**EPSON**LQ-680 **LQ-680Pro** 

# Uživatelská příručka

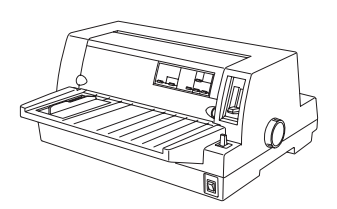

24jehličková maticová tiskárna

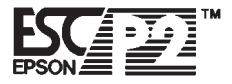

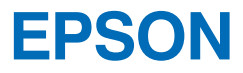

# **EPSON LQ-680/LQ-680Pro**

24jehličková maticová tiskárna

Všechna práva vyhrazena. Žádná část této publikace nesmí být reprodukována, zaznamenávána na záznamových médiích nebo přenášena v jakékoliv formě nebo jakýmikoliv prostředky, elektronickými, mechanickými, fotografickými, záznamovými nebo jinými, bez předchozího písemného souhlasu společnosti SEIKO EPSON CORPORATION. Informace v příručce se vztahují pouze k tomuto modelu tiskárny EPSON. Společnost SEIKO EPSON CORPORATION nenese odpovědnost za škody, způsobené využitím informací, uvedených v této příručce.

Ani společnost SEIKO EPSON CORPORATION, ani její pobočky nenesou odpovědnost vůči kupujícímu nebo třetím stranám za škody, ztráty, náklady nebo výdaje, vzniklé kupujícímu nebo třetím stranám jako důsledek: nehody, nesprávného použití nebo zneužití popisovaného výrobku, nebo jeho neautorizovaných modifikací, změn nebo oprav, nebo nepřesného dodržení pokynů k obsluze a údržbě, stanovených společností SEIKO EPSON CORPORATION.

Společnost SEIKO EPSON CORPORATION není odpovědná za škody nebo potíže vzniklé použitím příslušenství, přídavných zařízení, doplňků nebo spotřebního materiálu, které nejsou uvedenou společností označeny jako Original EPSON Products nebo EPSON Approved Products.

EPSON a EPSON ESC/P jsou registrované ochranné známky společnosti SEIKO EPSON CORPORATION.

Microsoft, Windows a Windows NT jsou registrované ochranné známky společnosti Microsoft Corporation.

IBM je registrovaná ochranná známka společnosti International Business Machines Corporation.

*Všeobecné prohlášení: Ostatní názvy produktů jsou v této příručce použity jen pro jejich identifikaci a mohou být obchodními značkami jejich vlastníků. Společnost EPSON si nečiní nejmenší nároky na žádnou z nich.*

Copyright © 2000 SEIKO EPSON CORPORATION, Nagano, Japonsko

*Uživatelská příručka*

### *Předpisy FCC*

Zařízení bylo testováno a vyhovuje limitům třídy B, stanoveným pro číslicová zařízení podle části 15 směrnice FCC. Tyto limity byly navrženy tak, aby poskytovaly přiměřenou ochranu proti škodlivému rušení v obytných místnostech. Popisované zařízení vytváří, používá a může vyzařovat vysokofrekvenční elektromagnetickou energii, a může tedy rušit příjem radiového nebo televizního signálu, pokud nebude instalováno a používáno podle pokynů, uvedených v této příručce. Není ovšem zaručeno, že v jednotlivých případech k rušení nedojde. Pokud zařízení skutečně ruší příjem radiového nebo televizního signálu, což bylo zjištěno zapnutím a vypnutím zařízení, je uživateli doporučováno, aby se pokusil snížit vliv rušení následujícími kroky:

- <sup>q</sup> Změnou směrování nebo umístění přijímací antény
- <sup>q</sup> Zvětšením vzdálenosti mezi přijímačem a zařízením
- <sup>q</sup> Připojením zařízení do elektrické zásuvky jiného obvodu, než ve kterém je zásuvka, do níž je připojen přijímač
- <sup>q</sup> Konzultací s prodejcem zařízení nebo zkušeným radiotechnikem

### *Výstraha*

Použití nestíněného propojovacího kabelu zruší platnost výše uvedených podmínek a může mít za následek vyšší úroveň rušení, než povoluje směrnice FCC. Za použití stíněného propojovacího kabelu zcela zodpovídá uživatel. Pokud je zařízení vybaveno více konektory rozhraní, nenechávejte v nepoužívaných konektorech připojené propojovací kabely.

Změny nebo modifikace, které nejsou výslovně povoleny výrobcem zařízení, mohou vést ke zrušení práva uživatele používat popisovaný výrobek.

# *Obsah*

### *[Seznámení s tiskárnou](#page-10-0)*

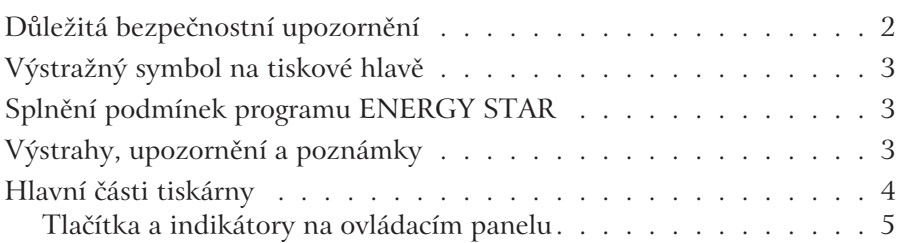

### *Kapitola 1 [Příprava tiskárny](#page-18-0)*

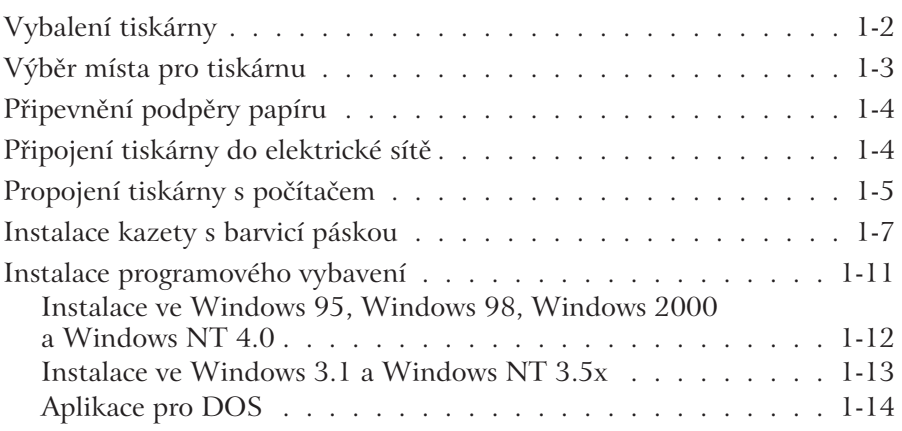

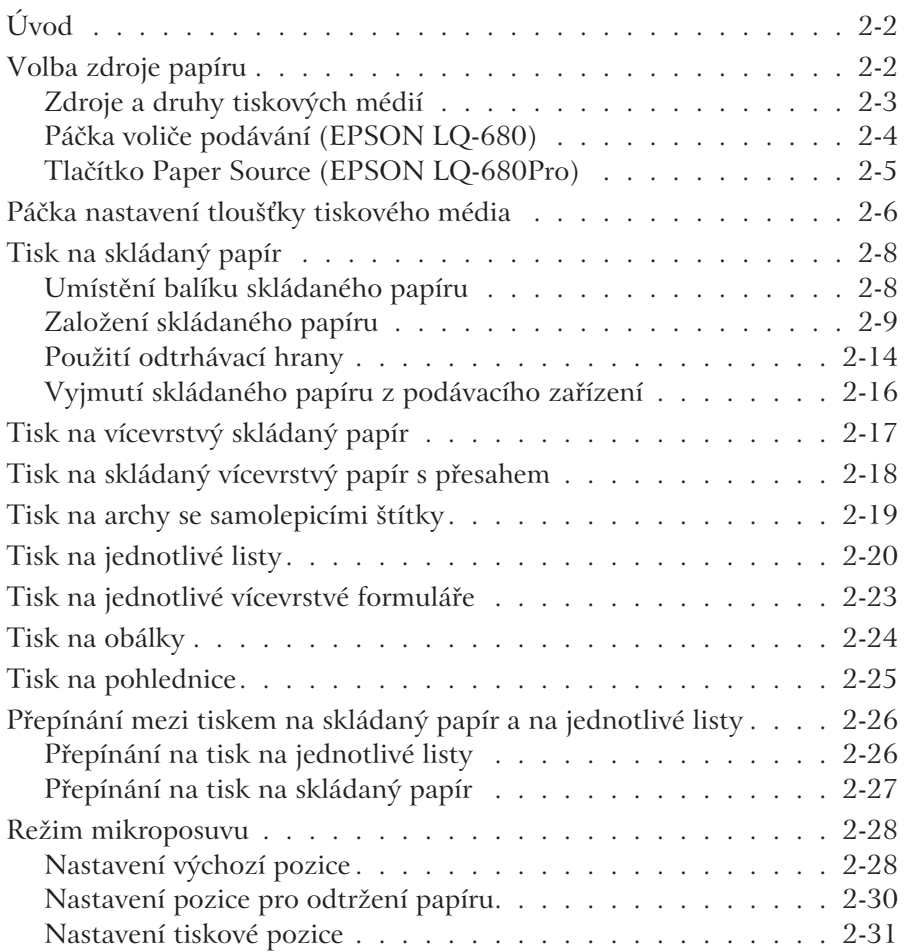

### *Kapitola 3 [Programové vybavení tiskárny](#page-64-0)*

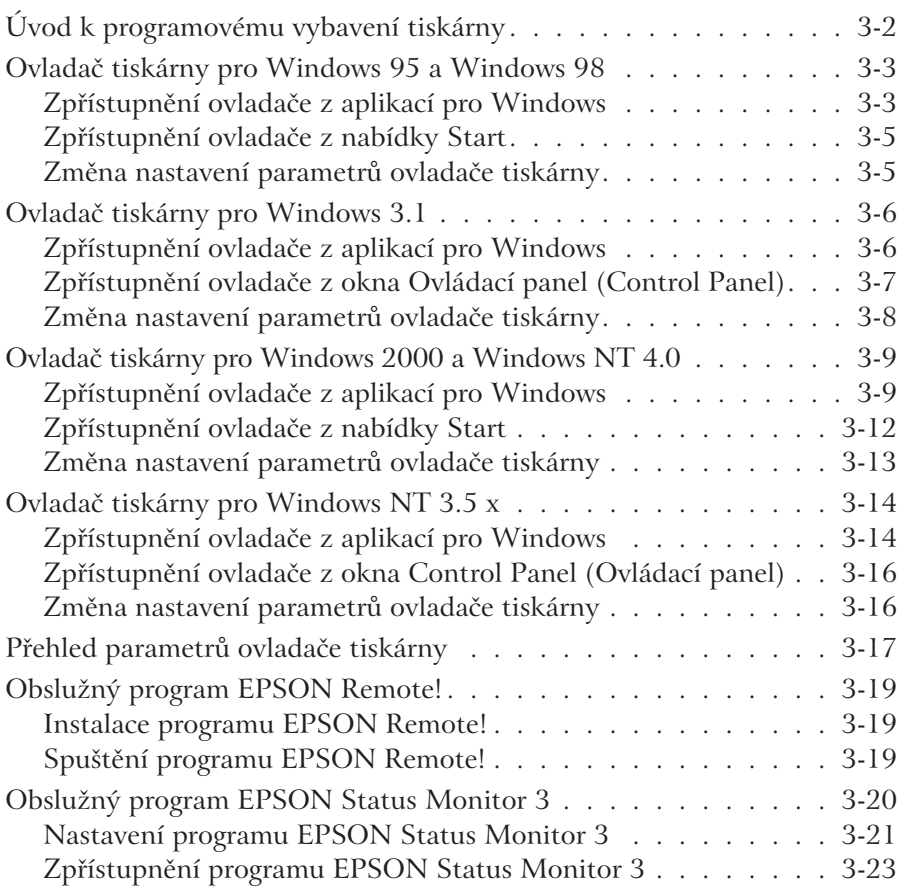

### *Kapitola 4 [Nastavení tiskárny z ovládacího panelu](#page-88-0)*

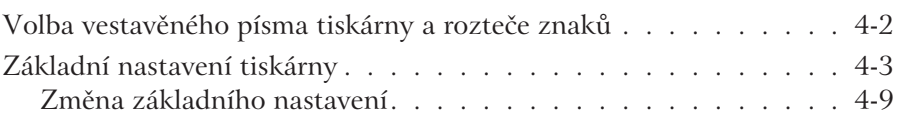

### *Kapitola 5 [Odstranění potíží](#page-98-0)*

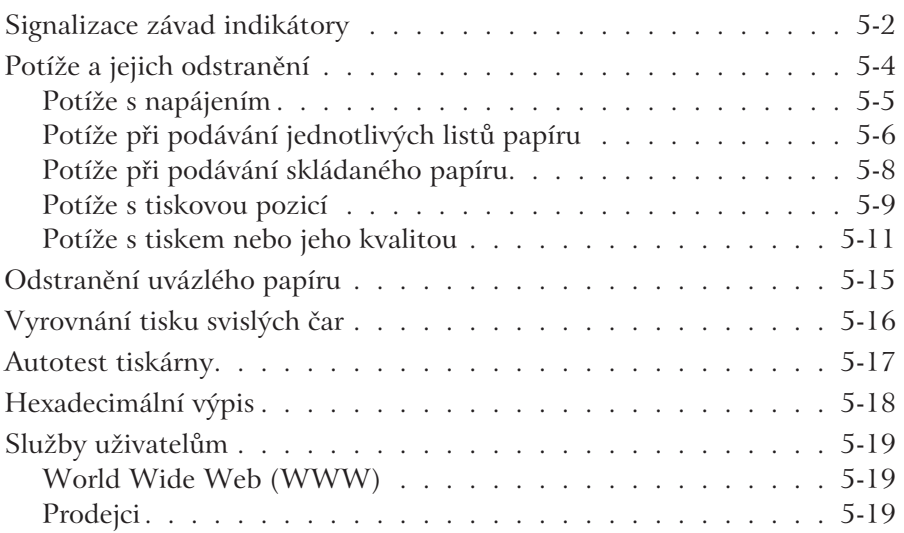

# *Dodatek A [Doplňky a přídavná zařízení](#page-118-0)*

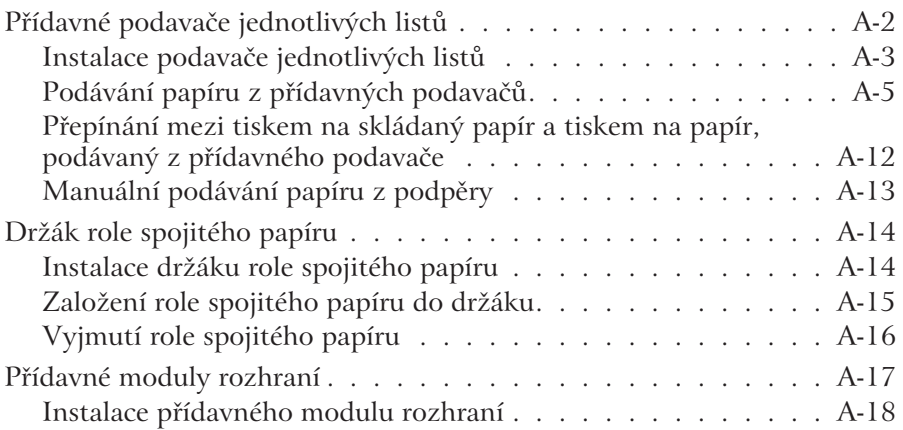

### *Dodatek B [Údržba a přeprava tiskárny](#page-136-0)*

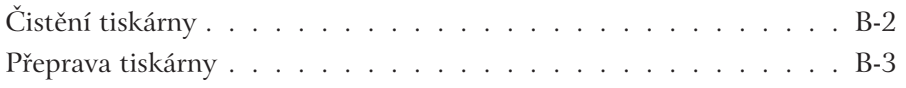

### *Dodatek C [Technické údaje](#page-140-0)*

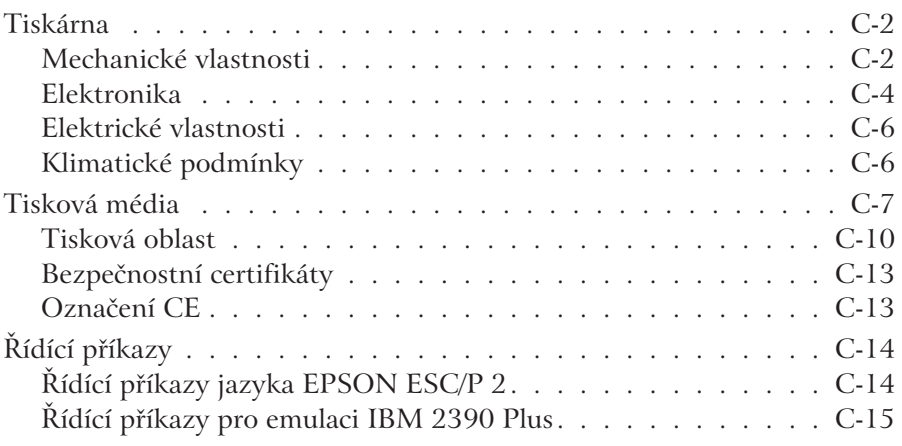

### *[Slovník pojmů](#page-156-0)*

### *[Rejstřík](#page-160-0)*

# <span id="page-10-0"></span>*Seznámení s tiskárnou*

Vaše nová 24jehličková tiskárna EPSON® LQ-680/LQ-680Pro vyniká kompaktní konstrukcí, vysokým výkonem a kvalitou tisku.

### *Základní vlastnosti*

K základním vlastnostem tiskárny EPSON LQ-680/LQ-680Pro patří:

- <sup>q</sup> Možnost tisku na různá tisková média, včetně jednotlivých listů papíru, skládaného papíru, vícevrstvého papíru až s šesti vrstvami, samolepicích štítků, obálek a korespondenčních lístků.
- <sup>q</sup> Vysoká rychlost tisku až 413 znaků za sekundu při rozteči 10 cpi (znaků na palec).
- □ Programové vybavení tiskárny, jež zahrnuje ovladač tiskárny, obslužný program EPSON Status Monitor 3 pro Microsoft® Windows® 95, Windows 98, Windows 2000 a Windows NT 4.0. který umožňuje snadnou a rychlou kontrolu stavu tiskárny, a další programy.
- <sup>q</sup> Několik přídavných zařízení a doplňků, které umožňují přizpůsobit tiskárnu individuálním potřebám.

# <span id="page-11-0"></span>*Důležitá bezpečnostní upozornění*

Přečtěte si pozorně všechna následující upozornění. Dodržujte výstrahy a pokyny na štítcích na tiskárně.

- $\Box$  Tiskárnu nestavějte na vratké plochy nebo do blízkosti zdrojů tepla.
- □ Tiskárnu umístěte do vodorovné polohy. Pokud je tiskárna nakloněná, nebude pracovat spolehlivě.
- <sup>q</sup> Nezakrývejte štěrbiny na tiskárně a nevsouvejte do nich žádné předměty.
- $\Box$  Tiskárnu připojujte pouze do elektrické sítě, jejíž napětí souhlasí s údajem, uvedeným na jejím výrobním štítku.
- <sup>q</sup> Tiskárnu připojujte jen do zásuvky elektrické sítě, chráněné podle platných předpisů. Nepřipojujte ji do obvodů, v nichž jsou zapojeny kopírovací stroje, klimatizační jednotky nebo jiná zařízení, která se často zapínají a vypínají.
- $\Box$  Nepoužívejte poškozenou síťovou šňůru.
- <sup>q</sup> Používáte-li k připojení tiskárny do elektrické sítě prodlužovací šňůru, ověřte si, že je dostatečně proudově dimenzovaná pro všechny spotřebiče, které jsou k ní připojeny. Zkontrolujte, zda celkový proud odebíraný ze sítě nepřekročí 15 A.
- $\Box$  Tiskárnu před čistěním vypněte a odpojte od elektrické sítě. K čistění používejte pouze navlhčenou tkaninu.
- $\Box$  Tiskárnu chraňte před politím jakoukoliv tekutinou.
- <sup>q</sup> Tiskárnu sami neopravujte, s výjimkou případů, popsaných v této příručce.
- <sup>q</sup> Tiskárnu odpojte od elektrické sítě a vyžádejte si odbornou pomoc v následujících případech:
	- síťová šňůra nebo zástrčka jsou poškozené;
	- do tiskárny vnikla tekutina;
	- tiskárna spadla nebo byl poškozen její plášť;
	- tiskárna nepracuje normálně nebo se značně změnila její výkonnost (nastavujte pouze ty parametry a ovládací prvky, které jsou popsány v této příručce).
- <sup>q</sup> Nedotýkejte se částí tiskárny, označených výstražným symbolem, mohou být horké. Vypněte tiskárnu a počkejte několik minut, než se jich dotknete.

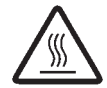

 $\Box$  Zajistěte vhodnou ochranu tiskárny proti zkratu a proudovému přetížení. Elektrická síť musí být chráněna 16A jističem.

# <span id="page-12-0"></span>*Výstražný symbol na tiskové hlavě*

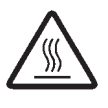

Výstražný symbol na tiskové hlavě upozorňuje, že může být horká, proto se jí nikdy krátce po ukončení tisku nedotýkejte. Než se tiskové hlavy dotknete, nechejte ji několik minut vychladnout.

# *Splnění podmínek programu ENERGY STAR*

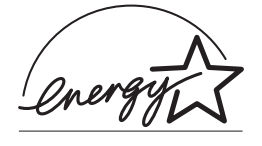

Společnost EPSON se připojila k mezinárodnímu programu ENERGY STAR a zaručuje, že popisovaný výrobek splňuje požadavky na efektivní využití elektrické energie.

Mezinárodní program pro kancelářské vybavení ENERGY STAR (International ENERGY STAR Office Equipment Program) podporuje vývoj osobních počítačů, monitorů, tiskáren, faximilních zařízení, kopírovacích strojů a skenerů, které efektivně využívají elektrickou energii, a přispívají tak k ochraně životního prostředí.

# *Výstrahy, upozornění a poznámky*

V *"Uživatelské příručce"* jsou použity:

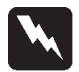

### *Výstrahy:*

*Výstrahy upozorňují na postupy, při nichž může dojít k újmě na zdraví.*

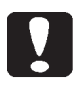

### *Upozornění:*

*Upozornění zdůrazňují postupy, při jejichž nedodržení hrozí poškození tiskárny.*

### *Poznámky:*

*V poznámkách naleznete důležité informace a užitečné rady k používání tiskárny.*

<span id="page-13-0"></span>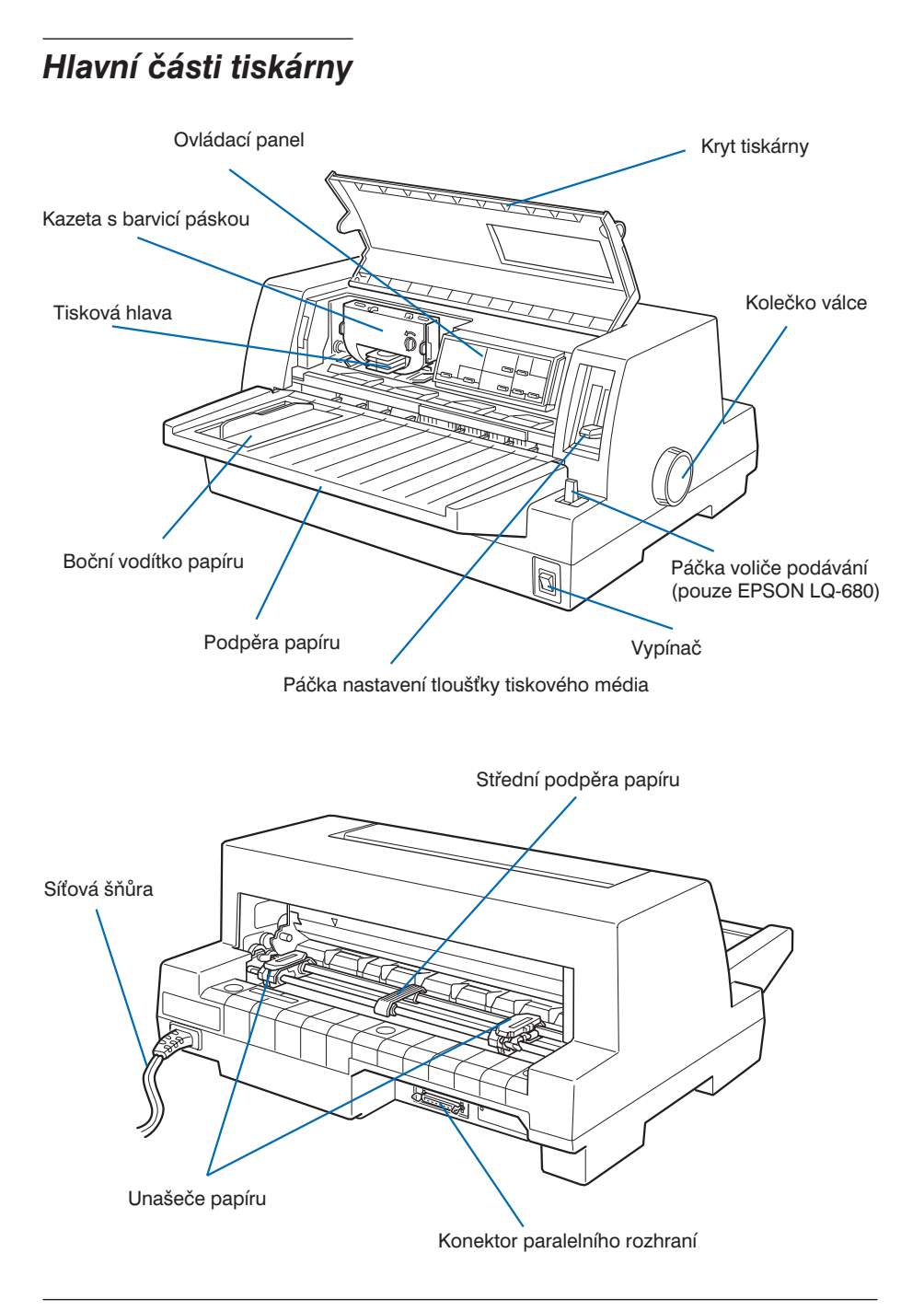

### <span id="page-14-0"></span>*Tlačítka a indikátory na ovládacím panelu*

### *EPSON LQ-680*

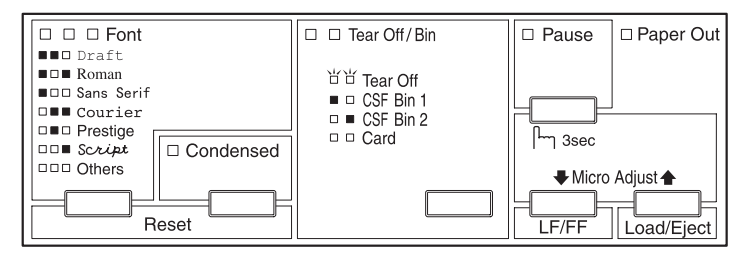

### *EPSON LQ-680Pro*

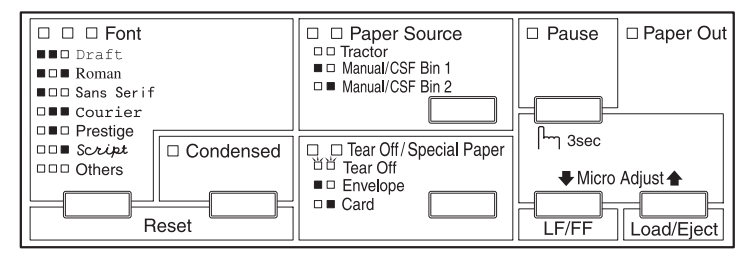

### *Tlačítko Font*

Slouží k volbě písma.

### *Tlačítko Condensed*

Aktivuje a ukončuje zhuštěný tisk.

### *Reset*

Při současném stisknutí tlačítek **Font** a **Condensed** se vyprázdní vyrovnávací paměť a obnoví se výchozí nastavení tiskárny.

### *Tlačítko Tear Off/Bin (EPSON LQ-680)*

- □ Vysouvá skládaný papír do pozice pro odtržení papíru.
- □ Přesouvá skládaný papír zpět z pozice pro odtržení do výchozí pozice.
- □ Po instalaci přídavného podavače slouží k volbě zdroje papíru.
- $\Box$  Aktivuje režim tisku na pohlednice a obálky.

### *Indikátory Tear Off/Bin (EPSON LQ-680)*

- <sup>q</sup> Oba blikají, pokud je skládaný papír vysunutý do pozice pro odtržení.
- <sup>q</sup> První je zhasnutý, druhý svítí, pokud je nastaveno podávání papíru z prvního zásobníku (Bin 1) dvouzásobníkového podavače.
- <sup>q</sup> První svítí, druhý je zhasnutý, pokud je nastaveno podávání papíru z druhého zásobníku (Bin 2) dvouzásobníkového podavače.
- $\Box$  Oba svítí v režimu tisku na pohlednice a obálky.

### *Tlačítko a indikátory Paper Source (EPSON LQ-680Pro)*

Slouží k volbě zdroje papíru (viz Kapitola 2).

### *Tlačítko Tear Off/Special Paper (EPSON LQ-680Pro)*

- <sup>q</sup> Vysouvá skládaný papír do pozice pro odtržení papíru.
- <sup>q</sup> Přesouvá skládaný papír zpět z pozice pro odtržení do výchozí pozice.
- $\Box$  Aktivuje režim tisku na pohlednice a obálky.

### *Indikátory Tear Off/Special Paper (EPSON LQ-680Pro)*

- <sup>q</sup> Oba blikají, pokud je skládaný papír vysunutý do pozice pro odtržení.
- <sup>q</sup> První je zhasnutý, druhý svítí, pokud je nastaven režim tisku na pohlednice.
- $\Box$  První svítí, druhý je zhasnutý, pokud je nastaven režim tisku na obálky.

### *Tlačítko Pause*

Dočasně pozastavuje tisk, po dalším stisknutí se tisk obnoví. Pokud je stisknuté tři sekundy, aktivuje se režim mikroposuvu\*, který se dalším stisknutím tlačítka ukončí.

### *\* Režim mikroposuvu*

Pokud přidržíte tlačítko **Pause** stisknuté tři sekundy, spustí se režim mikroposuvu. V režimu mikroposuvu lze tlačítky **LF/FF ↓** a **Load/Eject** ↑ nastavit pozici pro odtržení nebo výchozí pozici (viz Kapitola 2).

### *Indikátor Pause*

- $\Box$  Svítí, pokud je pozastavený tisk.
- □ Bliká během režimu mikroposuvu.
- □ Bliká při přehřátí tiskové hlavy.

### *Indikátor Paper Out*

- □ Svítí, pokud není do nastaveného zdroje založen papír nebo je v něm založen nesprávně.
- $\Box$  Bliká, pokud nebyl papír zcela vysunut z tiskárny nebo v tiskárně uvázl.

### *Tlačítko LF/FF*

- □ Při krátkém stisknutí posouvá papír o jeden řádek.
- <sup>q</sup> Pokud tlačítko přidržíte, vysouvá list papíru z tiskárny nebo posouvá skládaný papír do výchozí pozice na další stránce.

### *Tlačítko Load/Eject*

- □ Podává jednotlivé listy papíru.
- $\Box$  Vysouvá již podané jednotlivé listy z tiskárny.
- □ Posouvá skládaný papír z pohotovostní pozice.
- <sup>q</sup> Vysouvá skládaný papír zpět do pohotovostní pozice.

# <span id="page-18-0"></span>*Kapitola 1 Příprava tiskárny*

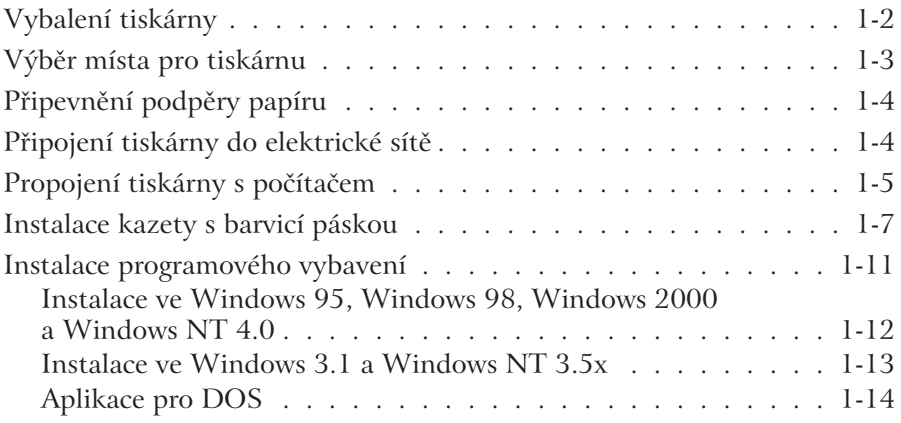

# <span id="page-19-0"></span>*Vybalení tiskárny*

Při vybalování tiskárny zkontrolujte, zda se v krabici nachází CD-ROM *"Produkty EPSON – Průvodce uživatele"* s programovým vybavením tiskárny a:

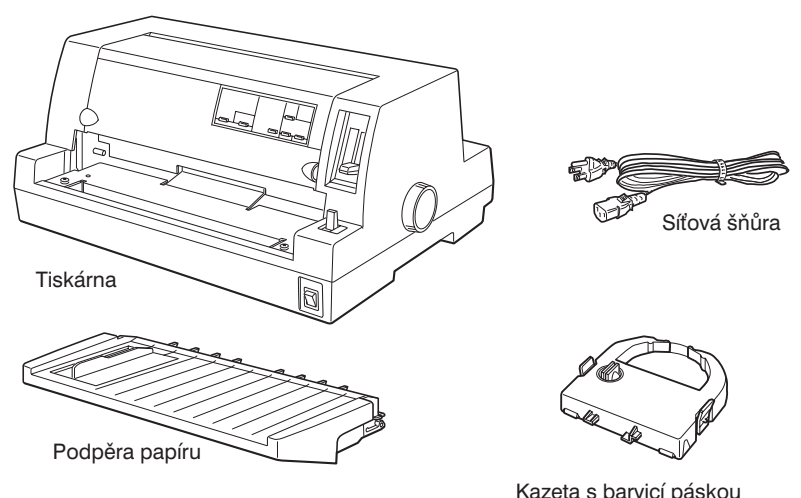

### *Poznámka:*

*U některých modelů může být síová šňůra trvale připevněna k tiskárně. V různých zemích se používají odlišné zástrčky síové šňůry, proto zkontrolujte, zda tvar zástrčky odpovídá zásuvkám místní elektrické sítě.*

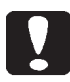

### *Upozornění:*

*Společnost EPSON vyrábí několik modelů tiskárny EPSON LQ-670, určených pro různá napájecí napětí. Napájecí napětí tiskárny nelze přepínat. Pokud údaje na štítku na zadní straně tiskárny neodpovídají parametrům elektrické sítě, tiskárnu do elektrické sítě nepřipojujte a obrate se na prodejce tiskárny.*

Před zapnutím musíte z tiskárny vyjmout veškerý balicí a ochranný materiál. Potřebné pokyny naleznete na přiloženém letáku.

Ochranný materiál si uschovejte pro pozdější přepravu tiskárny. Tiskárnu vždy přepravujte v originální nebo jí podobné krabici.

# <span id="page-20-0"></span>*Výběr místa pro tiskárnu*

Při volbě vhodného místa pro tiskárnu se řiďte následujícími zásadami:

- <sup>q</sup> Pro tiskárnu zvolte plochý, vodorovný a stabilní povrch. Tiskárna nebude v nakloněné poloze správně pracovat.
- $\Box$  Kolem tiskárny ponechejte dostatek volného místa pro její obsluhu a údržbu.
- □ Tiskárnu umístěte nebo skladujte na chladném a suchém místě, bez náhlých změn teploty a vlhkosti vzduchu.
- $\Box$  Tiskárnu chraňte před přímým slunečním zářením, sálavým teplem, silným světlem a nadměrnou vlhkostí a prašností.
- <sup>q</sup> Tiskárnu nevystavujte otřesům a vibracím.
- $\Box$  Dbejte na snadný přístup k zásuvce elektrické sítě.
- <sup>q</sup> Nepoužívejte zásuvky zapojené v obvodech, ovládaných spínači. Pro napájení tiskárny rovněž nepoužívejte obvody, ve kterých jsou zapojeny silné elektromotory nebo jiná zařízení, při jejichž provozu dochází ke kolísání síového napětí.
- □ Celý počítačový systém chraňte před elektromagnetickým rušením, způsobeným například reproduktorovými soustavami nebo hlavními stanicemi bezšňůrových telefonů.
- <sup>q</sup> Zásuvka elektrické sítě, do které je tiskárna připojena, musí být chráněna podle platné normy. Pro napájení tiskárny nepoužívejte zásuvkové adaptéry.
- $\Box$  Před tiskem na skládaný papír zkontrolujte, zda se v dráze papíru nenachází nějaké překážky, bránící posuvu papíru.
- $\Box$  Umístěte síťovou šňůru tiskárny a propojovací kabel tak, aby nebránily posuvu papíru.

Pokud chcete použít stolek pro tiskárnu, dodržujte následující zásady:

- □ Stolek musí mít nosnost minimálně 20 kg.
- <sup>q</sup> Tiskárnu nikdy nestavějte na stolek se sklopnou nosnou plochou, tiskárna musí být vždy ve vodorovné poloze.
- **□ Pokud je to možné, připevněte síťovou šňůru a propojovací kabel** rozhraní k noze stolku, aby nebránily posuvu papíru.

# <span id="page-21-0"></span>*Připevnění podpěry papíru*

Připevněte podpěru papíru do tiskárny tak, aby se výstupky v tiskárně řádně zasunuly do zářezů na podpěře, jak je znázorněno na obrázku.

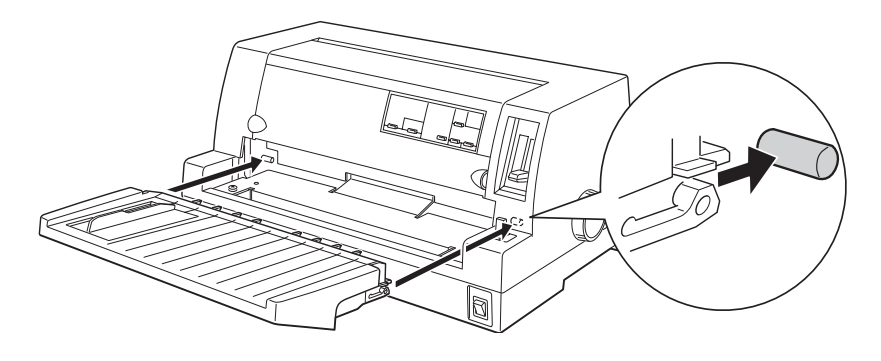

*Připojení tiskárny do elektrické sítě*

- 1. Přesvědčte se, zda je tiskárna vypnutá.
- 2. Zkontrolujte, zda napětí uvedené na štítku na tiskárně odpovídá napětí v místní elektrické síti a síťová šňůra je opatřena správnou zástrčkou.

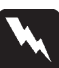

### *Výstraha:*

*Napájecí napětí tiskárny nelze přepínat, proto pokud není na jejím výrobním štítku uvedena hodnota, odpovídající napětí v místní elektrické síti, obrate se na prodejce tiskárny. Tiskárnu do elektrické sítě nepřipojujte.*

- 3. Pokud není síťová šňůra pevně připevněna k tiskárně, zasuňte ji do zásuvky na zadní straně tiskárny.
- 4. Síťovou šňůru připojte do zásuvky elektrické sítě, chráněné podle platné normy.

# <span id="page-22-0"></span>*Propojení tiskárny s počítačem*

Tiskárna je vybavena standardním paralelním rozhraním IEEE-1284 a šachtou pro přídavný modul rozhraní.

Pokud počítač vyžaduje jiné rozhraní, použijte některý z přídavných modulů rozhraní typu B, uvedených v části "Přídavné moduly rozhraní" v Dodatku A.

Pokud chcete propojit tiskárnu s počítačem přes paralelní rozhraní, postupujte podle následujících pokynů:

- 1. Přesvědčte se, že tiskárna i počítač jsou vypnuté.
- 2. Konektor paralelního propojovacího kabelu zasuňte do zásuvky paralelního rozhraní tiskárny.

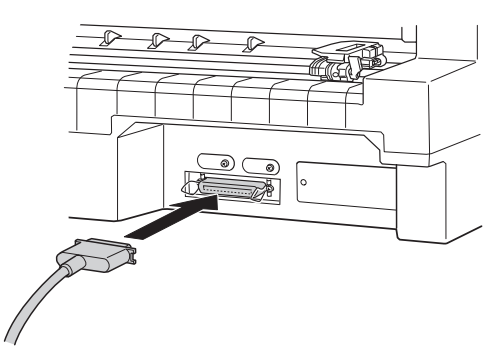

3. Konektor zajistěte dvěma drátovými svorkami po stranách zásuvky.

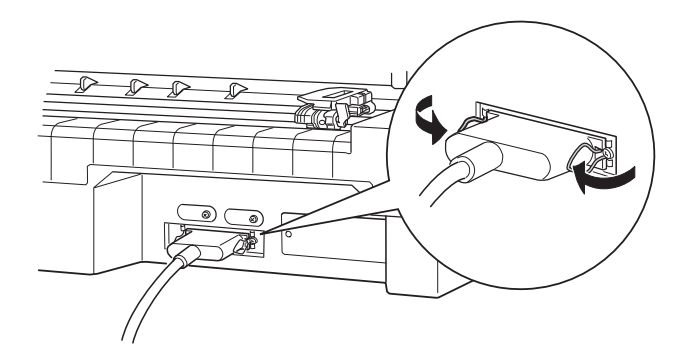

4. Pokud je kabel opatřen zemnicím vodičem, připevněte jej k zemnicí svorce podle obrázku.

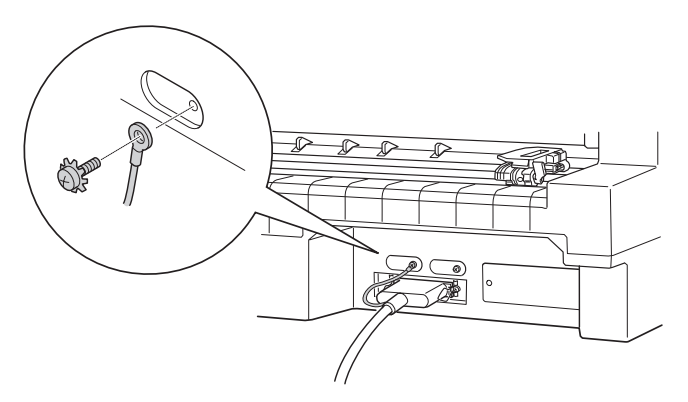

5. Druhý konec paralelního propojovacího kabelu zasuňte do zásuvky na počítači.

# <span id="page-24-0"></span>*Instalace kazety s barvicí páskou*

Společnost EPSON doporučuje používat kazetu s černou barvicí páskou (S015016).

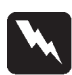

### *Výstrahy:*

*Při výměně nebo instalaci kazety s barvicí páskou se můžete dotknout tiskové hlavy. Pokud jste tiskárnu právě používali, může být tisková hlava velmi horká, proto ji před manipulací s kazetou s barvicí páskou nechejte několik minut vychladnout.*

- 1. Vypněte tiskárnu.
- 2. Uchopte kryt tiskárny za zářezy na obou stranách a opatrně jej otevřete.

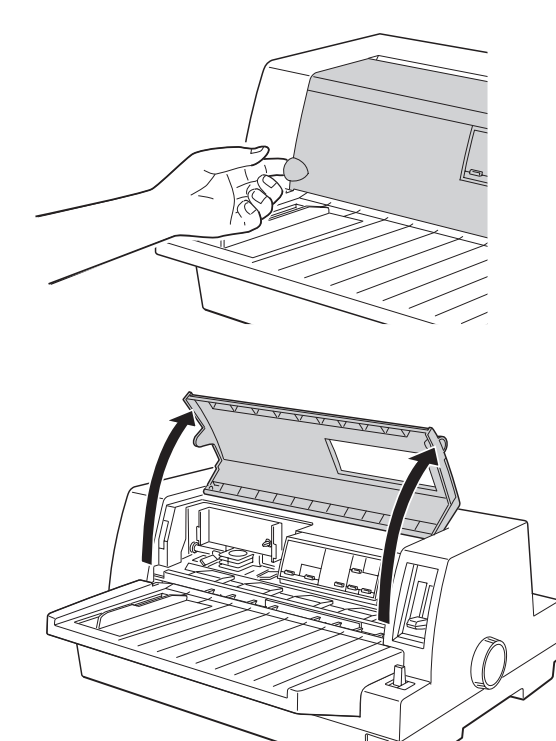

3. Zkontrolujte, zda se tisková hlava nachází v poloze pro výměnu kazety s barvicí páskou. Tuto polohu poznáte podle prohlubně v kovovém pásku před tiskovou hlavou (viz obrázek).

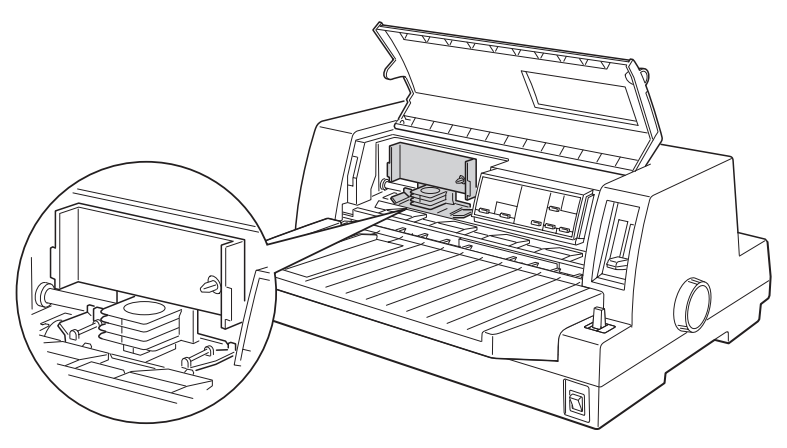

Pokud se tisková hlava v této poloze nenachází, zavřete kryt tiskárny a tiskárnu zapněte, tisková hlava se přesune do polohy pro výměnu barvicí pásky. Po několika sekundách tiskárnu opět vypněte a otevřete její kryt.

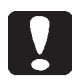

### *Upozornění:*

*Jestliže tiskárnu nevypnete a budete pokračovat následujícími kroky, můžete ji poškodit.*

4. Pokud je v tiskárně již instalovaná kazeta s barvicí páskou, stlačte výstupky po stranách kazety a kazetu vyjměte z tiskárny. Použitou kazetu s barvicí páskou odstraňte v souladu s platnými ekologickými předpisy.

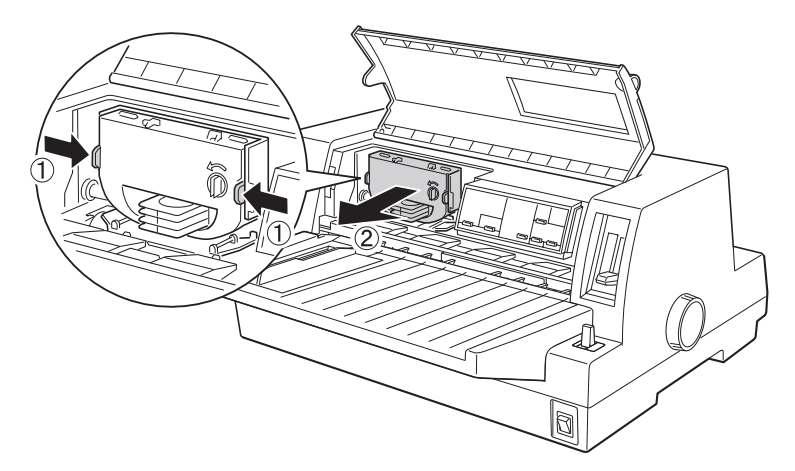

5. Otočením napínacího kolíku ve směru šipky napněte barvicí pásku v nové kazetě.

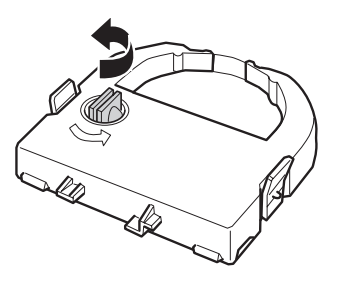

6. Uchopte kazetu napínacím kolíkem k sobě, tak aby odkrytá část barvicí pásky směřovala dolů, a zasuňte barvicí pásku pod tiskovou hlavu. Pak kazetu s barvicí páskou upevněte do držáku v tiskárně. Výstupky na obou stranách kazety musí řádně zaskočit do zářezů v držáku.

7. Přidržujte kazetu s barvicí páskou za úchyt a zatlačte ji do správné polohy. Potom stlačte kazetu na obou okrajích, aby plastové výstupky zaskočily do otvorů v držáku.

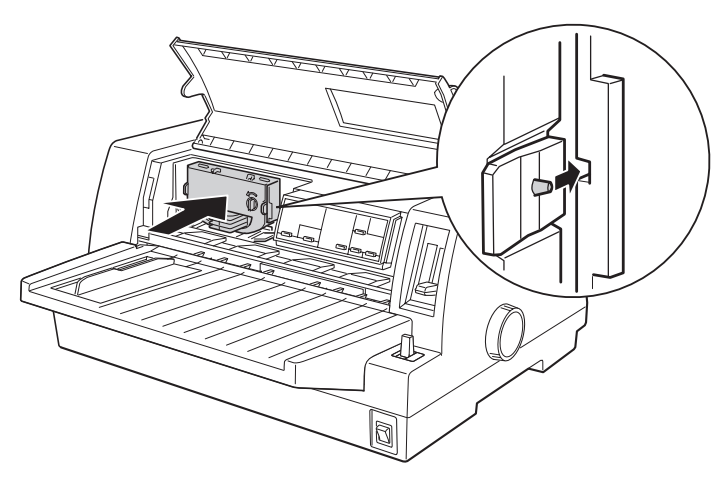

8. Otočením napínacího kolíku ve směru šipky opět napněte barvicí pásku. Přesvědčte se, zda se barvicí páska může volně pohybovat.

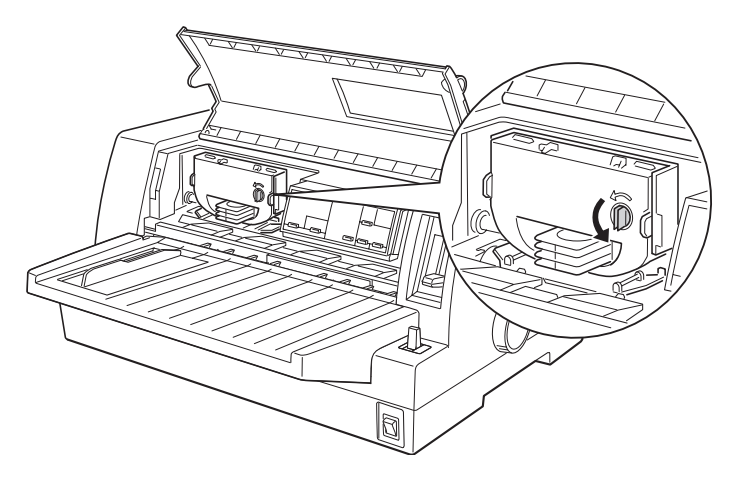

9. Zavřete kryt tiskárny.

### *Poznámka:*

*Dokud je kryt tiskárny otevřený, tiskárna nemůže pokračovat v tisku.*

# <span id="page-28-0"></span>*Instalace programového vybavení*

Po připojení tiskárny k počítači musíte nainstalovat programové vybavení tiskárny, které je obsaženo na instalačním CD-ROM *"Produkty EPSON – Průvodce uživatele"*, přibaleném k tiskárně.

Programové vybavení tiskárny zahrnuje:

<sup>q</sup> **Ovladač tiskárny**

Ovladač tiskárny je software, který "řídí" tiskárnu. Jeho prostřednictvím můžete nastavit parametry tiskárny, jako jsou kvalita tisku, rozlišení nebo formát papíru.

- <sup>q</sup> **Obslužný program EPSON Status Monitor 3 (pouze Windows 95, Windows 98, Windows 2000 a Windows NT 4.0)** EPSON Status Monitor 3 informuje o chybových stavech tiskárny a zobrazuje údaje o stavu tiskárny.
- <sup>q</sup> E**PSON Remote! (obslužný program pro prostředí DOS)** Obslužný program EPSON Remote! umožňuje snadnou změnu základních parametrů tiskárny z počítače. Pokyny pro použití programu EPSON Remote! naleznete v části "Obslužný program EPSON Remote!" v Kapitole 3.

Chcete-li instalovat programové vybavení tiskárny, prostudujte si část "Instalace ve Windows 95, Windows 98, Windows 2000 a Windows NT 4.0" nebo "Instalace ve Windows 3.1 a Windows NT 3.51" v této kapitole. Pokud používáte DOS, prostudujte si část "Aplikace pro DOS".

### <span id="page-29-0"></span>*Instalace ve Windows 95, Windows 98, Windows 2000 a Windows NT 4.0*

Chcete-li instalovat programové vybavení tiskárny ve Windows 95, Windows 98, Windows 2000 nebo Windows NT 4.0, postupujte podle následujících pokynů:

### *Poznámky:*

- <sup>l</sup> *Instalace programového vybavení tiskárny pro Windows NT® 4.0 může vyžadovat přidělení práv správce sítě. Podrobnější informace získáte od správce sítě.*
- <sup>l</sup> *Pokud si přejete instalovat programové vybavení tiskárny z disket, přestože jste obdrželi instalační CD-ROM, můžete si instalační diskety zkopírovat z CD-ROM "Produkty EPSON – Průvodce uživatele" nebo můžete využít program Driver disk creation utility na anglické verzi instalačního CD-ROM (jestliže je k tiskárně přibalen).*
- <sup>l</sup> *Pokud jste obdrželi programové vybavení tiskárny na disketách, vytvořte si před instalací programového vybavení jejich záložní kopie.*
- <sup>l</sup> *Pokud se po zapnutí počítače zobrazí dialogové okno* Nový hardware (New Hardware Found) *nebo okno některého jiného průvodce instalací, klepněte v něm na tlačítko* Storno (Cancel) *a potom postupujte podle následujících pokynů.*
- <sup>l</sup> *Jestliže se ve Windows 2000 zobrazí dialogové okno* Nenalezen digitální podpis (Digital Signature Not found)*, klepněte na tlačítko* Ano (Yes). *Pokud klepnete na tlačítko* Ne (No)*, musíte programové vybavení tiskárny instalovat znovu.*
- <sup>l</sup> *Doba, potřebná pro instalaci programového vybavení tiskárny, závisí na konfiguraci počítače.*
- 1. Zkontrolujte, zda je tiskárna vypnutá, a spuste Windows 95, Windows 98, Windows 2000 nebo Windows NT 4.0.
- 2. Vložte CD-ROM *"Produkty EPSON Průvodce uživatele"* do jednotky CD-ROM počítače, automaticky se spustí Průvodce uživatele.

### *Poznámka:*

*Pokud se okno* Průvodce uživatele *nezobrazí, spuste soubor* EPSON.EXE *na instalačním CD-ROM.*

3. Klepněte postupně na tlačítka Volba produktu a Jehličkové tiskárny.

- <span id="page-30-0"></span>4. Zvolte tiskárnu EPSON LQ-680 a klepněte na tlačítko Ovladače.
- 5. Klepněte na tlačítko ovladače, spustí se jeho instalace.
- 6. Dále postupujte podle pokynů na obrazovce.

Po instalaci ovladače tiskárny se ve Windows 95, Windows 98, Windows 2000 a Windows NT 4.0 nainstaluje obslužný program EPSON Status Monitor 3.

Pokyny pro zpřístupnění a použití ovladače tiskárny naleznete v Kapitole 3 "Programové vybavení tiskárny".

### *Instalace ve Windows 3.1 a Windows NT 3.5x*

Chcete-li instalovat programové vybavení tiskárny pro Windows 3.1 nebo Windows NT 3.5x, postupujte podle následujících pokynů:

### *Poznámka:*

*Instalace programového vybavení tiskárny pro Windows NT 3.5x může vyžadovat přidělení práv správce sítě. Podrobnější informace získáte od správce sítě.*

- 1. Spuste Windows 3.1 nebo Windows NT 3.5x a otevřete v nich okno skupiny Správce programů (Program Manager).
- 2. Vložte CD-ROM *"Produkty EPSON Průvodce uživatele"* do jednotky CD-ROM počítače.
- 3. Dvakrát klikněte na ikoně Správce souborů (File Manager).
- 4. Kliknutím na příslušné ikoně zobrazte obsah CD-ROM *"Produkty EPSON – Průvodce uživatele".*
- 5. Vyhledejte adresář D:\JEHLICKY\LQ680\WIN31x\DRIVER, případně D:\JEHLICKY\LQ680\WIN31x\DRIVER\DISK1. Pokud není jednotka CD-ROM označena D:, upravte zápis odpovídajícím způsobem.
- 6. Klikněte dvakrát na ikoně souboru SETUP.EXE, instalační program začne kopírovat soubory programového vybavení tiskárny na pevný disk počítače.
- 7. Po skončení instalace klepněte na tlačítko OK, instalační program se ukončí.

<span id="page-31-0"></span>Instalační program nastaví automaticky tiskárnu EPSON LQ- 680/ LQ-680Pro jako předvolenou pro aplikace pro Windows 3.1.

Pokyny pro zpřístupnění a použití ovladače tiskárny naleznete v Kapitole 3 "Programové vybavení tiskárny".

### *Aplikace pro DOS*

Abyste mohli v aplikacích pro DOS používat Vaši tiskárnu, musíte ji nebo jinou dostupnou tiskárnu zvolit v seznamu tiskáren v aplikaci.

V příslušném kroku instalace nebo nastavování parametrů aplikace pro DÓS zvolte tiskárnu EPSON LQ-680/LQ-680Pro.

Pokud není tiskárna EPSON LQ-680/LQ-680Pro v seznamu tiskáren uvedena, zvolte první dostupný model z následujícího seznamu:

LQ-670 LQ-580/LQ-570e LQ-2070/LQ-2080 LQ-2170/LQ-2180 LQ-870/1170 LQ-570/1070/570+/1070+ DLQ-3000/DLQ-3000+ DLQ-2000 LQ-1060 LQ-1050 LQ-2550 LQ-2500

### *Poznámka:*

*Pokud v aplikaci nenajdete žádný vhodný ovladač tiskárny, obrate se na autora aplikačního programu s žádostí o novější verzi.*

# <span id="page-32-0"></span>*Kapitola 2*

# *Manipulace s tiskovými médii*

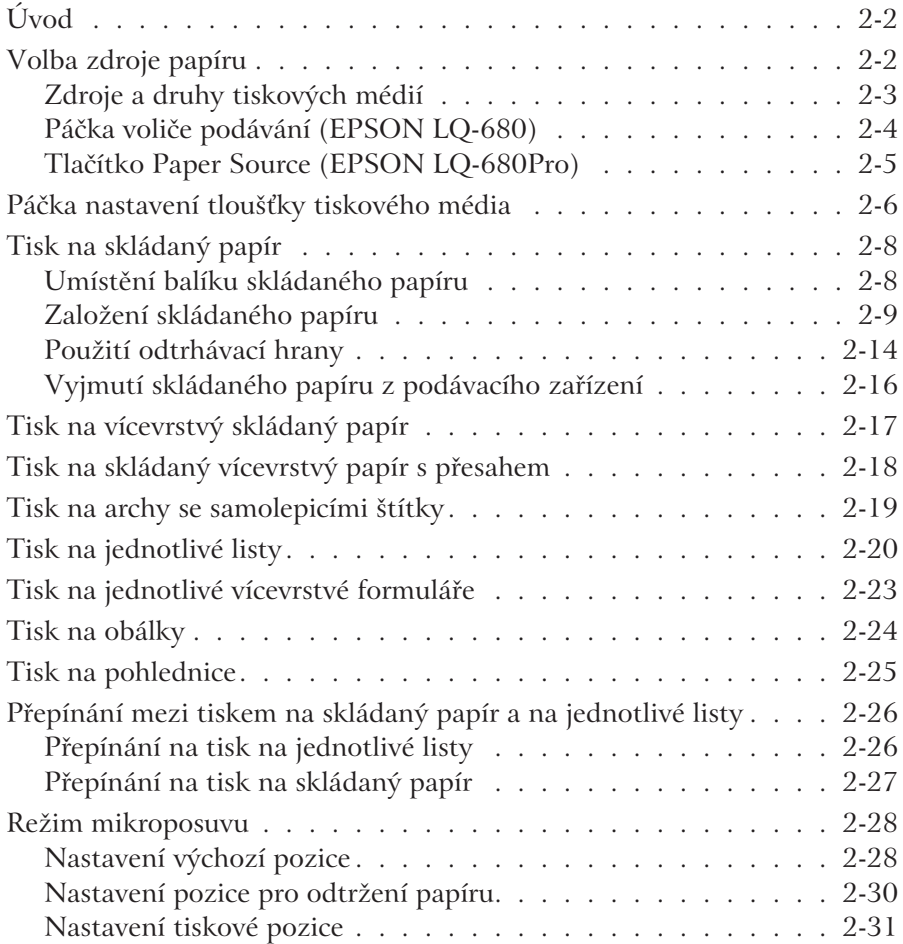

# <span id="page-33-0"></span>*Úvod*

Tiskárna EPSON LQ-680 může tisknout na různá tisková média, včetně jednotlivých listů papíru, skládaného, vícevrstvého a spojitého papíru, archů se samolepicími štítky, obálek a pohlednic. V této kapitole naleznete informace, jak postupovat při tisku na tato tisková média.

### *Poznámka:*

*Specifikace pro jednotlivá přípustná tisková média naleznete v Dodatku C "Technické údaje".*

# *Volba zdroje papíru*

Podle druhu použitého tiskového média můžete zvolit některý ze čtyř zdrojů papíru: podpěru papíru, podávací zařízení pro skládaný papír, přídavný velkokapacitní podavač jednotlivých listů a přídavný držák role spojitého papíru. Přečtěte si část "Zdroje a tisková média".

### *EPSON LQ-680:*

Zvolte zdroj papíru nastavení páčky voliče podávání. Potřebné pokyny naleznete v části "Páčka voliče podávání (EPSON LQ-680)".

### *EPSON LQ-680Pro:*

Zvolte zdroj papíru tlačítkem **Paper Source** na ovládacím panelu. Potřebné pokyny naleznete v části "Tlačítko Paper Source (EPSON LQ-680Pro)".

### <span id="page-34-0"></span>*Zdroje a druhy tiskových médií*

**Tiskové médium Zdroj papíru Podávací mechanizmus Podpěra papíru Přídavný velkokapacitní podavač Přídavný držák role papíru\*\*** Skládaný papír (Chemical Lze Nelze Nelze Nelze Nelze Skládaný vícevrstvý papír Lze Nelze Nelze Nelze Archy se samolepicími štítky Lze Nelze Nelze Nelze Jednotlivé listy Nelze Lze Lze Nelze Jednotlivé vícevrstvé formuláře Nelze Lze Lze<sup>\*</sup> (pouze 1. zásobník) Nelze Obálky Nelze Lze Lze (pouze 1. zásobník) Nelze Pohlednice | Nelze | Lze | Lze (pouze 1. zásobník) | Nelze Spojitý papír  $\vert$  Nelze Nelze Nelze Nelze Lze

V následující tabulce jsou uvedeny přípustné způsoby podávání pro jednotlivá tisková média.

\*: Můžete použít pouze samopropisující vícevrstvé formuláře bez uhlového papíru, které jsou spojené u horního okraje.

\*\*: Do některých zemí se přídavný držák role papíru nedodává.

## <span id="page-35-0"></span>*Páčka voliče podávání (EPSON LQ-680)*

Páčku voliče podávání nastavte do polohy, která odpovídá zvolenému způsobu podávání. Páčka má dvě polohy –  $\textcircled{\tiny{\textbf{E}}}$  pro skládaný papír  $a \fbox{$  pro jednotlivé listy.

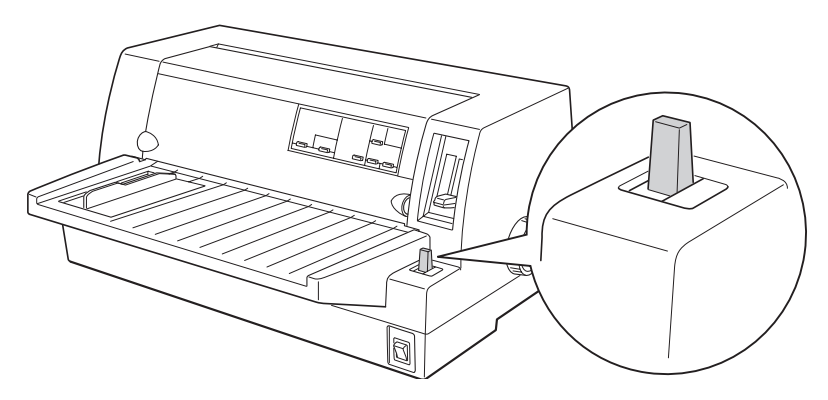

- Jednotlivé listy používá se pro tisková média, založená do podpěry papíru, přídavného velkokapacitního podavače nebo přídavného držáku role papíru.
- Skládaný papír používá se pro tisková média, založená do  $\boxtimes$ podávacího zařízení.
## *Tlačítko Paper Source (EPSON LQ-680Pro)*

Tlačítkem **Paper Source** na ovládacím panelu zvolte požadovaný zdroj papíru. Můžete zvolit některou ze tří následujících možností: Tractor pro podávací zařízení, Manual/CSF Bin 1 pro podávání jednotlivých listů, včetně prvního zásobníku dvouzásobníkového podavače a Manual/CSF Bin 2 pro podávání jednotlivých listů, včetně druhého zásobníku dvouzásobníkového podavače .

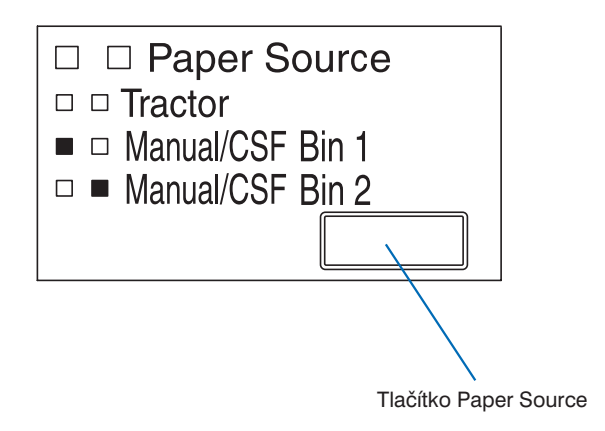

- $\Box$  Tractor používá se pro podávání skládaného papíru z podávacího zařízení
- $\Box$  Manual/CSF Bin 1 používá se pro podávání jednotlivých listů z podpěry papíru nebo prvního zásobníku přídavného dvouzásobníkového podavače a pro podávání spojitého papíru, založeného do držáku role papíru
- $\Box$  Manual/CSF Bin 2 používá se pro podávání jednotlivých listů z podpěry papíru nebo druhého zásobníku přídavného dvouzásobníkového podavače a pro podávání spojitého papíru, založeného do držáku role papíru

# *Páčka nastavení tloušky tiskového média*

Polohu páčky je nutné nastavit podle tloušky používaného tiskového média.

Páčka má devět poloh, označených -1 až 7. U tiskárny EPSON LQ-680Pro má navíc polohu Auto.

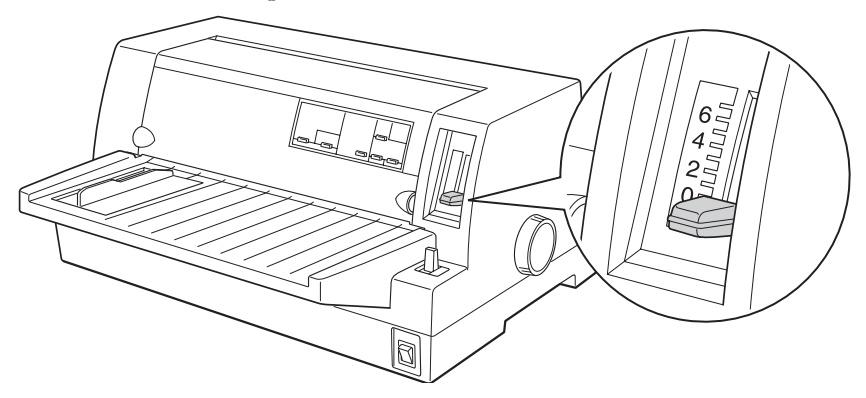

### *EPSON LQ-680:*

Nastavte páčku nastavení tloušky tiskového média manuálně do některé z poloh -1 až 7 podle následující tabulky.

### *EPSON LQ-680Pro:*

Pro všechny druhy tiskových médií doporučujeme přesunout páčku nastavení tloušky tiskového média do polohy Auto. Pokud je páčka nastavena do této polohy, tiskárna se automaticky nastaví podle tloušky založeného tiskového média pokaždé, kdy do ní založíte nové médium. Může se však zpomalit tisk. Jestliže trvale používáte stejné tiskové médium, můžete manuálně nastavit páčku nastavení tloušťky tiskového média do některé z poloh -1 až 7 podle následující tabulky.

V následující tabulce je uvedena poloha páčky nastavení tloušky tiskového média pro různá tisková média:

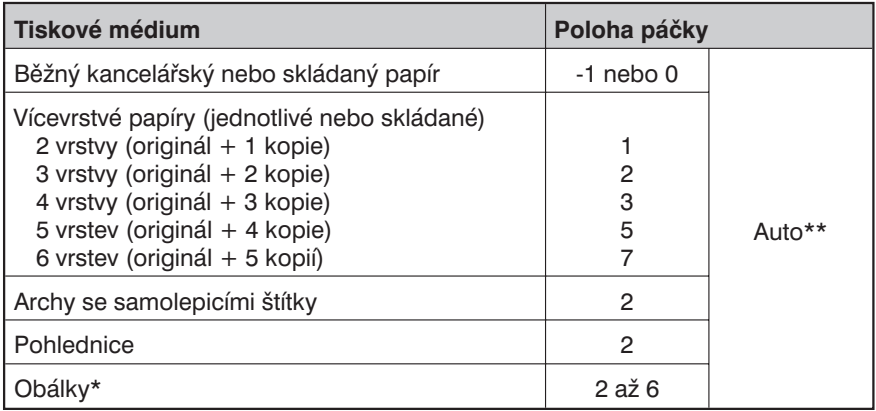

- \* Pro tenké obálky, jako jsou obálky pro leteckou poštu, nastavte páčku do polohy 2 nebo 3, pro běžné obálky do polohy 4, pro silné obálky do polohy 4, 5 nebo 6.
- \*\* Pouze model EPSON LQ-680Pro.

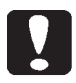

#### *Upozornění:*

*Jestliže přesunete páčku nastavení tloušky tiskového média do polohy* 1 *nebo vyšší, nezapomeňte ji před tiskem na běžný papír vrátit zpět do polohy* 0 *(nebo* Auto *u modelu EPSON LQ-680Pro).*

# *Tisk na skládaný papír*

Skládaný papír se zakládá do podávacího zařízení v zadní části tiskárny.

### *Poznámka:*

*Požadované vlastnosti skládaného papíru jsou uvedeny v Dodatku C "Technické údaje".*

## *Umístění balíku skládaného papíru*

Umístění balíku skládaného papíru musí zajišovat snadné a bezproblémové podávání papíru do tiskárny. Balík musí být proto vyrovnán s podávacím zařízením podle obrázků.

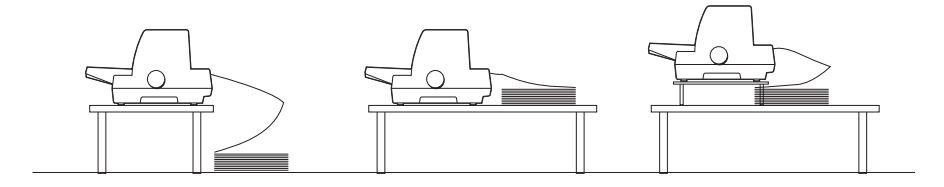

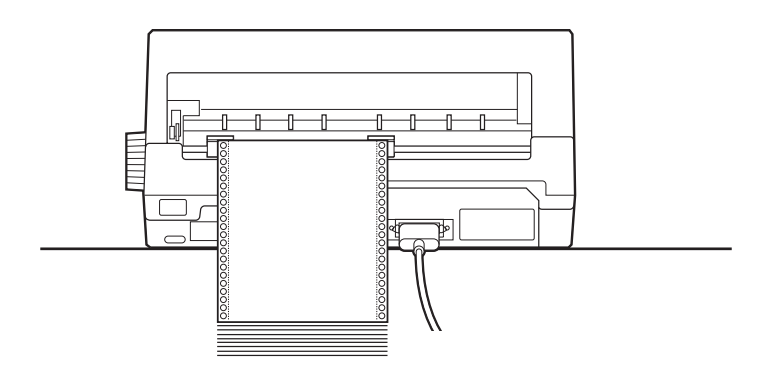

### *Založení skládaného papíru*

- 1. Přesvědčte se, že tiskárna je vypnutá.
- 2. *EPSON LQ-680:*

Páčku voliče podávání nastavte do polohy pro tisk na skládaný papír. Při tisku na běžný skládaný papír přepněte páčku nastavení tloušky tiskového média do polohy 0.

#### *EPSON LQ-680Pro:*

Tlačítkem **Paper Source** zvolte tisk na skládaný papír. Při tisku na běžný skládaný papír přepněte páčku nastavení tloušťky tiskového média do polohy Auto nebo 0.

3. Boční vodítko na podpěře papíru posuňte do krajní polohy.

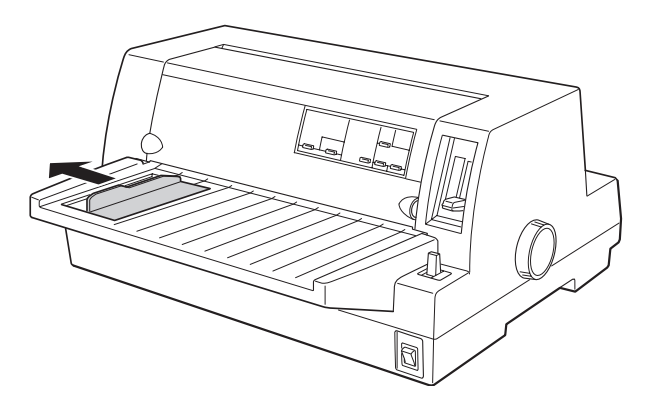

4. Nadzvednutím aretačních páček uvolněte unašeče papíru.

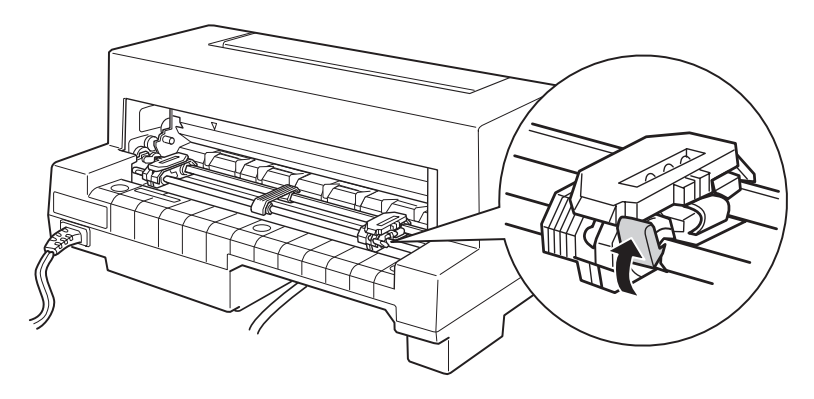

5. Levý unašeč papíru posuňte tak, že výstupky ozubeného pásu unašeče se budou nacházet nalevo od číslice "0" na stupnici za podávacím zařízením a trojúhelníkové značky nad zařízením (viz obrázek). Potom levý unašeč zajistěte sklopením aretační páčky.

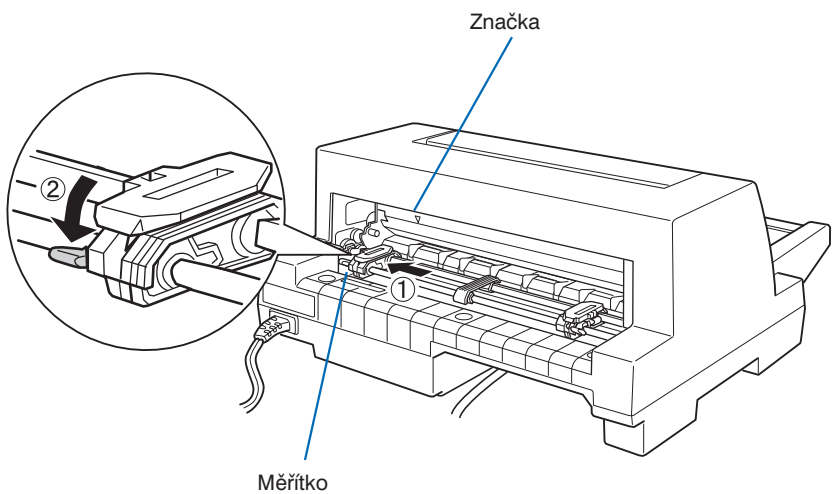

#### *Poznámka:*

*Trojúhelníková značka a ryska označená "0" na stupnici ukazují okraj tiskové oblasti na podávaném papíru, která se nachází nalevo od nich.*

6. Pravý unašeč přesuňte do polohy, odpovídající šířce zakládaného papíru, ale zatím jej nezajišujte aretační páčkou.

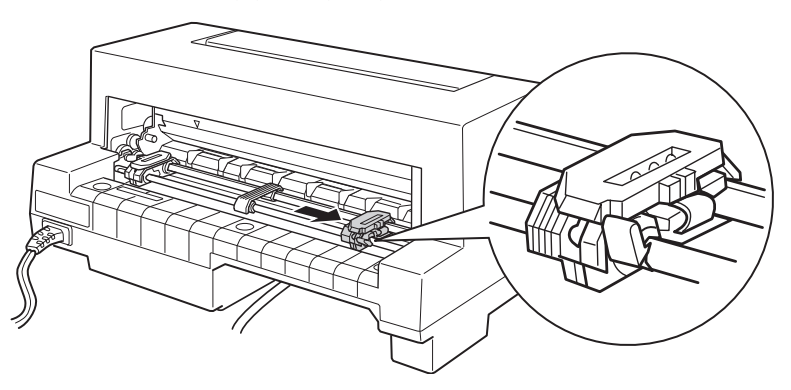

7. Střední podpěru papíru posuňte doprostřed mezi oba unašeče.

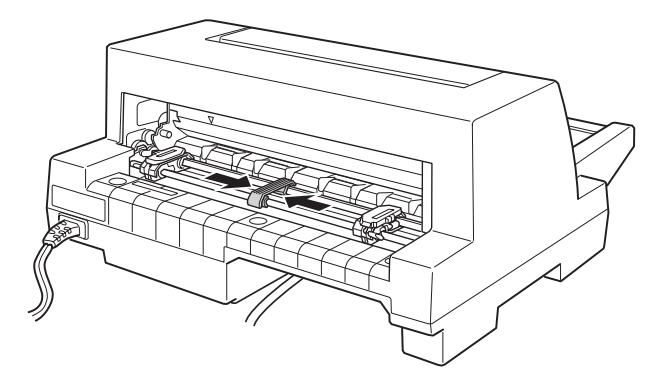

8. Otevřete kryty unašečů.

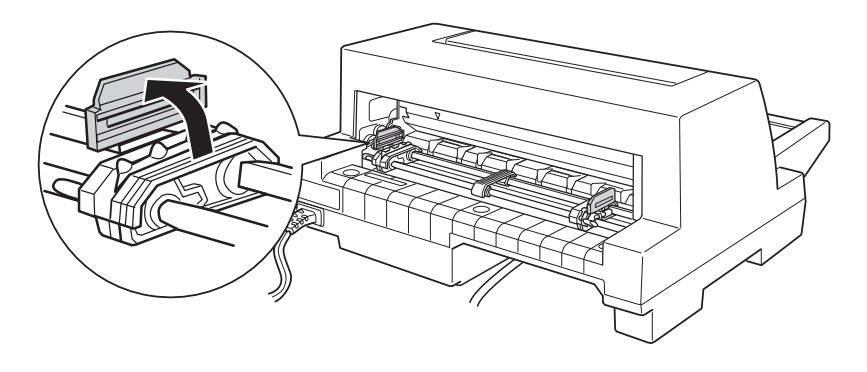

9. První tři vodicí otvory papíru nasaďte na výstupky ozubených pásů podávacího zařízení. Papír se zakládá tiskovou stranou nahoru.

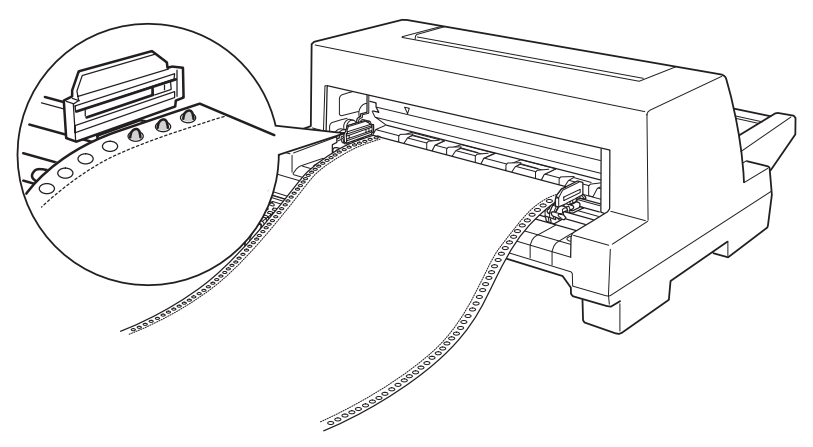

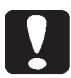

### *Upozornění:*

*Přesvědčte se, že první list skládaného papíru má rovný a nepomačkaný okraj, umožňující správné posunutí papíru do tiskárny.*

10. Uzavřete kryty unašečů papíru. Je-li to nutné zvedněte aretační páčku levého unašeče papíru a posuňte unašeč tak, aby se boční perforace papíru nacházela proti trojúhelníkové značce na tiskárně. Potom levý unašeč zajistěte.

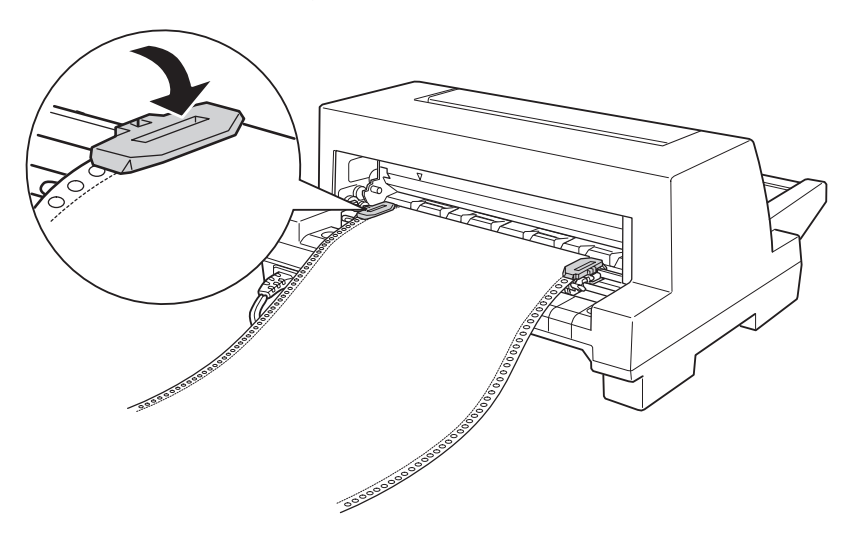

11. Pravý unašeč posuňte tak, aby se papír napnul, a rovněž jej zajistěte sklopením aretační páčky.

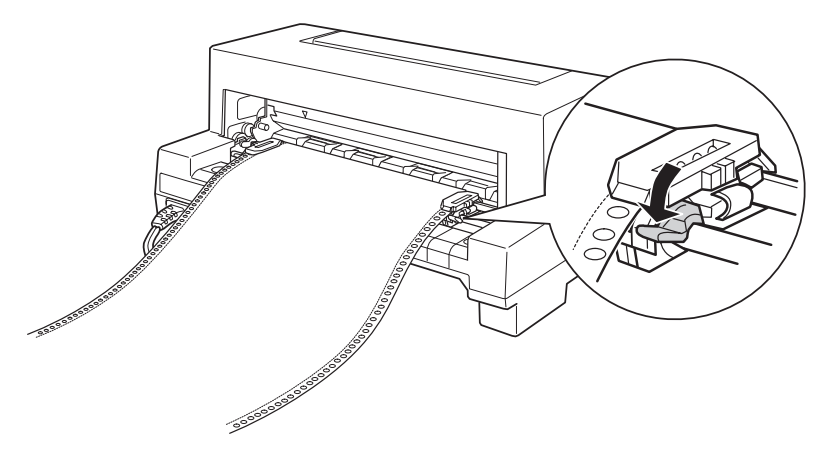

12. Zapněte tiskárnu. Pokud tiskárna obdrží data, podá automaticky papír a začne tisknout.

Při tisku na skládaný papír můžete k odtržení potištěného papíru použít odtrhávací hranu. Umožníte tak tiskárně potisknout všechny listy papíru, i když se mezi jednotlivé tiskové úlohy zpravidla vkládá jeden prázdný list.

#### *Poznámky:*

- <sup>l</sup> *Papír můžete posunout do výchozí pozice před zasláním dat do tiskárny stisknutím tlačítka* **Load/Eject***.*
- <sup>l</sup> *Před tiskem se vždy přesvědčte, že v balíku je minimálně o jeden list* skládaného papíru více, než budete potřebovat, neboť poslední list nemusí být *podávacím zařízením správně podán.*

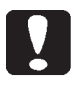

#### *Upozornění:*

*Kolečko válce na pravé straně tiskárny používejte pouze pro vysunutí uvázlého papíru, pokud je tiskárna vypnutá, jinak můžete poškodit tiskárnu nebo změnit tiskovou pozici.*

## *Použití odtrhávací hrany*

Po ukončení tisku můžete potištěný skládaný papír snadno oddělit pomocí odtrhávací hrany. Po obnovení tisku tiskárna automaticky posune papír zpět do výchozí pozice, a použije tak i list oddělující tiskové úlohy, který by za normálních okolností zůstal prázdný.

Posuv papíru do pozice pro odtržení můžete zajistit dvěma způsoby:

- <sup>q</sup> Stisknutím tlačítka **Tear Off** na ovládacím panelu
- <sup>q</sup> Nastavením automatického posuvu papíru do pozice pro odtržení v režimu změn základního nastavení nebo v programu EPSON Remote! (viz část "Základní nastavení tiskárny" v Kapitole 4).

Pokud se papír neposune perforací přesně proti odtrhávací hraně, můžete tlačítky mikroposuvu změnit pozici pro odtržení papíru. Potřebné pokyny naleznete v části "Nastavení pozice pro odtržení papíru".

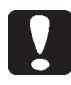

### *Upozornění:*

*Odtrhávací hranu nepoužívejte při tisku na archy se samolepicími štítky. Při zpětném posuvu může dojít k uváznutí štítků v tiskárně.*

### *Tlačítko Tear Off*

Po ukončení tisku na skládaný papír můžete podle následujících pokynů posunout papír tlačítkem **Tear Off/Bin** (EPSON LQ-680) nebo **Tear Off/Special Paper** (EPSON LQ-680Pro) do pozice pro odtržení.

1. Přesvědčte se, že tisk je ukončen. Stiskněte tlačítko **Tear Off** a přidržte je, dokud nezačnou blikat dva indikátory *Tear Off/Bin* na ovládacím panelu. Tiskárna posune papír do pozice pro odtržení.

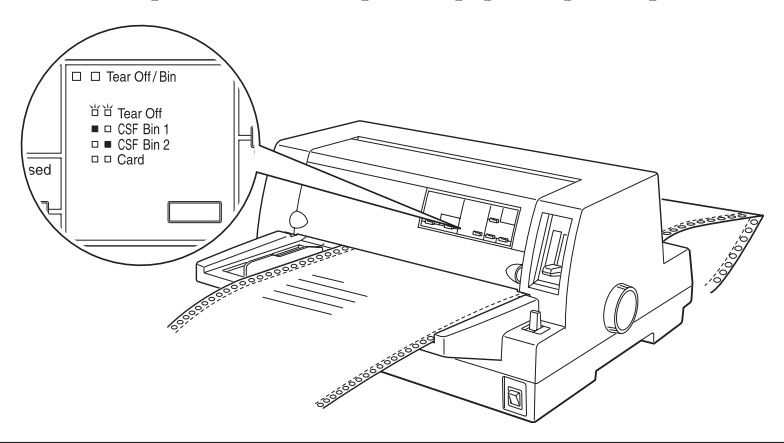

2. Odtrhněte všechny potištěné stránky. Pokud se papír neposunul perforací přesně proti odtrhávací hraně, nastavte tlačítky mikroposuvu novou pozici pro odtržení papíru. Potřebné pokyny naleznete v části "Nastavení pozice pro odtržení papíru".

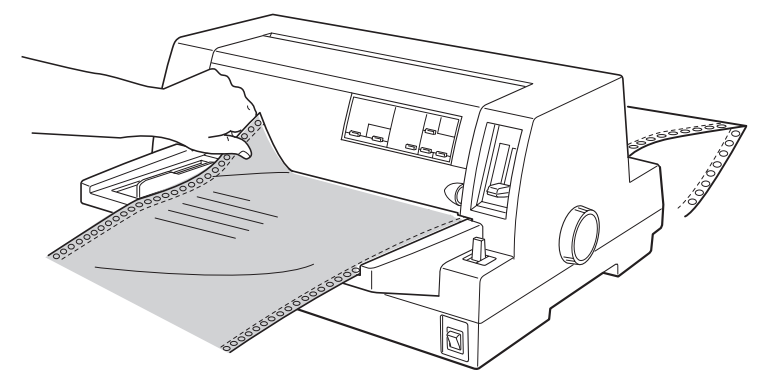

3. Po obnovení tisku se papír automaticky posune zpět do tiskové pozice a tiskárna začne tisknout. Do tiskové pozice můžete papír posunout i stisknutím tlačítka, které se používá pro posuv papíru.

### *Automatický posuv papíru do pozice pro odtržení*

Pokud v režimu změn základního nastavení nebo v programu EPSON Remote! zvolíte automatický posuv papíru do pozice pro odtržení, tiskárna po ukončení tiskové úlohy automaticky posune papír do pozice pro odtržení.

Do této pozice bude papír posunut až po vytištění celé stránky nebo po zaslání příkazu pro vysunutí stránky z počítače, neobdrží-li během tří sekund žádná nová data.

Pokyny pro nastavení automatického posuvu papíru do pozice pro odtržení naleznete v části "Základní nastavení tiskárny" v Kapitole 4. Automatický posuv papíru do pozice pro odtržení můžete nastavit i v obslužném programu EPSON Remote!. Pokyny pro jeho spuštění naleznete v Kapitole 3 "Programové vybavení tiskárny". V režimu změn základního nastavení nebo v programu EPSON Remote! zkontrolujte také nastavení správné délky stránky pro skládaný papír.

Po posuvu papíru se odříznou všechny vytištěné stránky a potom se obnoví tisk, jak je vysvětleno v části "Tlačítko Tear Off".

Funkci automatický posuv papíru do pozice pro odtržení můžete nechat zapnutou i při tisku na jednotlivé listy, neboť nebude dostupná.

## *Vyjmutí skládaného papíru z podávacího zařízení*

- 1. Po ukončení tisku posuňte papír do pozice pro odtržení a odtrhněte vytištěné stránky.
- 2. Stisknutím tlačítka **Load/Eject** vysuňte skládaný papír do pohotovostní pozice.
- 3. Otevřete kryty unašečů a vyjměte z nich skládaný papír. Potom kryty unašečů opět zavřete.

# *Tisk na vícevrstvý skládaný papír*

Tiskárna může tisknout na vícevrstvý skládaný papír, složený až ze šesti vrstev (jeden originál a až pět kopií). Můžete používat samopropisující vícevrstvý papír nebo vícevrstvý papír s uhlovou vrstvou.

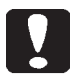

#### *Upozornění:*

*Nepoužívejte vícevrstvý skládaný papír s uhlovými papíry.*

Před zahájením tisku přesuňte páčku nastavení tloušťky tiskového média do příslušné polohy pro vícevrstvý papír. K nastavení páčky modelu EPSON LQ-680 využijte tabulku v části "Páčka nastavení tloušky tiskového média". U modelu EPSON LQ-680Pro nastavte páčku do polohy Auto.

Se skládaným vícevrstvým papírem zacházejte stejně jako s obyčejným skládaným papírem. Potřebné pokyny naleznete v části "Tisk na skládaný papír".

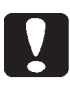

### *Upozornění:*

*Při tisku na skládaný vícevrstvý papír se přesvědčte, zda tiskárna nebude tisknout mimo tiskovou oblast. Při tisku na okraje vícevrstvého papíru může dojít k poškození tiskové hlavy. Podrobnější informace o tiskové oblasti pro skládaný vícevrstvý papír naleznete v Dodatku C.*

# *Tisk na skládaný vícevrstvý papír s přesahem*

Tiskárna EPSON LQ-680Pro může tisknout i na skládaný vícevrstvý papír s přesahem. Délka stránky vícevrstvého papíru je delší než délka podkladového skládaného papíru. Po rozložení se jednotlivé stránky vícevrstvého papíru překrývají. V oblasti přesahu je skládaný vícevrstvý papír silnější než v tiskové oblasti.

Před zahájením tisku přesuňte páčku nastavení tloušťky tiskového média do polohy Auto. V režimu změn základního nastavení zapněte funkce papíry s přesahem a překročení perforace. Prostudujte si části "Páčka nastavení tloušťky tiskového média" v této kapitole a "Změna základního nastavení" v Kapitole 4.

Skládaný vícevrstvý papír s přesahem se do tiskárny zakládá stejným způsobem jako běžný skládaný papír. Potřebné pokyny naleznete v části "Tisk na skládaný papír".

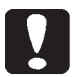

- <sup>l</sup> *Při tisku na skládaný vícevrstvý papír s přesahem se přesvědčte, že tiskárna nebude tisknout mimo tiskovou oblast. Při tisku na okraje vícevrstvého papíru může dojít k poškození tiskové hlavy. Podrobnější informace o tiskové oblasti pro vícevrstvý papír s přesahem naleznete v Dodatku C.*
- <sup>l</sup> *Skládaný vícevrstvý papír s přesahem nikdy neposouvejte v tiskárně ve zpětném směru použitím tlačítek* **Load/Eject** *nebo* **Tear Off/Special Paper***, jinak můžete způsobit uváznutí papíru nebo poškodit tiskárnu.*
- <sup>l</sup> *Jestliže chcete po ukončení tisku vyjmout skládaný vícevrstvý papír s přesahem z tiskárny, odtrhněte nejprve papír před vstupem do tiskárny. Potom stiskněte tlačítko* **LF/FF***, zbývající papír se vysune z tiskárny.*

# *Tisk na archy se samolepicími štítky*

Tiskněte pouze na archy se samolepicími štítky s průběžnou krycí fólií, opatřenou vodícími otvory pro podávací zařízení. Nepoužívejte štítky na volných arších, neboť krycí fólie je velmi hladká a nezaručuje přesné podávání.

Samolepicí štítky zakládejte do tiskárny obdobně jako skládaný papír, pouze páčku nastavení tloušky tiskového média přesuňte u modelu EPSON LQ-680 do polohy 2. U modelu EPSON LQ-680Pro posuňte páčku nastavení tloušky tiskového média do polohy Auto, případně 2. Potřebné informace naleznete v částech "Tisk na skládaný papír" a "Páčka nastavení tloušťky tiskového média" v této kapitole.

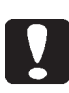

- <sup>l</sup> *Při tisku na archy se samolepicími štítky se přesvědčte, zda tiskárna nebude tisknout mimo tiskovou oblast. Při tisku na okraje krycí fólie může dojít k poškození tiskové hlavy. Podrobnější informace o tiskové oblasti pro archy se samolepicími štítky naleznete v Dodatku C.*
- <sup>l</sup> *Archy se samolepicími štítky nikdy neposouvejte v tiskárně ve zpětném směru použitím tlačítek* **Load/Eject** *nebo* **Tear Off/Special Paper***. Samolepicí štítky se mohou odlepit od krycí fólie a uváznout v tiskárně.*
- <sup>l</sup> *Jestliže chcete po ukončení tisku vyjmout archy se samolepicími štítky z tiskárny, odtrhněte nejprve archy před vstupem do tiskárny. Potom stiskněte tlačítko* **LF/FF***, zbývající archy se vysunou z tiskárny.*
- <sup>l</sup> *Samolepicí štítky jsou velmi citlivé na klimatické podmínky, používejte je proto pouze za normální teploty a vlhkosti vzduchu.*
- <sup>l</sup> *Po ukončení tiskové úlohy vysuňte archy se samolepicími štítky* z tiskárny, neboť se mohou v důsledku prohnutí kolem válce tiskárny *odlepit od krycí fólie a po obnovení tisku uváznout v tiskárně.*

# *Tisk na jednotlivé listy*

Jednotlivé listy můžete zakládat po jednom do podpěry papíru v přední části tiskárny. Můžete také založit balík jednotlivých listů do přídavného velkokapacitního podavače papíru. Informace o velkokapacitním podavači papíru naleznete v Dodatku A "Doplňky a přídavná zařízení".

### *Poznámky:*

- <sup>l</sup> *Požadované vlastnosti jednotlivých listů papíru jsou uvedeny v Dodatku C "Technické údaje".*
- <sup>l</sup> *Při zakládání dlouhých papírů (například formátu Legal) ponechejte za tiskárnou dostatečný prostor pro jejich vysouvání.*

Při zakládání jednotlivých listů papíru do podpěry postupujte podle následujících pokynů:

1. Vypněte tiskárnu a zkontrolujte, zda je k ní připevněna podpěra papíru podle pokynů v Kapitole 1 "Příprava tiskárny". Zavřete kryty unašečů papíru a sklopením aretačních páček unašeče zajistěte.

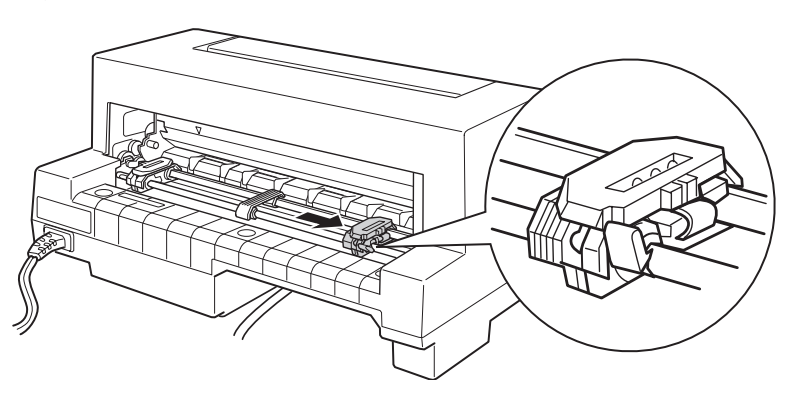

### 2. *EPSON LQ-680:*

Páčku voliče podávání nastavte do polohy pro tisk na jednotlivé listy. Při tisku na běžný papír přepněte páčku nastavení tloušky tiskového média do polohy 0.

### *EPSON LQ-680Pro:*

Tlačítkem **Paper Source** zvolte tisk na jednotlivé listy. Při tisku na běžný papír přepněte páčku nastavení tloušky tiskového média do polohy Auto nebo 0.

- 3. Zapněte tiskárnu.
- 4. Posuňte boční vodítko papíru k vodicí trojúhelníkové značce na podpěře papíru podle obrázku.

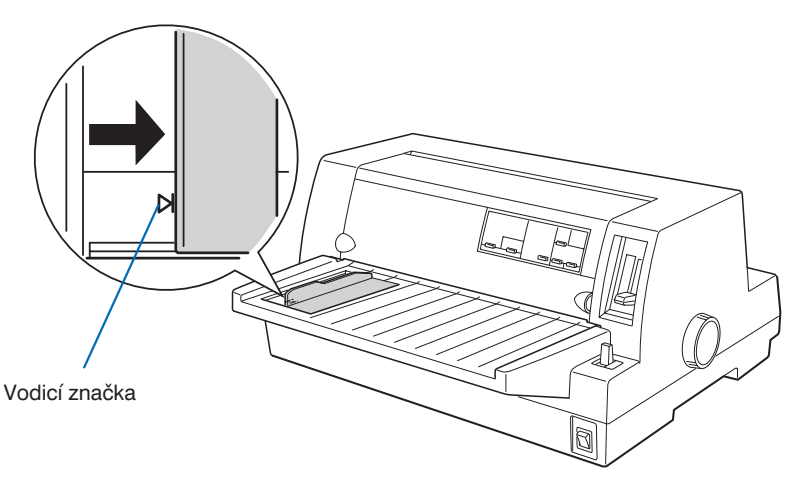

5. Zasunujte list papíru podél vodítka do tiskárny, dokud nepocítíte odpor. Papír zasouvejte tiskovou stranou nahoru a horním okrajem dopředu.

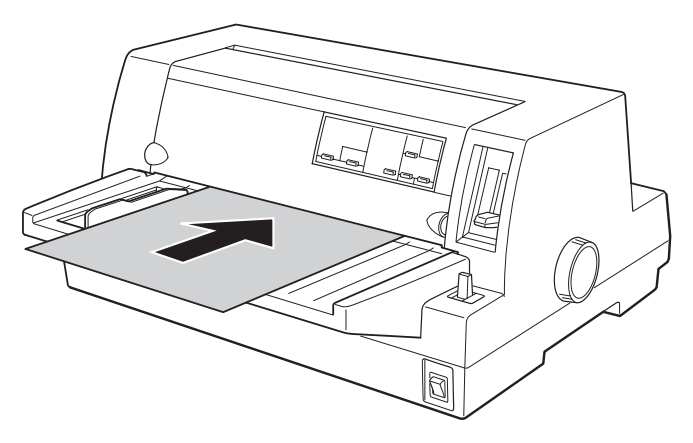

Po několika sekundách tiskárna automaticky podá papír do výchozí pozice. Nyní je připravená přijímat data z počítače a tisknout.

### *Poznámka:*

*Pokud se válce podávacího mechanizmu tiskárny otáčí, ale papír zůstává v podpěře, vyjměte jej a znovu řádně založte do podpěry.*

Po ukončení tisku vysune tiskárna vytištěnou stránku do podpěry papíru. Pokud tisknete vícestránkový dokument, vyjměte potištěný papír z z podpěry a potom do ní založte další list papíru. Tiskárna jej automaticky podá a bude pokračovat v tisku.

### *Poznámka:*

*Jestliže tiskárna nevysune vytištěný list papíru, stiskněte tlačítko* **Load/Eject***.*

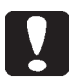

### *Upozornění:*

*Kolečko válce na pravé straně tiskárny používejte pouze pro vysunutí uvázlého papíru, pokud je tiskárna vypnutá, jinak můžete poškodit tiskárnu.*

# *Tisk na jednotlivé vícevrstvé formuláře*

Tiskárna může tisknout na jednotlivé vícevrstvé formuláře, složené až ze šesti vrstev (jeden originál a až pět kopií). Můžete používat samopropisující vícevrstvé formuláře nebo vícevrstvé formuláře s uhlovou vrstvou.

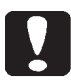

### *Upozornění:*

*Nepoužívejte vícevrstvé formuláře s uhlovými papíry.*

Před zahájením tisku přesuňte páčku nastavení tloušky tiskového média do příslušné polohy pro vícevrstvý papír. K nastavení páčky využijte tabulku v části "Páčka nastavení tloušťky tiskového média". U modelu EPSON LQ-680Pro nastavte páčku do polohy Auto.

Jednotlivé vícevrstvé formuláře můžete zakládat do podpěry papíru nebo do přídavného velkokapacitního podavače, obdobně jako listy běžného kancelářského papíru. Potřebné pokyny naleznete v části "Tisk na jednotlivé listy". Informace o přídavném velkokapacitním podavači papíru naleznete v Dodatku A "Doplňky a přídavná zařízení".

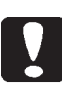

- <sup>l</sup> *Při tisku na vícevrstvé formuláře se přesvědčte, zda tiskárna nebude tisknout mimo tiskovou oblast. Při tisku na okraje vícevrstvých formulářů může dojít k poškození tiskové hlavy. Podrobnější informace o tiskové oblasti pro vícevrstvé formuláře naleznete v Dodatku C "Technické údaje".*
- <sup>l</sup> *Jednotlivé vícevrstvé formuláře, slepené po stranách, můžete zakládat pouze do podpěry papíru, nikoli do přídavného velkokapacitního podavače.*

# *Tisk na obálky*

Tiskárna může tisknout na různé druhy obálek. Obálky zakládejte obdobně jako jednotlivé listy papíru – do podpěry papíru nebo do přídavného velkokapacitního podavače papíru. Pokyny pro založení obálek naleznete v části "Tisk na jednotlivé listy". Informace o přídavném velkokapacitním podavači papíru naleznete v Dodatku A "Doplňky a přídavná zařízení".

### *EPSON LQ-680:*

Před zahájením tisku přesuňte páčku nastavení tloušťky tiskového média do polohy, odpovídající používanému druhu obálek.

### *EPSON LQ-680Pro:*

Před zahájením tisku přesuňte páčku nastavení tloušky tiskového média do polohy Auto nebo do polohy, která odpovídá používanému druhu obálek. Potřebné pokyny naleznete v části "Páčka nastavení tloušky tiskového média". Potom zvolte tlačítkem **Tear Off/Special Paper** režim Envelope.

Obálky zakládejte do tiskárny stranou s chlopní dopředu, tiskovou stranou nahoru.

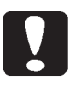

- <sup>l</sup> *Při tisku na obálky se přesvědčte, zda tiskárna nebude tisknout mimo tiskovou oblast. Při tisku na okraje obálek může dojít k poškození tiskové hlavy. Podrobnější informace o tiskové oblasti pro obálky naleznete v Dodatku C "Technické údaje".*
- <sup>l</sup> *Na obálky tiskněte pouze za normálních klimatických podmínek.*

# *Tisk na pohlednice*

Tiskárna může tisknout na různé druhy pohlednic. Pohlednice zakládejte obdobně jako jednotlivé listy papíru - do podpěry papíru nebo přídavného velkokapacitního podavače papíru. Pokyny pro založení pohlednic naleznete v části "Tisk na jednotlivé listy". Informace o přídavném velkokapacitním podavači papíru získáte v Dodatku A "Doplňky a přídavná zařízení".

### *EPSON LQ-680:*

Před zahájením tisku přesuňte páčku nastavení tloušťky tiskového média do polohy 2. Potom nastavte stisknutím tlačítka **Tear Off/Bin** na ovládacím panelu režim Card.

### *EPSON LQ-680Pro:*

Před zahájením tisku přesuňte páčku nastavení tloušťky tiskového média do polohy Auto nebo 2. Potom nastavte stisknutím tlačítka **Tear Off/Special Paper** na ovládacím panelu režim Card.

Pohlednice zakládejte tiskovou stranou nahoru, horním okrajem dopředu.

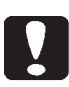

- <sup>l</sup> *Režim Card lze nastavit pouze po přesunutí páčky nastavení tloušky tiskového média do polohy* Auto*,* 2 *nebo vyšší.*
- <sup>l</sup> *Při tisku na pohlednice se přesvědčte, zda tiskárna nebude tisknout mimo tiskovou oblast. Při tisku na okraje pohlednic může dojít k poškození tiskové hlavy. Podrobnější informace o tiskové oblasti pro pohlednice naleznete v Dodatku C "Technické údaje".*
- <sup>l</sup> *Na pohlednice tiskněte pouze za normálních klimatických podmínek.*

# *Přepínání mezi tiskem na skládaný papír a na jednotlivé listy*

Pokud je v podávacím zařízení založen skládaný papír, lze snadno přepínat mezi tiskem na skládaný papír a na jednotlivé listy, včetně obálek a pohlednic, aniž by bylo nutné skládaný papír z tiskárny vyjmout.

## *Přepínání na tisk na jednotlivé listy*

Chcete-li po ukončení tisku na skládaný papír tisknout na jednotlivé listy, postupujte podle následujících pokynů:

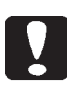

### *Upozornění:*

*Funkci posuvu do pozice pro odtržení nikdy nepoužívejte pro archy se* samolepicími štítky, neboť při zpětném posuvu do výchozí pozice se *mohou samolepicí štítky odlepit od krycí fólie a uváznout v tiskárně. Pokyny pro vyjmutí archů se samolepicími štítky z tiskárny naleznete v části "Tisk na archy se samolepicími štítky".*

- 1. Po ukončení tisku na skládaný papír stiskněte tlačítko **Tear Off/Bin** (EPSON LQ-680) nebo **Tear Off/Special Paper** (EPSON LQ-680Pro), tiskárna posune papír do pozice pro odtržení. Pokud je v režimu změn základního nastavení nebo v programu EPSON Remote! zvolen automatický posuv papíru do pozice pro odtržení, posune tiskárna papír automaticky perforací proti odtrhávací hraně.
- 2. Odtrhněte potištěné stránky.

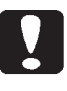

### *Upozornění:*

*Před zpětným posuvem vždy odtrhněte potištěný papír. Při zpětném posuvu většího množství papíru může dojít k jeho uváznutí.*

3. Stisknutím tlačítka **Load/Eject** vysuňte skládaný papír do pohotovostní pozice. Skládaný papír zůstane založený v podávacím zařízení, ale nebude již v dráze papíru.

4. Přesuňte páčku voliče podávání tiskárny EPSON LQ-680 do polohy pro tisk na jednotlivé listy. U tiskárny EPSON-LQ 680Pro nastavte tisk na jednotlivé listy tlačítkem **Paper Source**. Potřebné pokyny naleznete v části "Zdroje a druhy tiskových médií".

Nyní založte jednotlivé listy do podpěry papíru podle pokynů v části "Tisk na jednotlivé listy".

### *Přepínání na tisk na skládaný papír*

Chcete-li po ukončení tisku na jednotlivé listy papíru tisknout na skládaný papír, postupujte podle následujících pokynů:

- 1. Pokud se v dráze papíru nachází list papíru, vysuňte jej z tiskárny stisknutím tlačítka **Load/Eject**.
- 2. Přesvědčte se, že do podávacího zařízení je založen skládaný papír podle pokynů v části "Tisk na skládaný papír".
- 3. Přesuňte páčku voliče podávání tiskárny EPSON LQ-680 do polohy pro tisk na skládaný papír. U tiskárny EPSON-LQ 680Pro nastavte tisk na skládaný papír tlačítkem **Paper Source**. Potřebné pokyny naleznete v části "Ždroje a druhy tiskových médií".

Jakmile tiskárna obdrží data, posune papír z pohotovostní do výchozí pozice.

# *Režim mikroposuvu*

V režimu mikroposuvu můžete posouvat papír v tiskárně oběma směry v krocích po 1/180 ". Mikroposuv se používá při nastavení výchozí a tiskové pozice a pozice pro odtržení papíru.

### *Nastavení výchozí pozice*

Do výchozí pozice je papír posunut při automatickém podávání. Pokud je tisk na stránce příliš nízko, nebo naopak příliš vysoko, změňte výchozí pozici prostřednictvím mikroposuvu podle následujících pokynů:

### *Poznámka:*

*Nastavení horního okraje, provedené v aplikaci, zpravidla potlačí výchozí pozici skládaného papíru, nastavenou v režimu mikroposuvu. Pokud je to nutné, nastavujte výchozí pozici v aplikaci.*

- 1. Vypněte tiskárnu. Pokud je to pro zjištění pozice papíru nutné, zvedněte kryt tiskárny.
- 2. Podejte do tiskárny list papíru nebo skládaný papír. Z podpěry papíru se papír podá do tiskárny automaticky po založení, skládaný papír a papír z přídavného velkokapacitního podavače papíru se zavede po stisknutí tlačítka **Load/Eject**.
- 3. Stiskněte a přidržte tlačítko **Pause** přibližně tři sekundy. Jakmile začne blikat indikátor *Pause*, je tiskárna přepnuta do režimu mikroposuvu.

4. Zvolte novou výchozí pozici papíru. Tlačítkem **LF/FF (**é**)** můžete papír posouvat směrem k přední části tiskárny, tlačítkem **Load/Eject (**ê**)** k zadní části tiskárny.

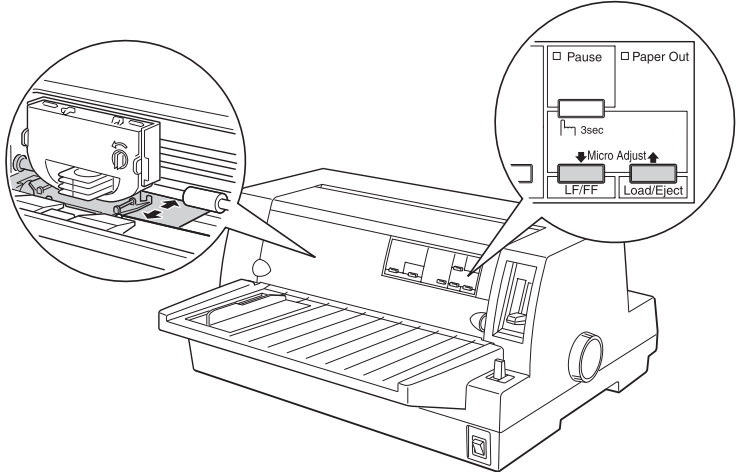

### *Poznámky:*

- <sup>l</sup> *Tlačítkem* **LF/FF (**ê**)** *se posouvá výchozí pozice směrem k hornímu okraji listu papíru, podávaného z podpěry papíru. Pokud stiskněte tlačítko* **LF/FF (**é**)** *při podávání papíru z velkokapacitního podavače nebo z podávacího mechanizmu se výchozí pozice posouvá směrem ke spodnímu okraji papíru.*
- <sup>l</sup> *Tiskárna má stanovenu minimální a maximální výchozí pozici. Při pokusu o jejich překročení začne tiskárna vydávat akustický signál a přestane papír posouvat.*
- <sup>l</sup> *Při dosažení výchozí pozice, stanovené výrobcem, vydá tiskárna akustický signál a posuv papíru krátce zastaví. Výchozí pozice, stanovená výrobcem, Vám může posloužit jako vztažná při volbě vlastní výchozí pozice.*
- <sup>l</sup> *Pokud chcete minimalizovat horní okraj stránky a tisknout co nejblíže horní hraně papíru, nastavte výchozí pozici tak, aby se horní hrana papíru kryla s ryskou na držáku kazety s barvicí páskou, jak je znázorněno na obrázku.*

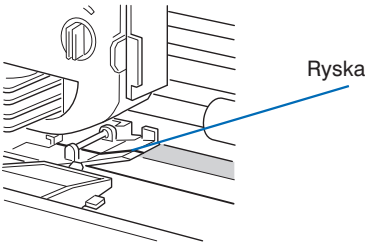

5. Po nastavení výchozí pozice stiskněte tlačítko Pause, režim mikroposuvu se ukončí.

Výchozí pozice pro jednotlivé listy i pro skládaný papír zůstanou zachovány až do jejich další změny, i když vypnete tiskárnu.

### *Nastavení pozice pro odtržení papíru*

Pokud se skládaný papír neposune perforací přesně proti odtrhávací hraně, můžete jeho pozici změnit v režimu mikroposuvu podle následujících pokynů:

- 1. Přesvědčte se, zda blikají oba indikátory *Tear Off* na ovládacím panelu, tzn. že papír je posunut do pozice pro odtržení. Pokud není nastaven automatický posuv do pozice pro odtržení, musíte stisknout tlačítko **TearOff**. Potřebné pokyny naleznete v části "Tlačítko Tear Off".
- 2. Stiskněte a přidržte tlačítko **Pause** přibližně tři sekundy. Jakmile začne blikat indikátor *Pause*, je tiskárna přepnuta do režimu mikroposuvu.
- 3. Tlačítkem **LF/FF (**ê**)** posouvejte skládaný papír dopředu, tlačítkem **Load/Eject (**é**)** ve zpětném směru, dokud nevyrovnáte perforaci mezi stránkami s odtrhávací hranou.

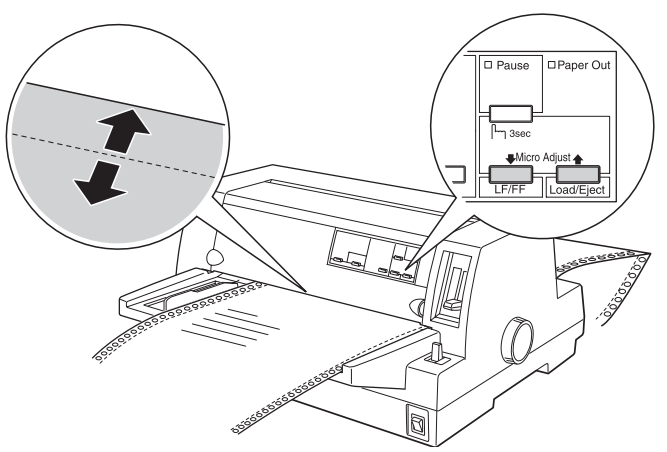

#### *Poznámka:*

*Tiskárna má stanovenou minimální a maximální pozici pro odtržení papíru. Při pokusu o jejich překročení začne tiskárna vydávat akustický signál a zastaví posuv papíru.*

- 4. Odtrhněte potištěné listy papíru.
- 5. Stisknutím tlačítka **Pause** ukončete režim mikroposuvu.

Po zaslání další tiskové úlohy se papír automaticky posune zpět do výchozí pozice a tiskárna začne tisknout.

Pozice pro odtržení skládaného papíru zůstane zachována až do její další změny, i když vypnete tiskárnu.

### *Nastavení tiskové pozice*

Tisková pozice určuje místo na papíru, od kterého se začne tisknout. Tiskovou pozici můžete dočasně změnit v režimu mikroposuvu podle následujících pokynů:

### *Poznámka:*

*Nastavená tisková pozice je platná pouze do příštího založení papíru nebo vypnutí tiskárny.*

- 1. Přesvědčte se, zda tiskárna právě netiskne. V opačném případě přerušte tisk stisknutím tlačítka **Pause**.
- 2. Stiskněte a přidržte tlačítko **Pause** přibližně tři sekundy. Jakmile začne blikat indikátor *Pause*, je tiskárna přepnuta do režimu mikroposuvu.
- 3. Otevřete kryt tiskárny, abyste mohli kontrolovat tiskovou pozici, a potom ji podle potřeby změňte. Tlačítkem **LF/FF (**é**)** můžete papír posunovat dopředu, tlačítkem **Load/Eject (**ê**)** ve zpětném směru.
- 4. Po nastavení tiskové pozice stiskněte tlačítko **Pause**, režim mikroposuvu se ukončí a obnoví se tisk.

# *Kapitola 3*

# *Programové vybavení tiskárny*

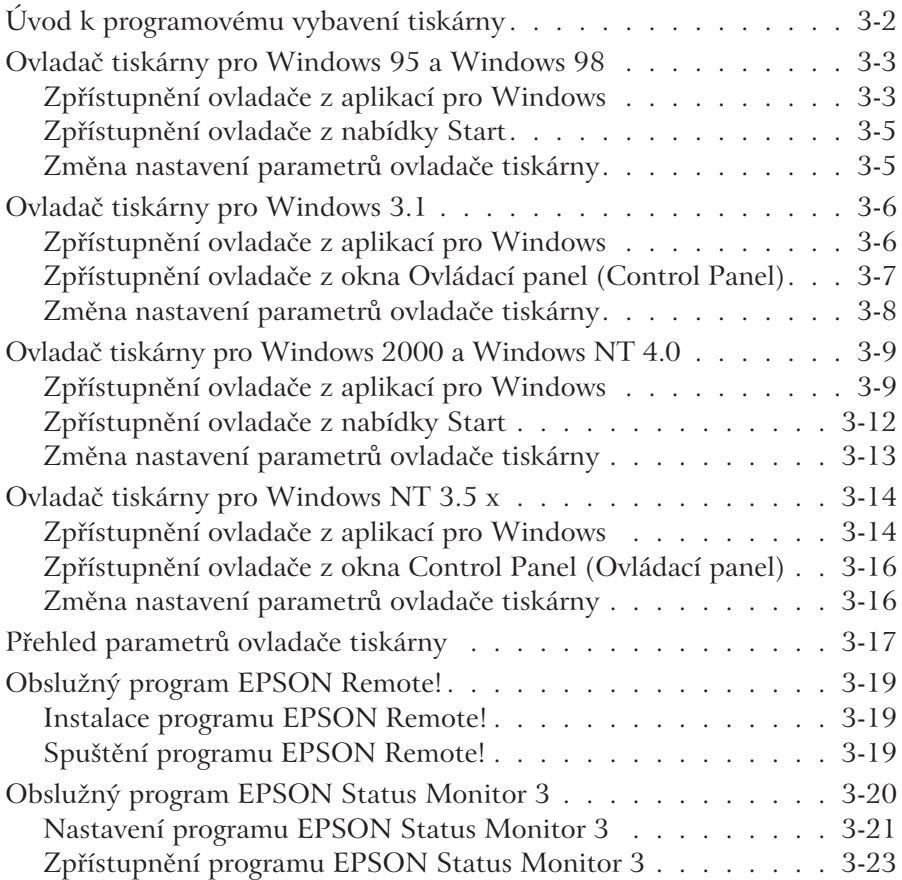

# *Úvod k programovému vybavení tiskárny*

Programové vybavení, dodávané k tiskárně EPSON LQ-680, zahrnuje ovladač tiskárny, obslužný program EPSON Remote! a obslužný program EPSON Status Monitor 3 pro Windows 95, Windows 98, Windows 2000 a Windows NT 4.0.

Ovladač tiskárny Vám umožňuje ovládat tiskárnu z počítače. Aby aplikace pro Windows mohly využívat všechny funkce tiskárny, musíte ovladač instalovat na pevný disk počítače.

#### *Poznámka:*

*Než si prostudujete tuto kapitolu, přesvědčte se, zda jste nainstalovali ovladač tiskárny na pevný disk počítače podle pokynů v Kapitole 1 "Příprava tiskárny".*

Obslužný program EPSON Remote! je určen k snadnému provedení změn základního nastavení tiskárny z počítače v prostředí DOS. Použití programu EPSON Remote! je vysvětleno v části "Obslužný program EPSON Remote!".

Obslužný program EPSON Status Monitor 3 je určen pro Windows 95, Windows 98, Windows 2000 a Windows NT 4.0. Průběžně monitoruje stav tiskárny, informuje o vzniku potíží a poskytuje pokyny pro jejich odstranění. Pokyny pro použití programu EPSON Status Monitor 3 naleznete v části "Spuštění programu EPSON Status Monitor 3".

Přehled parametrů, které jsou dostupné v ovladači tiskárny, naleznete v části "Přehled parametrů ovladače tiskárny".

Chcete-li zpřístupnit ovladač tiskárny, pokračujte na příslušné stránce podle používané verze Windows.

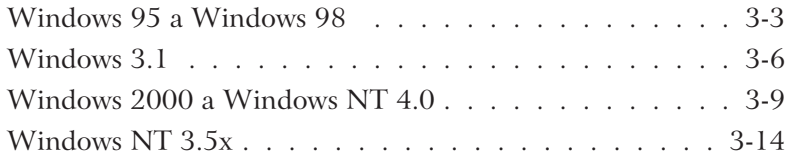

# *Ovladač tiskárny pro Windows 95 a Windows 98*

Ovladač tiskárny lze zpřístupnit z aplikací pro Windows nebo z nabídky Start. Pokud zpřístupníte ovladač z aplikace, budou nastavené hodnoty platné pouze pro používanou aplikaci. Prostudujte si část "Zpřístupnění ovladače z aplikací pro Windows". Pokud ovladač tiskárny zpřístupníte z nabídky Start, budou nastavené hodnoty platné pro všechny aplikace. Prostudujte si část "Zpřístupnění ovladače z nabídky Start". Chcete-li zkontrolovat nebo změnit nastavení parametrů ovladače tiskárny, postupujte podle pokynů v části "Změna nastavení parametrů ovladače tiskárny".

#### *Poznámka:*

*Většina aplikací pro Windows přepisuje hodnoty parametrů tiskárny nastavené v ovladači. U aplikací, které to nedokáží, však musíte parametry tiskárny nastavit přímo v ovladači.*

### *Zpřístupnění ovladače z aplikací pro Windows*

Jestliže chcete zpřístupnit ovladač tiskárny z aplikace pro Windows, postupujte podle následujících pokynů:

#### *Poznámka:*

*Uvedený postup je typický pro většinu aplikací pro Windows, u některých aplikací se však mohou vyskytnout určité odlišnosti. Podrobnější informace naleznete v dokumentaci aplikace.*

1. V nabídce Soubor (File) klepněte na položku Nastavení tisku (Print Setup) nebo Tisk (Print). Zobrazí se stejnojmenné dialogové okno.

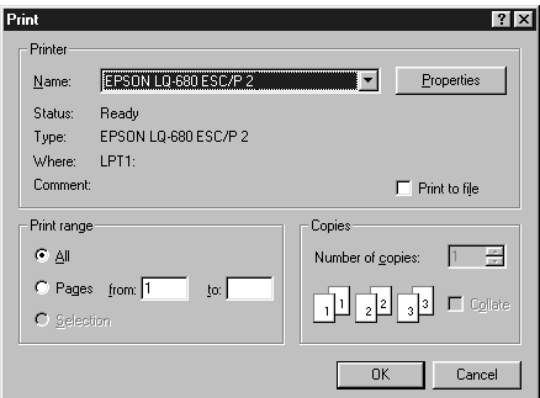

2. Přesvědčte se, zda je nastavená tiskárna EPSON LQ-680, a potom klepněte na tlačítko Tiskárna (Printer), Nastavit (Setup), Vlastnosti (Properties) nebo Volitelné (Options). V některých aplikacích budete muset postupně klepnout na více těchto tlačítek. Zobrazí se dialogové okno Vlastnosti (Properties) s kartami Paper (Papír), Graphics (Grafika) a Device Options (Doplňky), na nichž se nastavují jednotlivé parametry tiskárny.

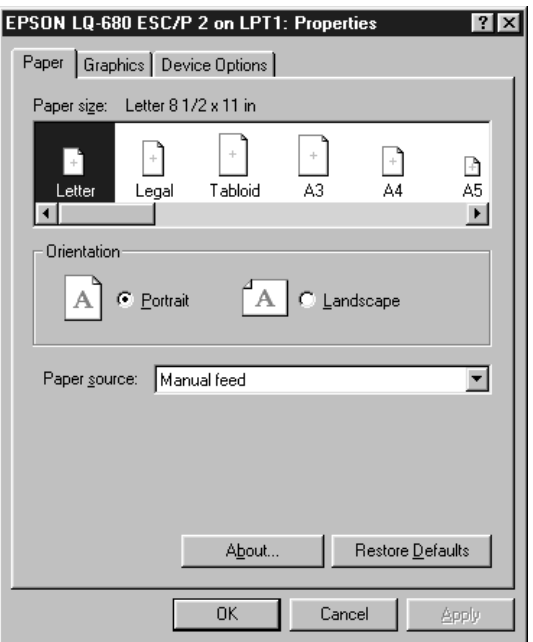

3. Požadovanou kartu zvolíte klepnutím na její záložku. Pokyny pro změnu nastavení parametrů ovladače tiskárny naleznete v části "Změna nastavení parametrů ovladače tiskárny".

### *Zpřístupnění ovladače z nabídky Start*

Jestliže chcete zpřístupnit ovladač tiskárny z nabídky Start, postupujte podle následujících pokynů:

- 1. Klepněte na tlačítko Start a potom ukažte na položku Nastavení (Settings).
- 2. Klepněte na položku Tiskárny (Printers).
- 3. Klepněte pravým tlačítkem myši na ikonu tiskárny. Zobrazí se místní nabídka, v které zvolte položku Vlastnosti (Properties). V okně Vlastnosti (Properties) se nacházejí karty Paper (Papír), Graphics (Grafika) a Device Options (Doplňky), na nichž můžete nastavit jednotlivé parametry tiskárny.
- 4. Požadovanou kartu zvolíte klepnutím na její záložku. Pokyny pro změnu nastavení parametrů ovladače tiskárny naleznete v následující části.

### *Změna nastavení parametrů ovladače tiskárny*

Dialogové okno ovladače tiskárny obsahuje čtyři karty: **Paper** (Papír), Graphics (Grafika), Device Options (Doplňky) a Utility (Obslužné programy). Přehled dostupných parametrů naleznete v části "Přehled parametrů ovladače tiskárny". Po klepnutí pravým tlačítkem myši na příslušný parametr a zvolení položky Co to je? (What's this?) se zobrazí kontextová nápověda.

Pokud chcete po nastavení všech požadovaných parametrů potvrdit nové hodnoty, klepněte na tlačítko OK. Jestliže chcete obnovit výchozí hodnoty všech parametrů, klepněte na tlačítko Restore Defaults (Obnovit výchozí).

Po kontrole nastavení parametrů ovladače tiskárny a provedení potřebných změn můžete začít tisknout.

# *Ovladač tiskárny pro Windows 3.1*

Ovladač tiskárny lze zpřístupnit z aplikací pro Windows nebo z okna Ovládací panel (Control Panel). Pokud zpřístupníte ovladač z aplikace, budou nastavené hodnoty platné pouze pro používanou aplikaci. Prostudujte si část "Zpřístupnění ovladače z aplikací pro Windows". Pokud ovladač tiskárny zpřístupníte z okna Ovládací panel (Control Panel), budou nastavené hodnoty platné pro všechny aplikace. Prostudujte si část "Zpřístupnění ovladače z okna Ovládací panel (Control Panel)". Chcete-li zkontrolovat nebo změnit nastavení parametrů ovladače tiskárny, postupujte podle pokynů v části "Změna nastavení parametrů ovladače tiskárny".

### *Poznámka:*

*Většina aplikací přepisuje nastavení provedená v ovladači. U aplikací, které to nedokáží, však musíte parametry tiskárny nastavit přímo v ovladači.*

### *Zpřístupnění ovladače z aplikací pro Windows*

Jestliže chcete zpřístupnit ovladač tiskárny z aplikace pro Windows, postupujte podle následujících pokynů.

#### *Poznámka:*

*Uvedený postup je typický pro většinu aplikací pro Windows 3.1, u některých aplikací se však mohou vyskytnout určité odlišnosti. Podrobnější informace naleznete v dokumentaci aplikace.*

1. V menu Soubor (File) klikněte na tlačítku Nastavení tisku (Print Setup) nebo Tisk (Print). Zobrazí se stejnojmenné dialogové okno.

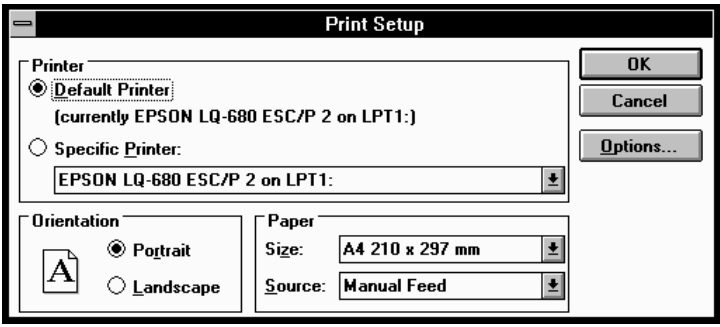

2. Přesvědčte se, zda je nastavená tiskárna EPSON LQ-680, a potom klikněte na tlačítku Tiskárna (Printer), Nastavit (Setup) nebo Volitelné (Options). V některých aplikacích budete muset postupně kliknout na více těchto tlačítek. Zobrazí se dialogové okno Volitelné (Options). Pokyny pro změnu nastavení parametrů ovladače tiskárny naleznete v části "Změna nastavení parametrů ovladače tiskárny".

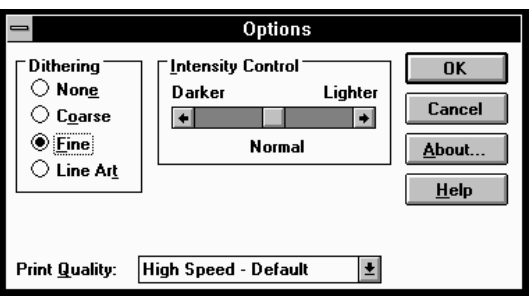

### *Zpřístupnění ovladače z okna Ovládací panel (Control Panel)*

Jestliže chcete zpřístupnit ovladač tiskárny z okna Ovládací panel (Control Panel), postupujte podle následujících pokynů:

- 1. Otevřete okno Hlavní skupina (Main) a dvakrát klikněte na ikoně Ovládací panel (Control Panel).
- 2. Klikněte dvakrát na ikoně Tiskárny (Printers), zobrazí se stejnojmenné dialogové okno.
- 3. V seznamu Instalované tiskárny (Installed Printers) zvolte tiskárnu EPSON LQ-680 a klikněte na tlačítku Nastavit (Setup), zobrazí se dialogové okno Nastavení tisku (Print Setup). Chcete-li změnit nastavení dalších parametrů tiskárny, klikněte na tlačítku Volitelné (Options). Pokyny pro změnu nastavení parametrů ovladače tiskárny naleznete v následujícíc části.

## *Změna nastavení parametrů ovladače tiskárny*

Nastavení ovladače tiskárny můžete změnit v dialogových oknech Nastavení tisku (Print Setup) nebo Tisk (Print) a Volitelné (Options). Přehled dostupných parametrů naleznete v části "Přehled parametrů ovladače tiskárny".

Pokud chcete po nastavení všech požadovaných parametrů potvrdit nové hodnoty, klepněte na tlačítko OK. Jestliže chcete zrušit změny v nastavení, klikněte na tlačítku Zrušit (Cancel).

Po kontrole nastavení parametrů ovladače tiskárny a provedení potřebných změn můžete začít tisknout.
## *Ovladač tiskárny pro Windows 2000 a Windows NT 4.0*

Ovladač tiskárny lze zpřístupnit z aplikací pro Windows nebo z nabídky Start. Pokud zpřístupníte ovladač z aplikace, budou nastavené hodnoty platné pouze pro používanou aplikaci. Prostudujte si část "Zpřístupnění ovladače z aplikací pro Windows". Pokud ovladač tiskárny zpřístupníte z nabídky Start, budou nastavené hodnoty platné pro všechny aplikace. Prostudujte si část "Zpřístupnění ovladače z nabídky Start". Chcete-li zkontrolovat nebo změnit nastavení parametrů ovladače tiskárny, postupujte podle pokynů v části "Změna nastavení parametrů ovladače tiskárny".

### *Poznámky:*

- <sup>l</sup> *Většina aplikací přepisuje nastavení, provedená v ovladači. U aplikací, které to nedokáží, však musíte parametry tiskárny nastavit přímo v ovladači.*
- <sup>l</sup> *Dialogová okna, zobrazená v této části, odpovídají operačnímu systému Windows NT 4.0. Přestože může být vzhled dialogových oken ve Windows 2000 mírně odlišný, platí uvedené pokyny pro oba operační systémy.*

## *Zpřístupnění ovladače z aplikací pro Windows*

Jestliže chcete zpřístupnit ovladač tiskárny z aplikace pro Windows, postupujte podle následujících pokynů.

## *Poznámka:*

*Uvedený postup je typický pro většinu aplikací pro Windows 2000 a Windows NT 4.0, u některých aplikací se však mohou vyskytnout určité odlišnosti. Podrobnější informace naleznete v dokumentaci aplikace.*

1. V nabídce Soubor (File) klepněte na tlačítko Nastavení tisku (Print Setup) nebo Tisk (Print). Zobrazí se stejnojmenné dialogové okno.

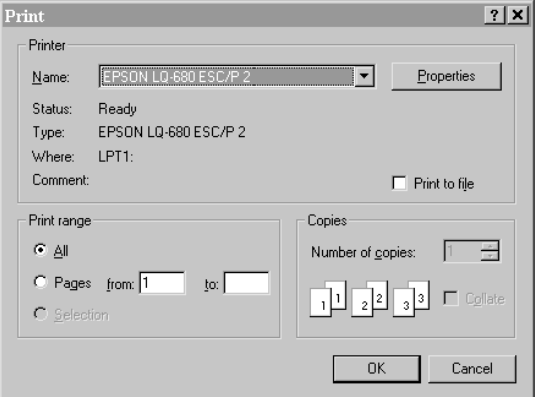

2. Přesvědčte se, zda je nastavena tiskárna EPSON LQ-680, a potom klepněte na tlačítko Tiskárna (Printer), Nastavit (Setup), Vlastnosti (Properties) nebo Volitelné (Options). V některých aplikacích budete muset postupně klepnout na více těchto tlačítek. Zobrazí se dialogové okno Vlastnosti dokumentu (Document Properties) s kartami Vzhled stránky (Page Setup) a Upřesnit (Advanced), které obsahují jednotlivé parametry ovladače tiskárny.

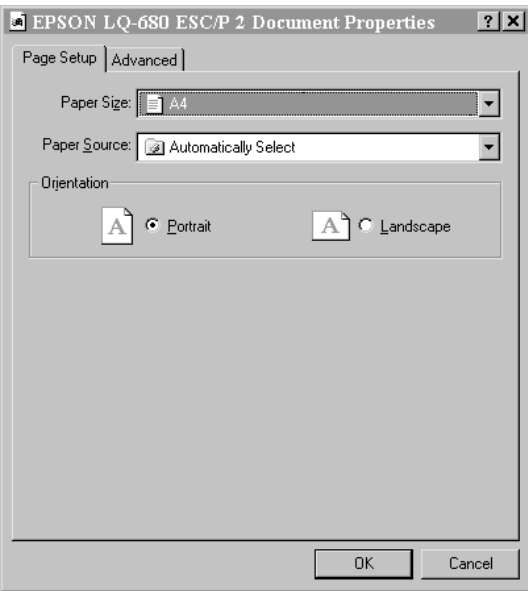

3. Požadovanou kartu zvolíte klepnutím na její záložku. Pokyny pro změnu nastavení parametrů ovladače tiskárny naleznete v části "Změna nastavení parametrů ovladače tiskárny".

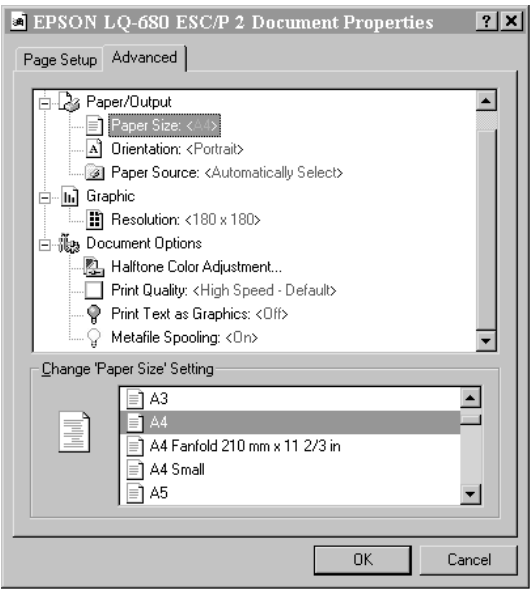

## *Zpřístupnění ovladače z nabídky Start*

Jestliže chcete zpřístupnit ovladač tiskárny z nabídky Start, postupujte podle následujících pokynů:

- 1. Klepněte na tlačítko Start a potom ukažte na položku Nastavení (Settings).
- 2. Klepněte na položku Tiskárny (Printers).
- 3. Klepněte pravým tlačítkem myši na ikonu tiskárny. Zobrazí se místní nabídka, v které zvolte ve Windows NT 4.0 položku Výchozí nastavení dokumentu (Document Defaults), ve Windows 2000 položku Předvolby tisku (Printing Preference). Zobrazí se dialogové okno Výchozí dokument – vlastnosti (Document Defaults Properties) s kartami Vzhled stránky (Page Setup) a Upřesnit (Advanced), na nichž můžete nastavit jednotlivé parametry tiskárny.

Pokud v místní nabídce zvolíte položku Vlastnosti (Properties), zobrazí se dialogové okno ovladače tiskárny i s kartou Utility (Obslužné programy).

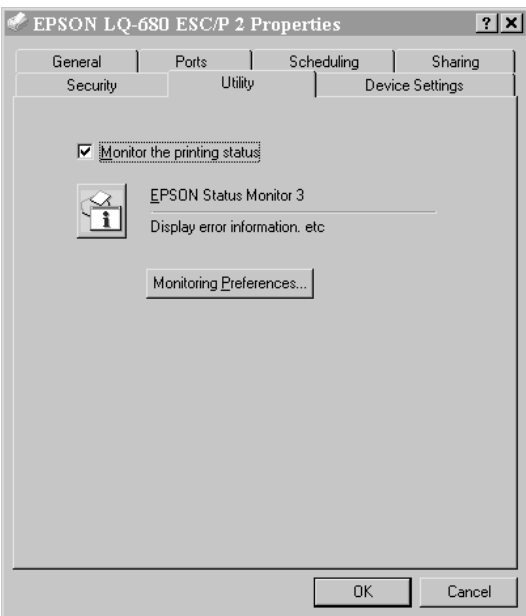

4. Požadovanou kartu zvolíte klepnutím na její záložku. Pokyny pro změnu nastavení ovladače tiskárny naleznete v následující části.

## *Změna nastavení parametrů ovladače tiskárny*

Dialogové okno ovladače tiskárny obsahuje dvě karty: Vzhled stránky (Page Setup) a Upřesnit (Advanced). Zpřístupnit lze také kartu Utility (Obslužné programy).

Přehled dostupných parametrů naleznete v části "Přehled parametrů ovladače tiskárny". Po klepnutí pravým tlačítkem myši na příslušný parametr a zvolení položky Co to je? (What's this?) se zobrazí kontextová nápověda.

Pokud chcete po nastavení všech požadovaných parametrů potvrdit nové hodnoty, klepněte na tlačítko OK. Pokud chcete nové nastavení zrušit, klepněte na tlačítko Storno (Cancel).

Po kontrole nastavení parametrů ovladače tiskárny a provedení potřebných změn můžete začít tisknout.

## *Ovladač tiskárny pro Windows NT 3.5 x*

Ovladač tiskárny lze zpřístupnit z aplikací Windows nebo z okna Control Panel (Óvládací panel). Pokud zpřístupníte ovladač z aplikace, budou nastavené hodnoty platné pouze pro používanou aplikaci. Prostudujte si část "Zpřístupnění ovladače z aplikací pro Windows". Pokud ovladač tiskárny zpřístupníte z okna **Control Panel** (Ovládací panel), budou nastavené hodnoty platné pro všechny aplikace. Prostudujte si část "Zpřístupnění ovladače z okna Control Panel (Ovládací panel)". Chcete-li zkontrolovat nebo změnit nastavení parametrů tiskárny, postupujte podle pokynů v části "Změna nastavení parametrů ovladače tiskárny".

#### *Poznámka:*

*Většina aplikací přepisuje nastavení, provedená v ovladači. U aplikací, které to nedokáží, však musíte parametry tiskárny nastavit přímo v ovladači.*

## *Zpřístupnění ovladače z aplikací pro Windows*

Jestliže chcete zpřístupnit ovladač tiskárny z aplikace pro Windows, postupujte podle následujících pokynů.

#### *Poznámka:*

*Uvedený postup je typický pro většinu aplikací pro Windows NT 3.5x, u některých aplikací se však mohou vyskytnout určité odlišnosti. Podrobnější informace naleznete v dokumentaci, dodávané k aplikaci.*

1. V nabídce File (Soubor) klepněte na tlačítko Print Setup (Nastavení tisku) nebo Print (Tisk). Zobrazí se stejnojmenné dialogové okno.

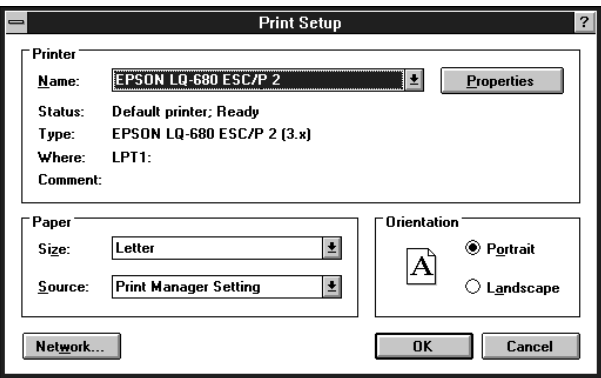

2. Přesvědčte se, zda je zvolená tiskárna EPSON LQ-680, a potom klepněte na tlačítko Printer (Tiskárna), Setup (Nastavit), Properties (Vlastnosti) nebo Options (Volitelné). V některých aplikacích budete muset postupně klepnout na více těchto tlačítek. Zobrazí se dialogové okno Document Properties (Vlastnosti dokumentu), umožňující nastavení formátu papíru a orientace tisku.

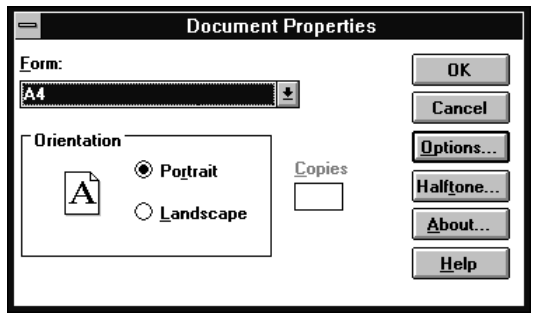

3. Pokud chcete nastavit další parametry, klepněte na tlačítko Options, zobrazí se okno Advanced Document Properties (Upřesnění vlastností dokumentu), v kterém můžete nastavit rozlišení, barevné provedení a způsob tisku textu. Pokyny pro změnu nastavení parametrů ovladače tiskárny naleznete v následující části.

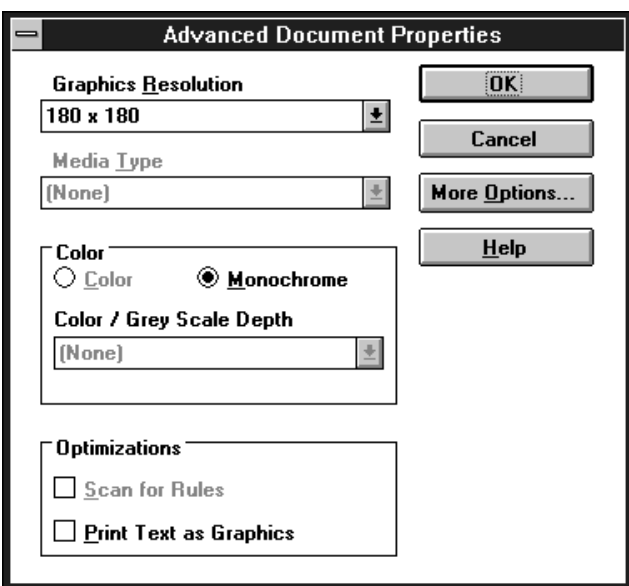

## *Zpřístupnění ovladače z okna Control Panel (Ovládací panel)*

Jestliže chcete zpřístupnit ovladač tiskárny z okna Ovládací panel (Control Panel), postupujte podle následujících pokynů:

- 1. Otevřete okno Main (Hlavní skupina) a poklepejte na ikonu Print Manager (Správce tisku), zobrazí se stejnojmenné dialogové okno.
- 2. Přesvědčte se, zda je v okně zvolena tiskárna EPSON LQ-680, a poklepejte na ikonu Printers (Tiskárny). Potom zvolte položku Properties (Vlastnosti), zobrazí se okno Printer Properties (Vlastnosti tiskárny).
- 3. Klepněte nejprve na tlačítko Details (Podrobnosti) a potom na Job Default (Předvolená tisková úloha), zobrazí se dialogové okno Document Properties (Vlastnosti dokumentu), umožňující nastavení formuláře a orientace tisku.
- 4. Pokud chcete nastavit další parametry, klepněte na tlačítko Options (Volitelné), zobrazí se okno Advanced Document Properties (Upřesnění vlastností dokumentu), v kterém můžete nastavit rozlišení, barevné provedení a způsob tisku textu. Pokyny pro změnu nastavení parametrů ovladače tiskárny naleznete v části "Změna nastavení parametrů ovladače tiskárny".

## *Změna nastavení parametrů ovladače tiskárny*

Nastavení ovladače tiskárny můžete změnit ve dvou dialogových oknech: Document Properties (Vlastnosti dokumentu) a Advanced Document Properties (Upřesnění vlastností dokumentu). Přehled dostupných parametrů naleznete v části "Přehled parametrů ovladače tiskárny". Pokyny k otevření uvedených dialogových oken naleznete v předcházejícím textu.

Pokud chcete po nastavení všech požadovaných parametrů potvrdit nové hodnoty, klepněte na tlačítko OK. Jestliže chcete zrušit změny v nastavení, klepněte na tlačítko Cancel (Zrušit).

Po kontrole nastavení parametrů ovladače tiskárny a provedení potřebných změn můžete začít tisknout.

## *Přehled parametrů ovladače tiskárny*

Následující přehled obsahuje parametry ovladače tiskárny EPSON LQ-680 pro Windows. Dostupnost některých parametrů závisí na verzi Windows<sub>.</sub>

### *Paper Size (Formát papíru)*

Zvolte formát papíru, jenž chcete použít. Pokud požadovaný formát v seznamu nevidíte, vyhledejte jej jezdcem posuvné lišty. Pokud není požadovaný formát papíru v seznamu vůbec uveden, zvolte položku Custom (Vlastní) nebo User Defined Size (Uživatelský formát) a v následně zobrazeném dialogovém okně zadejte rozměry papíru.

#### *Orientation (Orientace tisku)*

Zvolte tisk na výšku (Portrait) nebo na šířku (Landscape).

#### *Paper Source (Zdroj papíru)*

Zvolte zdroj, z kterého chcete podávat papír pro tisk dokumentů.

#### *Resolution (Rozlišení)/Graphics Resolution (Rozlišení pro grafiku)*

Zvolte rozlišení, které chcete použít pro tisk. Při vyšším rozlišení se zvýší kvalita výstupů, současně se však prodlouží doba tisku. Ve Windows 3.1 je parametr dostupný pouze z okna Ovládací panel (Control Panel).

### *Dithering (Rozrastrování)*

Standardně je nastavena hodnota Fine (Jemný), kterou můžete podle povahy tiskové úlohy nahradit některou z dalších dostupných hodnot.

#### *Intensity (Sytost)/Intensity Control (Sytost)*

Posunutím jezdce posuvné lišty lze výstup ztmavit nebo zesvětlit.

#### *Print quality (Kvalita tisku)*

V seznamu Print quality zvolte vhodnou kvalitu tisku. Po nastavení zrychleného tisku se bude tisknout při pohybu tiskové hlavy v obou směrech, čímž se zvýší rychlost tisku. Po vypnutí zrychleného tisku se obnoví jednosměrný tisk. Sníží se sice rychlost tisku, zvýší se však jeho přesnost.

## *EPSON Status Monitor 3*

Po klepnutí na tlačítko se zpřístupní obslužný program EPSON Status Monitor 3. Chcete-li monitorovat stav tiskárny, zatrhněte předvolbu Monitor the printing status (Monitorovat stav tisku).

## *Monitoring Preferences (Priority pro monitorování)*

Po klepnutí na tlačítko se zobrazí dialogové okno Monitoring Preferences, v kterém můžete nastavit vlastnosti programu EPSON Status Monitor 3.

## *Paper/Output (Papír/Výstup)*

Zkontrolujte nastavení parametrů Paper Size, Orientation a Paper Source, a pokud je to nutné, změňte je. Zvolte požadovaný parametr a potom vyhledejte vhodnou hodnotu v seznamu Change Setting (Změnit nastavení).

## *Halftone (Polotóny)*

Na tlačítko klepněte, pokud potřebujete nastavit jas, kontrast, gama korekci nebo další parametry. Zobrazí se dialogové okno Halftone Color Adjustment (Nastavení barev pro polotóny). Podrobnější informace naleznete v nápovědě po klepnutí na tlačítko Help (Nápověda).

## *Obslužný program EPSON Remote!*

Program umožňuje jednoduché nastavení hodnot základních parametrů tiskárny přímo z počítače z prostředí operačního systému DOS.

## *Instalace programu EPSON Remote!*

Chcete-li instalovat obslužný program EPSON Remote!, postupujte podle následujících pokynů:

- 1. Vložte instalační CD-ROM "Produkty EPSON Průvodce uživatele" do jednotky CD-ROM počítače.
- 2. Příkazem CD zvolte adresář D:\JEHLICKY\LQ680\DOS\DRIVER. Pokud není jednotka CD-ROM označena D:, opravte zápis odpovídajícím způsobem.
- 3. Do příkazového řádku zapište SETUP a stiskněte klávesu [Enter].
- 4. V okně Printer Model (Model tiskárny) zvolte tiskárnu EPSON LQ-680 a stiskněte opět klávesu [Enter]. Instalační program Vám nabídne cílový adresář C:\EPUTIL.
- 5. Stiskněte znovu klávesu [Enter], obslužný program se zkopíruje do adresáře C:\EPUTIL.

## *Spuštění programu EPSON Remote!*

Pokud chcete použít obslužný program EPSON Remote!, zapište do příkazového řádku C:\PRNSET a stiskněte klávesu [Enter]. Dále postupujte podle pokynů na obrazovce.

Program EPSON Remote! můžete také spustit tak, že do příkazového řádku zapíšete C:\PANEL a stisknete klávesu [Enter].

Oba způsoby spuštění obslužného programu EPSON Remote! se mírně liší. Pokud použijete druhý způsob, spustí se aplikace EPSON Remote! ve zjednodušené verzi, v které Vám umožní nastavit pouze nejčastěji používané parametry tiskárny.

## *Obslužný program EPSON Status Monitor 3*

Obslužný program EPSON Status Monitor 3 se nachází na instalačním CD-ROM, jenž je součástí dodávky tiskárny. Je určen pro Windows 95, Windows 98, Windows 2000 a Windows NT 4.0. Umožňuje sledovat stav tiskárny, oznamuje vznik chybových stavů, a pokud je to nutné, poskytuje pokyny pro odstranění potíží.

Obslužný program je dostupný pouze při splnění následujících podmínek:

<sup>q</sup> Tiskárna je připojena přímo k počítači přes paralelní rozhraní LPT1.

<sup>q</sup> Počítačový systém podporuje obousměrnou komunikaci s tiskárnou.

Obslužný program EPSON Status Monitor 3 se instaluje společně s ovladačem tiskárny. Potřebné informace naleznete v Kapitole 1 "Příprava tiskárny".

#### *Poznámka:*

*Pokud jste tiskárnu instalovali prostřednictvím* Průvodce přidáním tiskárny (Add Printer Wizard)*, jenž se spouští poklepáním na ikonu* Přidat tiskárnu (Add Printer) *v okně* Tiskárny (Printers)*, nebo metodou plug-and-play, nemusí být program EPSON Status Monitor 3 funkční. Jestliže chcete obslužný program používat, přeinstalujte jej podle pokynů v Kapitole 1 "Příprava tiskárny".*

Před použitím programu EPSON Status Monitor 3 si prostudujte soubor README na disku. Soubor obsahuje nejnovější informace o obslužném programu.

## *Nastavení programu EPSON Status Monitor 3*

Při nastavování programu EPSON Status Monitor 3 postupujte podle následujících pokynů.

- 1. Zpřístupněte kartu Utility (Obslužné programy). Potřebné pokyny naleznete v části "Ovladač tiskárny pro Windows 95 a Windows 98" nebo "Ovladač tiskárny pro Windows 2000 a Windows NT 4.0" na začátku této kapitoly.
- 2. Klepněte na tlačítko Monitoring Preferences (Priority pro monitorování), zobrazí se stejnojmenné dialogové okno.

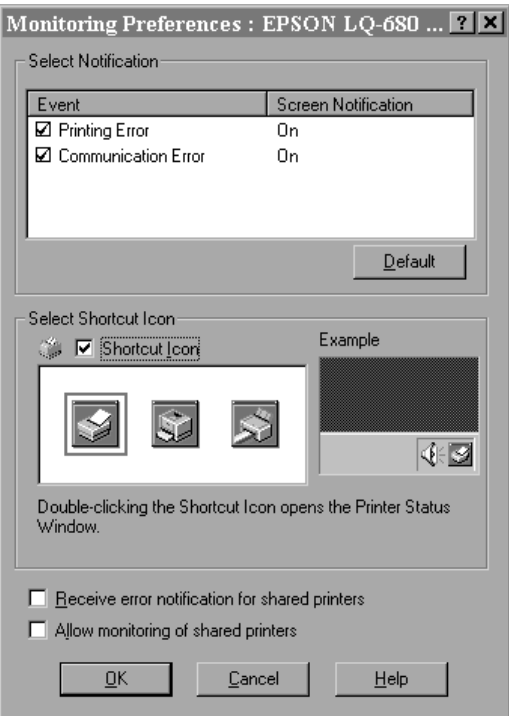

3. V dialogovém okně Monitoring Preferences můžete nastavit následující parametry:

## *Select Notification (Volba hlášení)*

V seznamu je zobrazeno nastavení pro jednotlivá hlášení. Zatržením předvoleb zvolte hlášení, která chcete zobrazovat v případě vzniku příslušné chyby.

## *Select Shortcut Icon (Volba ikony)*

Pokud zatrhnete předvolbu, zobrazí se na hlavním panelu Windows ikona programu EPSON Status Monitor 3. Zvolená ikona je zobrazena v pravé části okna. Po klepnutí na ikonu můžete snadno zpřístupnit dialogové okno Monitoring Preferences.

#### *Receive error notification for shared printers (Přijmout chybové hlášení pro sdílené tiskárny)*

Pokud je předvolba zatržená, budou přijímána chybová hlášení pro sdílenou tiskárnu.

#### *Allow monitoring of shared printers (Povolit monitorování sdílených tiskáren)*

Pokud je předvolba zatržená, může být sdílená tiskárna monitorována jiným počítačem.

### *Poznámka:*

*Pokud chcete obnovit výchozí nastavení všech parametrů, klepněte na tlačítko* Default *(Výchozí).*

## *Zpřístupnění programu EPSON Status Monitor 3*

EPSON Status Monitor 3 lze zpřístupnit dvěma způsoby:

- $\Box$  Poklepejte na ikonu ve tvaru tiskárny na hlavním panelu Windows ve spodní části obrazovky. Pokud chcete zobrazit ikonu monitorování na hlavní panelu Windows, zpřístupněte kartu Utility (Obslužné programy).
- <sup>q</sup> Otevřete dialogové okno ovladače tiskárny, klepněte na záložku karty Utility (Obslužné programy) a potom na tlačítko EPSON Status Monitor 3. Pokyny pro otevření okna ovladače tiskárny naleznete v částech "Ovladač tiskárny pro Windows 95 a Windows 98", resp. "Ovladač tiskárny pro Windows 2000 a Windows NT 4.0", na začátku této kapitoly.

Po zpřístupnění programu EPSON Status Monitor 3 se zobrazí následující dialogové okno.

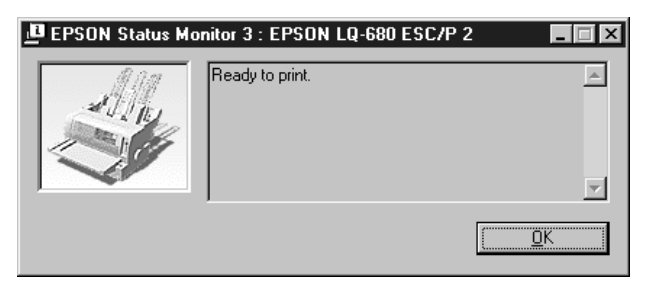

V dialogovém okně EPSON Status Monitor 3 se zobrazují informace o aktuálním stavu tiskárny.

## *Kapitola 4*

# *Nastavení tiskárny z ovládacího panelu*

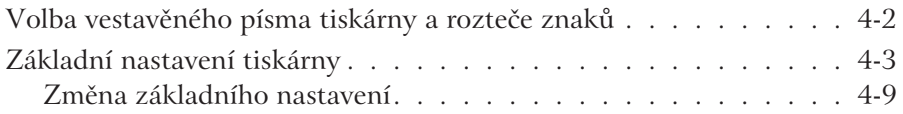

## *Volba vestavěného písma tiskárny a rozteče znaků*

Tiskárna je dodávána s dvanácti vestavěnými písmy. Zapnutím nebo vypnutím zhuštěného tisku můžete měnit rozteč mezi znaky. Písma a rozteč se volí tlačítky na ovládacím panelu tiskárny podle níže uvedených pokynů. Přehled písem, která můžete zvolit, naleznete v Dodatku C "Technické údaje".

#### *Poznámka:*

*Nastavení, provedená v aplikačním programu, obvykle potlačí nastavení, provedená na ovládacím panelu tiskárny, proto je vhodné volit písmo a režim zhuštěného tisku v aplikačním programu.*

Při volbě vestavěného písma nebo rozteče znaků tlačítky ovládacího panelu tiskárny postupujte podle následujících pokynů:

- 1. Přesvědčte se, zda tiskárna netiskne. Pokud tiskne, počkejte, dokud tisk neukončí.
- 2. Opakovaně stiskněte tlačítko **Font**, dokud nebude kombinace svitu tří indikátorů *Font* na ovládacím panelu odpovídat požadovanému písmu.

### *Poznámky:*

- <sup>l</sup> *Tlačítkem* **Font** *nemůžete přímo zvolit písma OCR-B, Orator, Orator-S, Script C, Roman T a Sans Serif H. Pokud chcete zvolit některé z těchto písem, musíte je nejprve v režimu změn základního nastavení přiřadit parametru* Font *(Písmo). Potom zvolte tlačítkem* **Font** *nastavení* Others *(Jiné).*
- <sup>l</sup> *Písma pro čárové kódy nemohou být zvolena z ovládacího panelu.*
- 3. Chcete-li aktivovat nebo zrušit režim zhuštěného tisku, stiskněte tlačítko **Condensed**.

## *Základní nastavení tiskárny*

Základní nastavení tiskárny ovládá mnoho funkcí tiskárny. Většinu funkcí a parametrů tiskárny můžete měnit v aplikačním programu nebo v ovladači tiskárny, ale někdy je nutné změnit nastavení tiskárny přímo v režimu změn základního nastavení z ovládacího panelu.

Následující tabulka obsahuje přehled parametrů základního nastavení a jejich dostupných hodnot. Popis jednotlivých parametrů je uveden za tabulkou. Chcete-li změnit nastavení některého z parametrů, postupujte podle pokynů, uvedených v části "Změna základního nastavení".

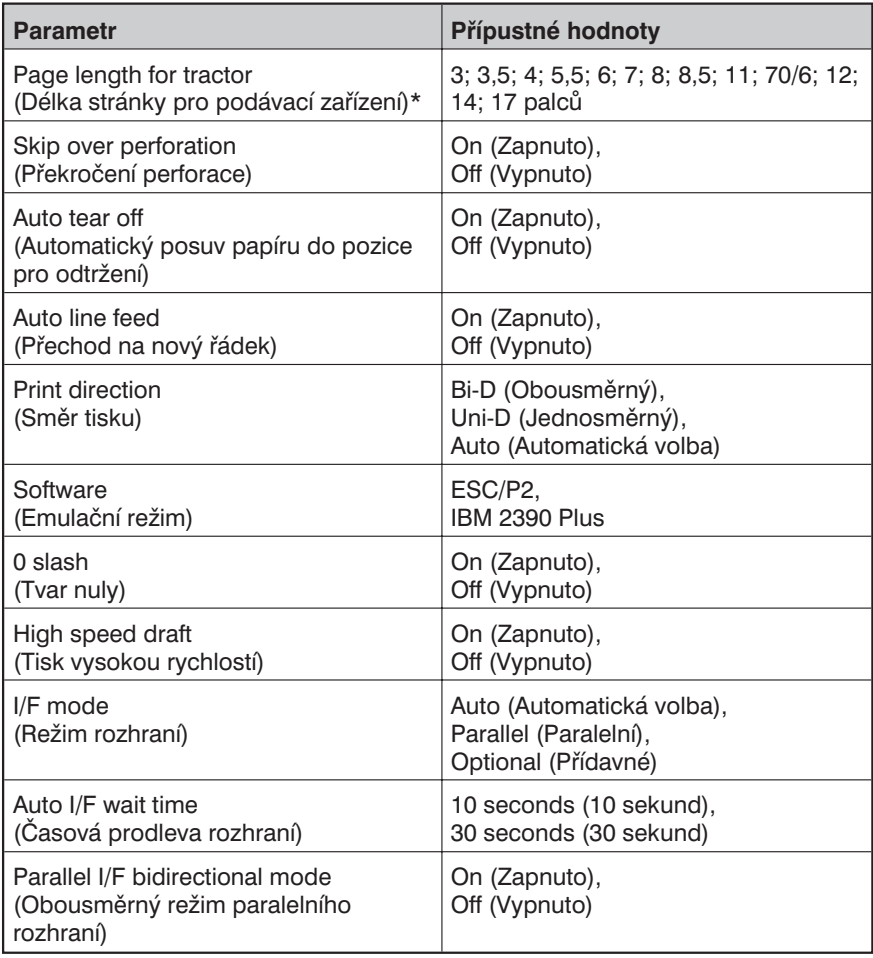

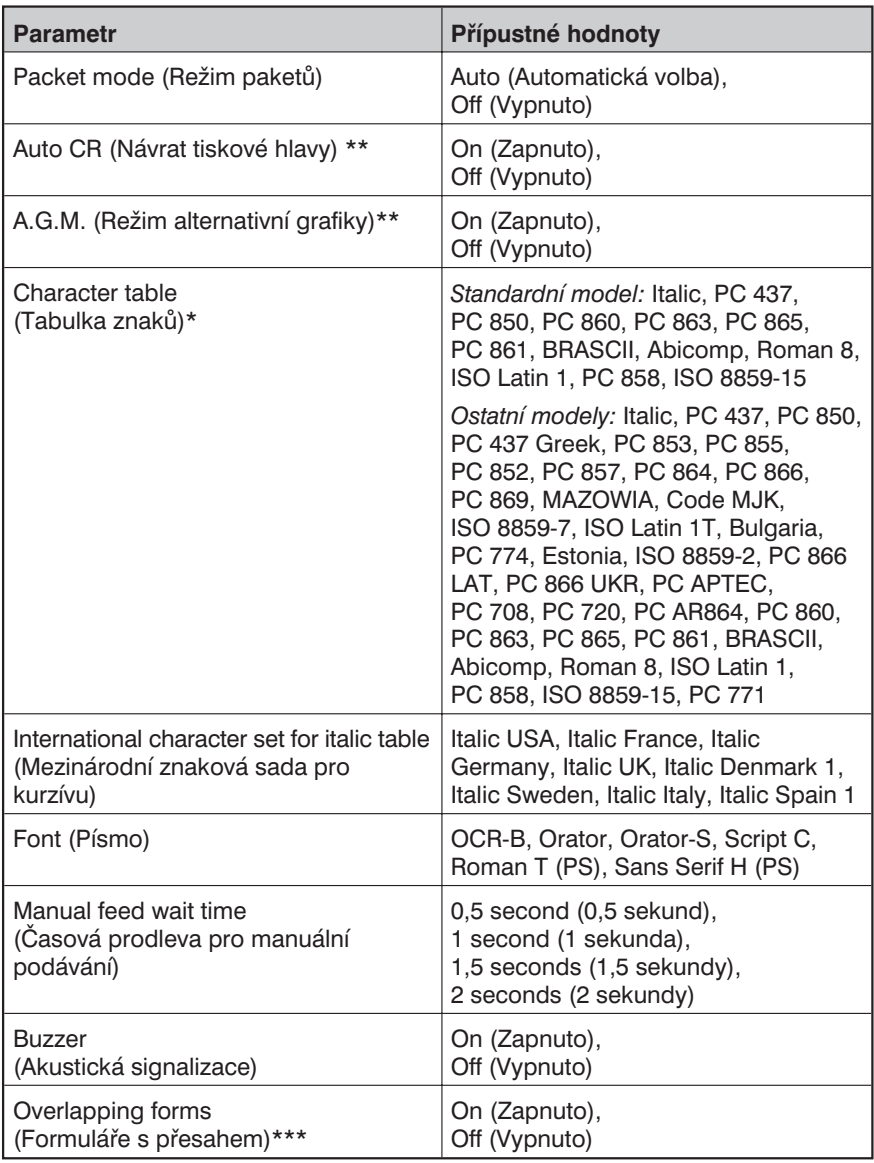

- \* Přípustné hodnoty uvedeného parametru se mohou v jednotlivých zemích lišit.
- \*\* Parametry se uplatňují pouze v emulačním režimu IBM 2390 Plus.
- \*\*\* Parametr je dostupný pouze pro model EPSON LQ-680Pro.

## *Délka stránky pro podávací zařízení (Page length for tractor)*

Parametr umožňuje nastavit délku stránky pro skládaný papír.

## *Překročení perforace (Skip over perforation)*

Parametr se uplatní pouze při tisku na skládaný papír. Po zapnutí (hodnota On) vytváří tiskárna při tisku na skládaný papír mezi posledním řádkem na jedné stránce a prvním řádkem na následující stránce mezeru o šířce 25,4 mm (1 palec). Nastavení okrajů v aplikaci zpravidla potlačí nastavení parametru Skip over perforation, proto tuto funkci aktivujte pouze pro aplikace, které neumožňují nastavit horní a spodní okraj.

## *Automatický posuv papíru do pozice pro odtržení (Auto tear off)*

Tisknete-li na skládaný papír podávaný z podávacího zařízení a parametr je nastaven na hodnotu On (Zapnuto), tiskárna automaticky vysune perforaci za poslední vytištěnou stránkou k odtrhávací hraně a usnadní její odtržení. Po přijetí dalších tiskových dat posune tiskárna papír zpět do tiskové pozice. K tisku se tak použijí všechny stránky skládaného papíru.

Pokud je nastavena hodnota Off (Vypnuto), je nutné skládaný papír, podávaný z podávacího zařízení, vysunout k odtrhávací hraně stisknutím tlačítka **Tear Off**. Podrobnosti jsou uvedeny v části "Tlačítko Tear" v Kapitole 2.

### *Automatické řádkování (Auto line feed)*

Při nastavení parametru na hodnotu On (Zapnuto) doplní tiskárna každý obdržený znak CR (carriage return – návrat tiskové hlavy) znakem LF (line feed – posuv o řádek). Tisková hlava se přesune na začátek následujícího řádku. Objevují-li se mezi řádky nadbytečné mezery, funkci vypněte (hodnota Off).

## *Směr tisku (Print direction)*

Parametr můžete nastavit na hodnotu Auto (Automatická volba), Bi-D (Obousměrný tisk), nebo Uni-D (Jednosměrný tisk). Tiskárna standardně tiskne obousměrně, ovšem při jednosměrném tisku dosahuje přesnějšího navázání vertikálních čar, potřebného pro kvalitní tisk grafiky.

Při nastavení Auto tiskárna analyzuje data a použije jednosměrný tisk pouze pro některé svislé čáry, které vyžadují navázání.

## *Emulační režim (Software)*

Po nastavení hodnoty ESC/P2 pracuje tiskárna v emulačním režimu EPSON ESC/P 2. Po nastavení hodnoty IBM 2390 Plus bude emulovat tiskárnu IBM.

## *Tvar nuly (0 slash)*

Při nastavení parametru na hodnotu On (Zapnuto) bude tiskárna tisknout znak nula přeškrtnutý (0), při nastavení na hodnotu Off (Vypnuto) nepřeškrtnutý (0). Škrtnutá nula se používá pro snazší odlišení od velkého písmene O.

## *Tisk vysokou rychlostí (High speed draft)*

Po aktivaci tisku vysokou rychlostí vytiskne tiskárna 413 znaků za sekundu s roztečí 10 cpi. Pokud nastavíte hodnotu Off (Vypnuto) bude tiskárna tisknout normální rychlostí až 310 znaků za sekundu s roztečí 10 cpi.

## *Režim rozhraní (I/F mode)*

Tiskárna je vybavena vestavěným paralelním rozhraním a zásuvkou pro přídavný modul rozhraní. Pokyny pro instalaci přídavného modulu rozhraní naleznete v části "Přídavné moduly rozhraní" v Dodatku A.

Jestliže je tiskárna připojená pouze k jednomu počítači, zvolte režim rozhraní Parallel (Paralelní) nebo Optional (Přídavné). Pokud je tiskárna připojená k více počítačům současně, zvolte hodnotu Auto (Automatická volba), která dovoluje tiskárně přepínat mezi rozhraními v závislosti na tom, přes které z nich právě přichází data.

## *Časová prodleva rozhraní (Auto I/F wait time)*

Pokud je instalován přídavný modul rozhraní, je nastavena automatická volba rozhraní a tiskárna po stanovenou dobu neobdrží přes zvolené rozhraní tisková data, přepne se na rozhraní, přes které přicházejí nová data. Lze nastavit hodnotu 10 nebo 30 sekund.

## *Obousměrný režim paralelního rozhraní (Parallel I/F bidirectional mode)*

Pokud je nastavena hodnota On (Zapnuto), bude paralelní rozhraní pracovat v režimu obousměrné komunikace. Jestliže nepotřebujete obousměrnou komunikaci, zvolte hodnotu Off (Vypnuto).

## *Režim paketů (Packet mode)*

Jestliže chcete používat režim přenosu paketů IEEE-1284.4, zvolte hodnotu Auto (Automatická volba). Pokud není vyžadován přenos paketů nebo nelze-li navázat spojení, nastavte hodnotu Off (Vypnuto).

## *Automatický návrat tiskové hlavy (Auto CR)*

Parametr je dostupný pouze v emulačním režimu IBM 2390 Plus. Pokud je nastavena hodnota On (Zapnuto), je každý přechod na nový řádek (kód LF) nebo řídící příkaz ESC J automaticky doplněn kódem CR (návrat tiskové hlavy), což způsobí, že se tisková hlava přesune na začátek následujícího řádku. Pokud jsou mezi řádky nadbytečné mezery, nastavte hodnotu Off (Vypnuto).

## *Režim alternativní grafiky (A. G. M. – Alternative Graphic Mode)*

Parametr je dostupný pouze v emulačním režimu IBM 2390 Plus. Pokud je nastavena hodnota On (Zapnuto), tiskárna může používat některé rozšířené grafické příkazy, dostupné v režimu ESC/P 2.

## *Tabulka znaků (Character table)*

V závislosti na zemi, kde jste tiskárnu zakoupili, podporuje tiskárna 13 až 36 standardních tabulek znaků. Přehled tabulek znaků je uveden v Dodatku C "Technické údaje".

#### *Mezinárodní znakové sady pro kurzívu (International character set for Italic table)*

Můžete zvolit několik mezinárodních znakových sad pro tabulku kurzívy. Každá znaková sada obsahuje osm znaků, jež se liší podle země nebo řeči, takže můžete tabulku kurzívy upravit podle vlastních potřeb.

## *Font (Písmo)*

Můžete zvolit některé ze šesti následujících písem: OCR-B, Orator, Orator-S, Script C, Roman T nebo Sans Serif H. Zvolené písmo bude použito v případě, že na ovládacím panelu nastavíte tlačítkem **Font** volbu Other (Jiné). Následující písma se nastavují z ovládacího panelu a nelze je nastavit v režimu změn základního nastavení: Draft, Roman, Sans Serif, Courier, Prestige a Script.

## *Časová prodleva pro manuální podávání (Manual feed wait time)*

Parametr nastavuje časovou prodlevu, která uplyne mezi vložením papíru do podpěry a podáním papíru do tiskárny. Pokud se papír podává dříve, než jej stačíte řádně vyrovnat, nastavte delší prodlevu.

## *Akustická signalizace (Buzzer)*

Při vzniku chyby tiskárna vydá akustický signál. Podrobnosti jsou uvedeny v části "Signalizace závad indikátory" v Kapitole 5. Pokud nevyžadujete akustickou signalizaci chyb, nastavte parametr na hodnotu Off (Vypnuto).

## *Formuláře s přesahem (Overlapping forms)*

Parametr je účinný pouze po aktivaci parametru překročení perforace. Jestliže je nastavena hodnota On (Zapnuto), tiskárna při každém překročení perforace nadzvedne tiskovou hlavu. Při tisku na formuláře s přesahem musíte zapnout funkci překročení perforace i funkci formuláře s přesahem. Parametr je dostupný pouze u modelu EPSON LQ-680Pro.

## *Změna základního nastavení*

Chcete-li přejít do režimu změn základního nastavení a měnit hodnoty parametrů tiskárny, postupujte podle následujících pokynů.

### *Poznámky:*

- <sup>l</sup> *Pro vytištění informačních stránek s pokyny pro volbu řeči a změnu základního nastavení potřebujete pět listů papíru formátu A4 nebo Letter nebo pět stránek skládaného papíru, dlouhého minimálně 279 mm (11 palců) a šírokého 210 mm (8,27 palce).*
- <sup>l</sup> *Pokud tisknete informační stránky na jednotlivé listy, podávané z podpěry papíru, založte nový list do tiskárny vždy po vysunutí předcházejícího listu.*
- 1. Přesvědčte se, zda je v tiskárně založen papír a tiskárna je vypnutá.

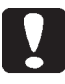

#### *Upozornění:*

*Po vypnutí tiskárny počkejte minimálně pět sekund, než ji opět zapnete. V opačném případě můžete tiskárnu poškodit.*

- 2. Stiskněte a přidržte tlačítko **Font** a zapněte tiskárnu. Tiskárna přejde do režimu změn základního nastavení a vytiskne informační stránku s pokyny pro nastavení řeči (jedna stránka).
- 3. Opakovaným stisknutím tlačítka **Font** zvolte řeč, v které budou vytištěny další pokyny. Zvolenou řeč rozeznáte podle svitu indikátorů *Font*, jak je uvedeno na informační stránce.
- 4. Stisknutím tlačítka **Tear Off/Bin** (EPSON LQ-680) nebo **Tear Off/Special Paper** (EPSON LQ-680Pro) spuste tisk čtyř stránek s pokyny pro režim změn základního nastavení tiskárny ve zvolené řeči.

Na informačních stránkách naleznete přehled dostupných parametrů a jejich výchozích hodnot, pokyny pro změnu jejich nastavení a kombinace svitu indikátorů, které Vám pomohou při jejich nastavování. Vytištěné pokyny použijte při změnách základního nastavení tiskárny tlačítky ovládacího panelu.

#### *Poznámka:*

*Aktuální hodnoty parametrů tiskárny jsou na informačních stránkách označené šipkami.*

5. Nastavování parametrů ukončíte a režim změn základního nastavení opustíte vypnutím tiskárny. Všechny nastavené parametry tiskárny budou platné až do jejich další změny.

#### *Poznámka:*

*Režim změn základního nastavení můžete ukončit vypnutím tiskárny pouze v případě, že tiskárna netiskne.*

# *Kapitola 5 Odstranění potíží*

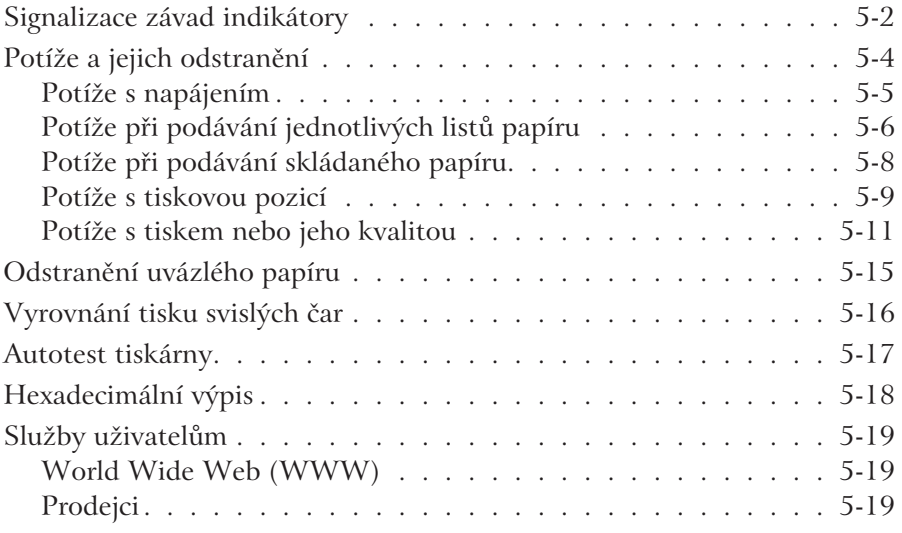

## *Signalizace závad indikátory*

Příčinu většiny problémů, které se při provozu tiskárny vyskytnou, můžete snadno odhalit podle svitu indikátorů na ovládacím panelu tiskárny. Přestane-li tiskárna tisknout a jeden nebo více indikátorů začne svítit či blikat, vyhledejte v následující tabulce příčinu problému a pokyny pro jeho odstranění. Pokud se Vám nepodaří problém uvedeným způsobem odstranit, přejděte k další části této kapitoly.

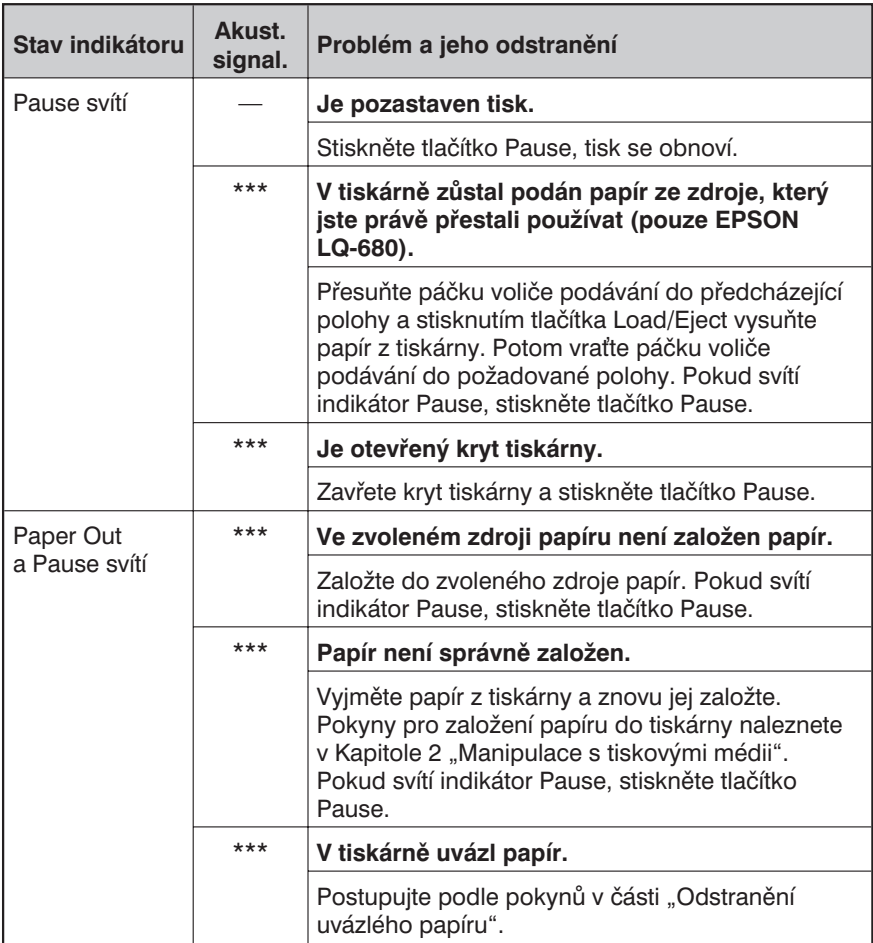

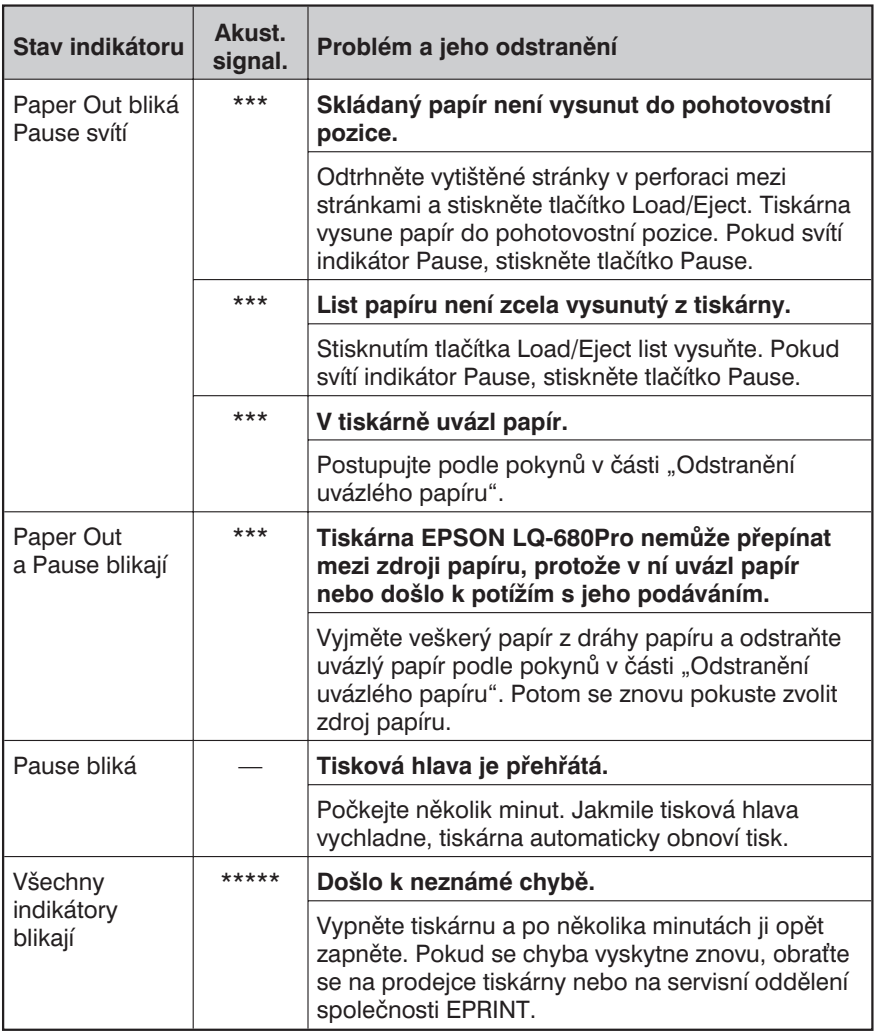

\*\*\* = krátká série pípnutí  $(3\times)$ , \*\*\*\*\* = dlouhá série pípnutí  $(5\times)$ 

### *Poznámka:*

*Stisknete-li některé tlačítko na ovládacím panelu v době, kdy není odpovídající funkce dostupná, tiskárna jednou pípne.*

## *Potíže a jejich odstranění*

Většinu potíží, které se při používání tiskárny vyskytnou, lze snadno odstranit. Využijte informace v následující části, vyhledejte příčinu potíží a podle uvedených pokynů ji odstraňte.

Určete povahu problému a přejděte k odpovídající části:

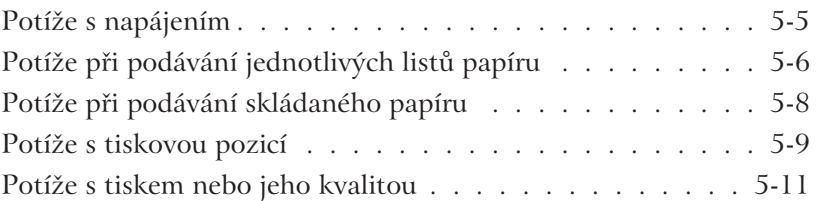

Postřednictvím autotestu můžete zjistit, zda problém způsobuje tiskárna nebo počítač. Postup pro vykonání autotestu naleznete v části "Autotest tiskárny".

Pro odhalení příčin potíží při komunikaci mezi tiskárnou a počítačem mohou zkušení uživatelé využít hexadecimální výpis, podle pokynů v části "Hexadecimální výpis".

Pokyny pro odstranění uvázlého papíru jsou uvedeny v části "Odstranění uvázlého papíru".

#### **Indikátory krátce bliknou a potom zůstanou zhasnuté.**

#### *Jmenovité napětí tiskárny nesouhlasí s napětím v elektrické síti.*

Zkontrolujte jmenovité napětí tiskárny a napětí v elektrické síti. Pokud vzájemně nesouhlasí, okamžitě tiskárnu odpojte a obrate se na jejího prodejce.

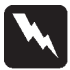

#### *Výstraha:*

*Tiskárnu znovu nepřipojujte do elektrické sítě, v které není odpovídající napětí.*

**Tiskárna nepracuje a indikátory na ovládacím panelu nesvítí ani po zapnutí tiskárny.**

*Síová šňůra není správně zapojena do zásuvky elektrické sítě nebo do zásuvky v tiskárně.*

Vypněte tiskárnu a zkontrolujte, zda je síová šňůra na obou koncích správně zasunuta. Potom tiskárnu opět zapněte.

#### *Zásuvka elektrické sítě není pod napětím.*

Použijte jinou zásuvku.

## *Potíže při podávání jednotlivých listů papíru*

#### **Tiskárna nepodává jednotlivé listy papíru nebo je podává nesprávně.**

### *Páčka voliče podávání je v poloze pro podávací zařízení.*

Přepněte páčku do polohy pro tisk na jednotlivé listy papíru. Potřebné pokyny naleznete v části "Volba zdroje papíru" Kapitole 2.

#### *Papír je umístěn příliš vlevo nebo vpravo, takže jej tiskárna není schopna detekovat.*

Přesuňte papír trochu doprava, resp. doleva.

#### *List papíru není správně založen do zvoleného zdroje.*

Založte papír podle postupu v části "Tisk na skládaný papír" v Kapitole 2.

#### *Páčka nastavení tloušky tiskového média je v nesprávné poloze.*

Přepněte páčku podle tloušky použitého tiskového média. Potřebné informace naleznete v části "Páčka nastavení tloušky tiskového média" v Kapitole 2.

### *Tiskové médium je pomačkané, staré, příliš tenké nebo příliš silné.*

Použijte nové, čisté tiskové médium. Požadované vlastnosti tiskových médií jsou uvedeny v Dodatku C.

### **Tiskárna zcela nevysune list papíru.**

#### *Papír je příliš dlouhý.*

Tlačítkem **Load/Eject** vysuňte list papíru z tiskárny. Zkontrolujte, zda je délka papíru v předepsaném rozmezí, uvedeném v Dodatku C. Zároveň zkontrolujte a případně upravte nastavený formát papíru v aplikaci nebo ovladači tiskárny.

#### **Tiskárna nepodává papíry z přídavného podavače jednotlivých listů.**

### *Přídavný podavač jednotlivých listů není správně instalován.*

Instalujte znovu přídavný podavač podle pokynů v Dodatku A "Doplňky a přídavná zařízení".

### *V přídavném podavači je založeno nadměrné množství papíru.*

Vyjměte papír z podavače a založte do něj zpět maximálně 150 listů. Potřebné informace naleznete v Dodatku A "Doplňky a přídavná zařízení".

#### *Do druhého zásobníku dvouzásobníkového podavače jste založili nevhodný druh tiskových médií.*

Pro zakládání obálek, pohlednic a vícevrstvých formulářů používejte pouze velkokapacitní podavač (zásobník 1) nebo podpěru papíru.

#### *Boční vodítka papíru přídavného podavače nejsou správně nastavena.*

Posuňte levé boční vodítko k trojúhelníkové značce, polohu pravého bočního vodítka upravte podle šířky papíru.

### *V podavači zůstal pouze jeden list papíru.*

Vložte do přídavného podavače další listy papíru.

#### *Několik listů papíru je vzájemně slepeno.*

Vyjměte papír z podavače, rozevřete jej do vějíře a znovu založte do podavače.

## **Tiskárna má problémy se zaváděním skládaného papíru.**

## *Páčka voliče podávání je v nesprávné poloze.*

Přepněte páčku voliče podávání do polohy pro podávací zařízení. Bližší informace o nastavení páčky jsou uvedeny v části "Volba zdroje papíru" Kapitole 2.

## *Skládaný papír není správně založen.*

Založte skládaný papír do podávacího zařízení podle pokynů v Kapitole 2 "Manipulace s tiskovými médii".

## *Skládaný papír vypadl z podávacího zařízení.*

Založte skládaný papír zpět do podávacího zařízení podle pokynů v Kapitole 2 "Manipulace s tiskovými médii".

## *Páčka nastavení tloušky tiskového média je v nesprávné poloze.*

Přepněte páčku podle tloušky použitého tiskového média. Potřebné informace naleznete v části "Páčka nastavení tloušťky tiskového média" v Kapitole 2.

## *Před zásobou skládaného papíru je nějaká překážka.*

Přesvědčte se, zda pohybu papíru z balíku nebrání některý z kabelů nebo nějaká jiná překážka. Potřebné pokyny naleznete v části "Umístění balíku skládaného papíru" v Kapitole 2.

## *Vodicí otvory po stranách skládaného papíru nejsou vyrovnané.*

Zkontrolujte, zda jsou vodicí otvory na levé a pravé straně skládaného papíru vzájemně vyrovnané. Přesvědčte se také, zda jsou unašeče papíru zajištěné a mají zavřené kryty.

## **Tiskárna nevysune skládaný papír do pohotovostní pozice.**

#### *Před stisknutím tlačítka* **Load/Eject** *jste zřejmě neodtrhli potištěné stránky.*

Odtrhněte vytištěné stránky v perforaci mezi stránkami a stiskněte tlačítko **Load/Eject**, papír se vysune do pohotovostní pozice.

#### **Tisk začíná na stránce příliš vysoko nebo nízko.**

*Nastavení formátu papíru v aplikaci nebo ovladači tiskárny neodpovídá skutečným rozměrům použitého papíru.*

Zkontrolujte nastavení formátu papíru v aplikaci nebo ovladači tiskárny.

#### *Nastavení délky papíru pro podávací zařízení neodpovídá skutečné délce stránek použitého skládaného papíru.*

V režimu změn základního nastavení nebo v obslužném programu EPSON Remote! zkontrolujte nastavení délky papíru pro podávací zařízení. Podrobnější informace naleznete v části "Základní nastavení tiskárny" v Kapitole 4 nebo "Obslužný program EPSON Remote!" v Kapitole 3.

#### *Nastavení horního okraje nebo výchozí pozice je nesprávné.*

Zkontrolujte a případně upravte horní okraj nebo výchozí pozici v aplikaci. Velikost tiskové oblasti pro jednotlivá tisková média je uvedena v Dodatku C "Technické údaje".

V režimu mikroposuvu nastavte správnou výchozí pozici. Nezapomeňte však, že výchozí pozice může být potlačena nastavením v aplikaci pro Windows. Podrobnější informace naleznete v části "Nastavení výchozí pozice" v Kapitole 2.

#### *V aplikaci není nastavena požadovaná tiskárna.*

Ve Windows nebo v aplikaci zvolte správnou tiskárnu.

#### *Posunuli jste papír kolečkem válce, aniž byste vypnuli tiskárnu.*

Nastavte výchozí pozici v režimu mikroposuvu. Podrobnější informace naleznete v části "Nastavení výchozí pozice" v Kapitole 2.

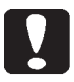

#### *Upozornění:*

*K nastavení výchozí pozice nikdy nepoužívejte kolečko válce, můžete poškodit tiskárnu nebo změnit aktuální výchozí pozici.*

**Při tisku na skládaný papír probíhá tisk přes perforaci nebo je od perforace naopak příliš daleko.**

#### *V aplikaci není nastavena požadovaná tiskárna.*

Ve Windows nebo v aplikaci zvolte správnou tiskárnu.

#### *Nastavený formát papíru v aplikaci nebo ovladači tiskárny neodpovídá skutečným rozměrům použitého papíru.*

Zkontrolujte nastavení formátu papíru v aplikaci nebo ovladači tiskárny.

#### *Nastavená délka papíru pro podávací zařízení neodpovídá skutečné délce stránek použitého skládaného papíru.*

V režimu změn základního nastavení nebo v obslužném programu EPSON Remote! zkontrolujte nastavenou délku papíru pro podávací zařízení. Další informace naleznete v části "Základní nastavení tiskárny" v Kapitole 4 nebo "Obslužný program EPSON Remote!" v Kapitole 3.
## **Tiskárna netiskne, i když jí počítač posílá data.**

### *Tisk je pozastaven.*

Stiskněte tlačítko **Pause**.

### *Propojovací kabel rozhraní není správně připojen.*

Zkontrolujte, zda jsou oba konce propojovacího kabelu řádně připojeny. Pokud je kabel správně připojen, proveďte autotest tiskárny podle pokynů v části "Autotest tiskárny".

### *Propojovací kabel nevyhovuje požadavkům tiskárny nebo počítače.*

Používejte pouze předepsaný propojovací kabel, vyhovující požadavkům tiskárny i počítače. Prostudujte si část "Přídavné moduly rozhraní" v Dodatku A a dokumentaci počítače.

### *V aplikaci není nastavena požadovaná tiskárna.*

Ve Windows nebo v aplikaci nastavte použitou tiskárnu. Je-li to nutné, instalujte znovu ovladač tiskárny podle pokynů v Kapitole 1 "Příprava tiskárny".

## **Tisk je slabý.**

### *Páčka nastavení tloušky tiskového média není ve správné poloze.*

Přepněte páčku podle tloušky použitého tiskového média. Potřebné informace naleznete v části "Páčka nastavení tloušťky tiskového média" v Kapitole 2.

### *Barvicí páska je opotřebovaná.*

Vyměňte kazetu s barvicí páskou podle pokynů v Kapitole 1 "Příprava tiskárny".

### **Na výstupech jsou mezery.**

### *Páčka nastavení tloušky tiskového média není ve správné poloze.*

Přepněte páčku podle tloušky použitého tiskového média. Potřebné informace naleznete v části "Páčka nastavení tloušťky tiskového média" v Kapitole 2.

**Tiskárna vydává zvuk jako při tisku, ale nic netiskne, nebo se tisk náhle zastaví.**

#### *Páčka nastavení tloušky tiskového média není ve správné poloze.*

Přepněte páčku podle tloušky použitého tiskového média. Potřebné informace naleznete v části "Páčka nastavení tloušťky tiskového média" v Kapitole 2.

#### *Barvicí páska je příliš volná, případně kazeta s barvicí páskou není správně instalovaná.*

Otáčením napínacího kolíku napněte barvicí pásku, případně instalujte kazetu s barvicí páskou do tiskárny znovu podle pokynů v Kapitole 1 "Příprava tiskárny".

## **Chybí část výtisku nebo body v nahodilých místech.**

#### *Barvicí páska je příliš volná, případně kazeta s barvicí páskou není správně instalovaná.*

Otáčením napínacího kolíku napněte barvicí pásku, případně instalujte kazetu s barvicí páskou do tiskárny znovu podle pokynů v Kapitole 1 "Příprava tiskárny".

### *Barvicí páska je opotřebovaná.*

Vyměňte kazetu s barvicí páskou podle pokynů v Kapitole 1 "Příprava tiskárny".

## **Na tiskovém výstupu chybí celé řádky bodů.**

### *Tisková hlava je vadná.*

Zastavte tisk a obraťte se na prodejce nebo na servisní oddělení společnosti EPRINT s žádostí o výměnu tiskové hlavy.

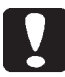

### *Upozornění:*

*Nikdy se nesnažte vyměnit tiskovou hlavu sami, můžete poškodit tiskárnu. Po výměně tiskové hlavy je navíc nutné zkontrolovat i další části tiskárny. Vždy se obrate na prodejce tiskárny nebo na servisní oddělení společnosti EPRINT.*

## **Řádky textu jsou tištěny přes sebe.**

### *V tiskových datech chybí na koncích řádků textu příkaz pro přechod na nový řádek (LF).*

V režimu změn základního nastavení nebo v obslužném programu EPSON Remote! zapněte automatické řádkování, aby se na konec každého řádku textu doplnil příkaz pro přechod na nový řádek. Podrobnější informace naleznete v části "Základní nastavení tiskárny" v Kapitole 4 nebo "Obslužný program EPSON Remote!" v Kapitole 3.

## **Mezi jednotlivými řádky textu jsou prázdné řádky.**

#### *Na konci každého řádku textu jsou dva příkazy pro přechod na nový řádek (LF).*

V režimu změn základního nastavení nebo v obslužném programu EPSON Remote! vypněte automatické řádkování. Další informace naleznete v části "Žákladní nastavení tiskárny" v Kapitole 4 nebo "Obslužný program EPSON Remote!" v Kapitole 3.

### *V aplikaci je nesprávně nastavený proklad mezi řádky.*

Nastavte v aplikaci správný proklad mezi řádky.

## *Je aktivována funkce překročení perforace.*

V režimu změn základního nastavení nebo v obslužném programu EPSON Remote! vypněte funkci překročení perforace. Další informace naleznete v části "Žákladní nastavení tiskárny" v Kapitole 4 nebo "Obslužný program EPSON Remote!" v Kapitole 3.

### **Na tiskovém výstupu jsou nesprávné symboly, písma nebo jiné znaky.**

## *Počítač a tiskárna spolu nekomunikují korektně.*

Zkontrolujte, zda používáte správný propojovací kabel a komunikační protokol. Potřebné informace naleznete v dokumentaci počítače. Pokud jste instalovali přídavný modul sériového rozhraní, přečtěte si také informace v části "Přídavné moduly rozhraní" v Dodatku A.

### *V aplikaci je zvolena nesprávná tabulka znaků.*

V aplikaci nebo v režimu změn základního nastavení, případně prostřednictvím obslužného programu EPSON Remote! nastavte správnou tabulku znaků. Tabulka znaků, nastavená v aplikaci, potlačí tabulku znaků, nastavenou v režimu změn základního nastavení nebo v obslužném programu EPSON Remote!.

### *V aplikaci není nastavena požadovaná tiskárna.*

Ve Windows nebo v aplikaci nastavte před zahájením tisku správnou tiskárnu.

### *Aplikace není správně nastavena pro požadovanou tiskárnu.*

Zkontrolujte, zda je aplikace správně nastavena pro požadovanou tiskárnu. Potřebné informace naleznete v dokumentaci k aplikaci. Je-li to nutné, instalujte znovu ovladač tiskárny podle pokynů uvedených v Kapitole 1.

#### *Nastavení písma v aplikaci potlačuje nastavení, provedené v režimu změn základního nastavení nebo v obslužném programu EPSON Remote!, případně tlačítky ovládacího panelu.*

Požadované písmo zvolte v aplikaci.

## **Svislé čáry nejsou vyrovnané.**

## *Standardně používaný režim obousměrného tisku není vyrovnán.*

Proveďte vyrovnání obousměrného tisku podle pokynů, uvedených v části "Vyrovnání tisku svislých čar".

# *Odstranění uvázlého papíru*

Při odstraňování uvázlého papíru postupujte podle následujících pokynů:

- 1. Vypněte tiskárnu.
- 2. Otevřete kryt tiskárny.
- 3. Pokud v tiskárně uvázl skládaný papír, odtrhněte nepotištěnou část v perforaci mezi stránkami co nejblíže k tiskárně.
- 4. Otáčením kolečka válce na pravé straně tiskárny směrem od sebe vysuňte uvázlý papír. Odstraňte i všechny případné útržky.

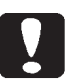

#### *Upozornění:*

*Kolečko válce na pravé straně tiskárny používejte pouze pro odstranění uvázlého papíru, a jen tehdy, je-li tiskárna vypnutá. V opačném případě můžete tiskárnu poškodit nebo změnit nastavení aktuální výchozí pozice nebo pozice pro odtržení papíru.*

5. Zavřete kryt tiskárny.

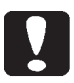

### *Upozornění:*

*Jestliže je otevřený kryt, nemůže tiskárna pokračovat v tisku.*

6. Zapněte tiskárnu. Zkontrolujte, zda jsou indikátory *Paper Out* a *Pause* zhasnuté.

# *Vyrovnání tisku svislých čar*

Zpozorujete-li, že svislé čáry na tiskových výstupech na sebe nenavazují, můžete tento problém odstranit v režimu vyrovnání obousměrného tisku.

## *Poznámky:*

- <sup>l</sup> *K provedení níže uvedeného postupu potřebujete čtyři listy papíru formátu A4 nebo Letter, případně čtyři stránky skládaného papíru o rozměrech minimálně 279 × 241 mm.*
- <sup>l</sup> *Pokud budete používat jednotlivé listy, podávané z podpěry papíru, vložte do podpěry nový list vždy, jakmile tiskárna vysune předcházející list.*

Při vyrovnání obousměrného tisku postupujte podle následujících pokynů:

1. Přesvědčte se, zda je v tiskárně založen papír, a potom ji vypněte.

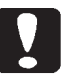

*Upozornění:*

*Po vypnutí tiskárny počkejte minimálně pět sekund, než ji opět zapnete. V opačném případě můžete tiskárnu poškodit.*

- 2. Přidržte stisknuté tlačítko **Pause** a zapněte tiskárnu. Tiskárna se přepne do režimu vyrovnání obousměrného tisku a vytiskne informační list a první sadu vyrovnávacích vzorů.
- 3. Podle návodu na informačním listu vzájemně porovnejte vzory a zvolte ten nejlepší.
- 4. Podle pokynů na informačním listu vytiskněte zbývající vzory a vyberte z každé sady ten nejlepší.
- 5. Po zvolení nejlépe vyrovnaného vzoru z poslední sady vypněte tiskárnu, ukončíte tak režim vyrovnání obousměrného tisku. Nastavení se automaticky uloží.

## *Autotest tiskárny*

Vykonání autotestu Vám pomůže zjistit, zda potíže způsobuje tiskárna nebo počítač.

- □ Jestliže autotest řádně proběhne, pracuje tiskárna správně a potíže jsou pravděpodobně způsobeny nesprávným nastavením v ovladači tiskárny nebo v aplikaci, případně počítačem či propojovacím kabelem (používejte výhradně stíněný propojovací kabel).
- <sup>q</sup> Pokud autotest řádně neproběhne, způsobuje potíže tiskárna. V části "Potíže a jejich odstranění" vyhledejte možné příčiny i pokyny pro jejich odstranění.

Autotest můžete vytisknout na jednotlivé listy nebo skládaný papír.

### *Poznámka:*

*Pro tisk autotestu se tisknou znaky po celé šířce tiskové oblasti. Použijte papír široký minimálně 297 mm, například formátu A3.*

Chcete-li provést autotest tiskárny, postupujte podle následujících pokynů:

1. Přesvědčte se, zda je v tiskárně založen papír, a potom ji vypněte.

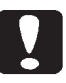

### *Upozornění:*

*Po vypnutí tiskárny počkejte minimálně pět sekund, než ji opět zapnete. V opačném případě můžete tiskárnu poškodit.*

2. Přidržíte-li stisknuté tlačítko **LF/FF** a zapnete tiskárnu, vytiskne se autotest v kvalitě Draft. Jestliže přidržíte stisknuté tlačítko **Load/Eject** a zapnete tiskárnu, vytiskne se autotest v kvalitě Letter.

Po několika sekundách tiskárna automaticky zavede papír a vytiskne sérii znaků.

3. Chcete-li autotest ukončit, přerušte jej stisknutím tlačítka **Pause** a stisknutím tlačítka **Load/Eject** vysuňte papír z tiskárny. Potom vypněte tiskárnu.

# *Hexadecimální výpis*

K odhalení příčin potíží při komunikaci mezi aplikací a tiskárnou mohou zkušení uživatelé či programátoři využít hexadecimální výpis, na kterém jsou všechna data, odeslaná z počítače, vytištěna v hexadecimálním (šestnáctkovém) tvaru.

Hexadecimální výpis můžete vytisknout na jednotlivé listy nebo na skládaný papír.

### *Poznámka:*

*Pro hexadecimální výpis použijte skládaný papír, široký nejméně 241 mm, nebo jednotlivé listy papíru formátu A4 nebo Letter.*

Chcete-li využít hexadecimální výpis, postupujte podle následujících pokynů:

1. Přesvědčte se, zda je v tiskárně založen papír, a potom ji vypněte.

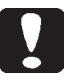

#### *Upozornění:*

*Po vypnutí tiskárny počkejte minimálně pět sekund, než ji opět zapnete. V opačném případě můžete tiskárnu poškodit.*

- 2. Přidržte stisknutá tlačítka **LF/FF** a **Load/Eject** a zapněte tiskárnu.
- 3. Spuste aplikaci a odešlete do tiskárny tiskovou úlohu. Tiskárna vytiskne všechny přijaté kódy v hexadecimálním tvaru.

Pokud je v levém sloupci uveden v hexadecimálním tvaru tisknutelný znak, bude v pravém sloupci odpovídající znak v ASCII tvaru. Netisknutelné znaky, například řídicí kódy, budou v pravém sloupci nahrazeny tečkami. Porovnáním znaků v pravém sloupci s odpovídajícími hexadecimálními kódy v levém sloupci můžete zkontrolovat, jaké kódy tiskárna přijala.

4. Chcete-li ukončit hexadecimální výpis, přerušte jej stisknutím tlačítka **Pause**. Potom vysuňte nebo odtrhněte vytištěné stránky a vypněte tiskárnu.

# *Služby uživatelům*

Pokud nemůžete potíže, vzniklé při práci s tiskárnou, odstranit s pomocí informací, uvedených v této kapitole a v nápovědě ovladače, obrate se na servisní oddělení společnosti EPRINT (Střešovická 49, 162 00 Praha 6, tel: 02/20 18 06 10–15).

Pro urychlení pomoci sdělte servisnímu technikovi následující informace.

#### *Sériové číslo tiskárny:*

Je uvedeno na štítku na zadní straně tiskárny.

### *Model tiskárny:*

*Typ a model počítače:*

#### *Verzi programového vybavení tiskárny:*

Zjistíte ji po zvolení tlačítka About (O aplikaci) v dialogovém okně ovladače.

*Používanou verzi Windows:*

*Aplikační program, z něhož obvykle tisknete, včetně jeho verze:*

## *World Wide Web (WWW)*

Pokud jste připojeni k síti Internet a máte k dispozici patřičný prohlížeč, můžete na adrese http://www.epson.cz nalézt informace o nejnovějších produktech společnosti EPSON, nejnovější ovladače a odpovědi na nejčastější otázky, spojené s použitím tiskárny a jejího programového vybavení.

## *Prodejci*

Nezapomeňte, že i prodejci Vám mohou často pomoci při řešení potíží, vzniklých při práci s tiskárnou. Pokud máte nějaké problémy při ovládání tiskárny, obrate se nejprve na prodejce, který Vám může většinou velmi rychle a snadno poradit, jak potíže odstranit.

# *Dodatek A*

# *Doplňky a přídavná zařízení*

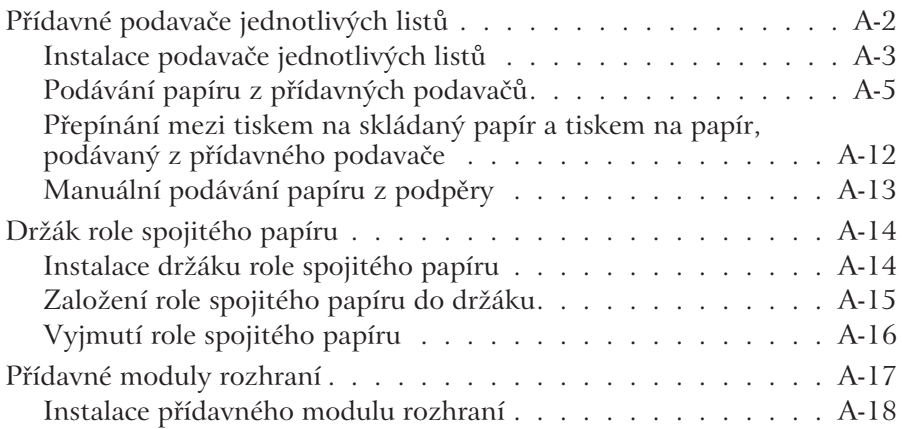

# *Přídavné podavače jednotlivých listů*

K tiskárně jsou dodávány dva přídavné podavače jednotlivých listů papíru:

- $\Box$  Velkokapacitní podavač jednotlivých listů (C80687\*)
- $\Box$  Přídavný podavač jednotlivých listů (C80679\*)

## *Poznámka:*

*Hvězdička (\*) nahrazuje poslední číslici objednacího čísla, která může být v různých zemích odlišná. Chcete-li zjistit, která číslice platí pro Českou republiku, obrate se na prodejce tiskárny.*

Velkokapacitní podavač jednotlivých listů můžete instalovat samostatně nebo jej můžete spojit s přídavným podavačem jednotlivých listů, čímž vytvoříte dvouzásobníkový podavač. Ve dvouzásobníkovém podavači bude velkokapacitní podavač používán jako zásobník 1 a přídavný podavač jako zásobník 2.

## *Poznámka:*

*Přídavný podavač jednotlivých listů můžete použít pouze v kombinaci s velkokapacitním podavačem.*

Před instalací přídavných podavačů jednotlivých listů si prostudujte dokumentaci, která je k nim dodávána. Naleznete v ní i pokyny, jak sestavit a používat dvouzásobníkový podavač.

Do velkokapacitního podavače jednotlivých listů můžete založit až 150 listů papíru, 40 vícevrstvých formulářů, 25 obálek nebo 50 pohlednic. Do přídavného podavače jednotlivých listů můžete založit až 50 listů papíru. Jestliže sestavíte dvouzásobníkový podavač, můžete do něj založit dva odlišné druhy tiskových médií.

## *Poznámka:*

*Požadované vlastnosti tiskových médií jsou uvedeny v Dodatku C "Technické údaje".*

## *Instalace podavače jednotlivých listů*

K přídavnému podavači jednotlivých listů je dodávána podpěra pro shromažďování vytištěných dokumentů. Chcete-li instalovat přídavný podavač, musíte instalovat i podpěru papíru.

## *Poznámky:*

- <sup>l</sup> *Přídavný podavač jednotlivých listů můžete použít pouze v kombinaci s velkokapacitním podavačem.*
- <sup>l</sup> *Oba podavače jednotlivých listů instalujte shodným způsobem podle následujících pokynů. Jestliže chcete instalovat dvouzásobníkový podavač, musíte jej nejprve sestavit.*
- 1. Vypněte tiskárnu.
- 2. Pokud jsou otevřené kryty unašečů papíru podávacího zařízení, zavřete je. Je-li to nutné, zajistěte unašeče sklopením aretačních páček.

## *Poznámka:*

*I když potřebujte používat přídavný podavač papíru, nemusíte z podávacího zařízení vyjímat skládaný papír. Pokyny k přepínání tisku na skládaný papír a na jednotlivé listy, podávané z přídavného podavače, naleznete v části "Přepínání mezi tiskem na skládaný papír a tiskem na papír, podávaný z přídavného podavače".*

3. Uchopte přídavný podavač papíru po stranách. Stiskněte tlačítka na obou stranách a nasaďte podavač na tiskárnu tak, aby se výstupky na tiskárně zasunuly do zářezů v podavači. Potom přídavný podavač řádně usaďte.

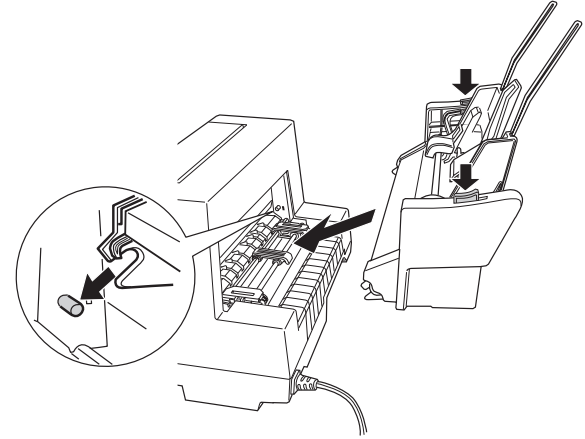

- 4. Sejměte podpěru papíru z přední části tiskárny a nahraďte ji přídavnou podpěru, dodávanou k přídavným podavačům jednotlivých listů.
- 5. Posuňte boční vodítko papíru do levé krajní polohy.
- 6. Vytáhněte zcela výsuvnou část přídavné podpěry. Pokud nechcete v podpěře shromažďovat potištěné listy papíru, můžete tento krok vynechat.

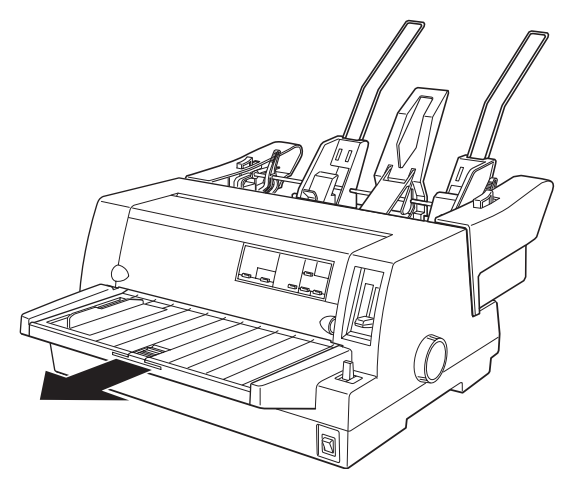

7. Pokud budete tisknout na dlouhý papír, vysuňte nástavec zprostředka podpěry papíru.

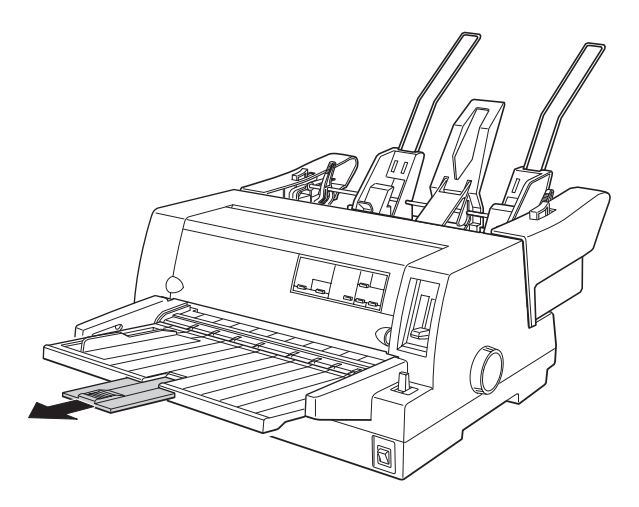

Nyní můžete do přídavného podavače založit papír. Jestliže chcete přídavný podavač sejmout z tiskárny, postupujte podle uvedených pokynů, ale v opačném pořadí.

## *Poznámka:*

*Přídavnou podpěru, dodávanou k přídavným podavačům jednotlivých listů, můžete použít místo standardní podpěry papíru i v případě, že podavače nejsou instalované. Podrobnější informace naleznete v části "Manuální podávání papíru z podpěry".*

## *Podávání papíru z přídavných podavačů*

V této části naleznete pokyny pro zakládání papíru do přídavného velkokapacitního podavače a přídavného podavače jednotlivých listů.

## *Poznámky:*

- <sup>l</sup> *Vícevrstvé formuláře, obálky a pohlednice můžete zakládat pouze do velkokapacitního podavače jednotlivých listů (zásobníku 1 dvouzásobníkového podavače).*
- <sup>l</sup> *Použít můžete pouze vícevrstvé formuláře, které jsou slepené u horního okraje.*
- <sup>l</sup> *Abyste předešli uvíznutí papíru, nesmíte v podpěře papíru nechat více než 40 potištěných listů.*

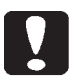

## *Upozornění:*

*Do přídavných podavačů nezakládejte archy se samolepicími štítky.*

## *Založení papíru do velkokapacitního podavače*

Při zakládání papíru do velkokapacitního podavače (zásobníku 1 dvouzásobníkového podavače) postupujte podle následujících pokynů:

1. Zatáhněte za páčky na obou stranách podavače směrem k sobě tak, aby se odklopily podávací válečky v podavači a umožnily vložení papíru.

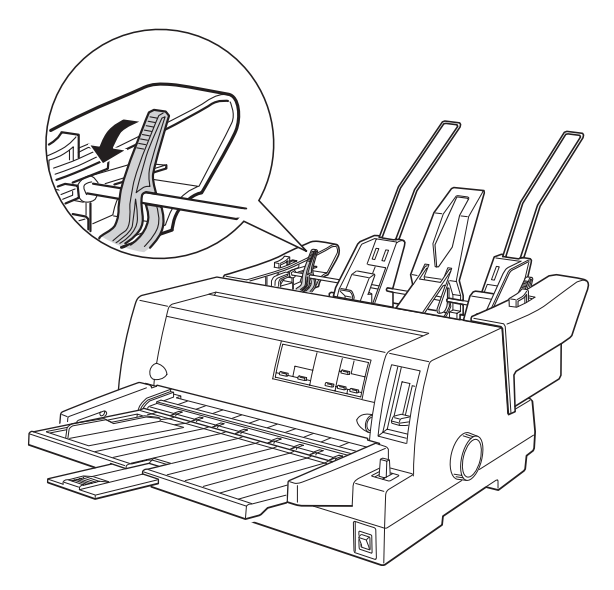

2. Sklopením aretačních páček zajistěte vodítka papíru.

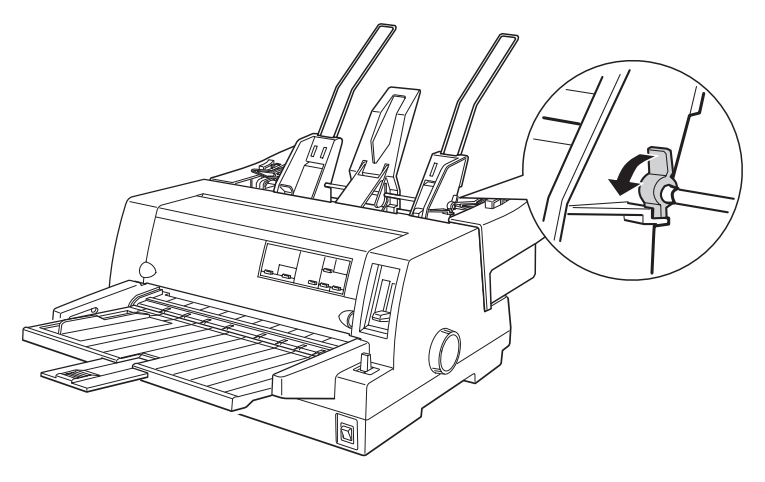

*A-6 Doplňky a přídavná zařízení*

3. Posuňte pravé boční vodítko tak, aby byl okraj vodítka vyrovnán s vodicí značkou na podavači. Potom vrate aretační páčku pravého bočního vodítka do aretační polohy. Polohu levého bočního vodítka nastavte podle šířky papíru.

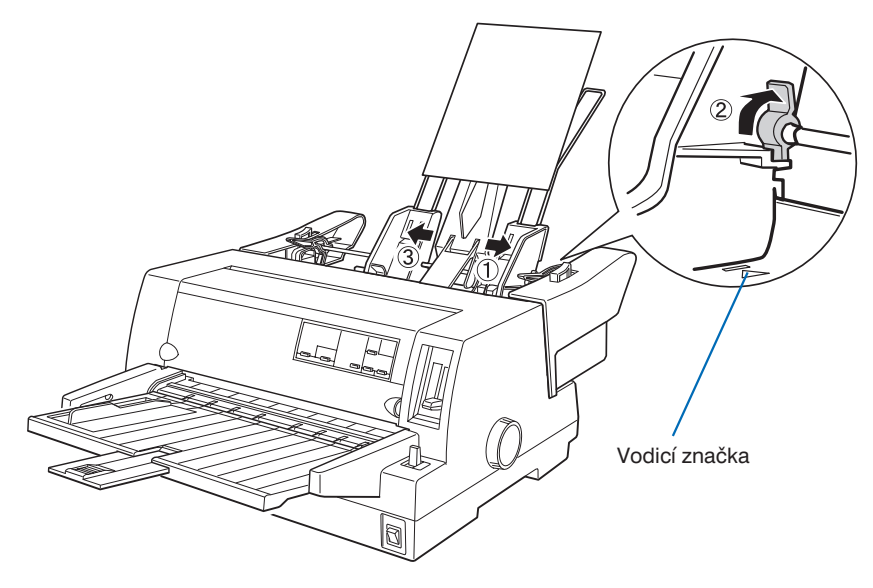

4. Posuňte střední podpěru papíru mezi obě vodítka.

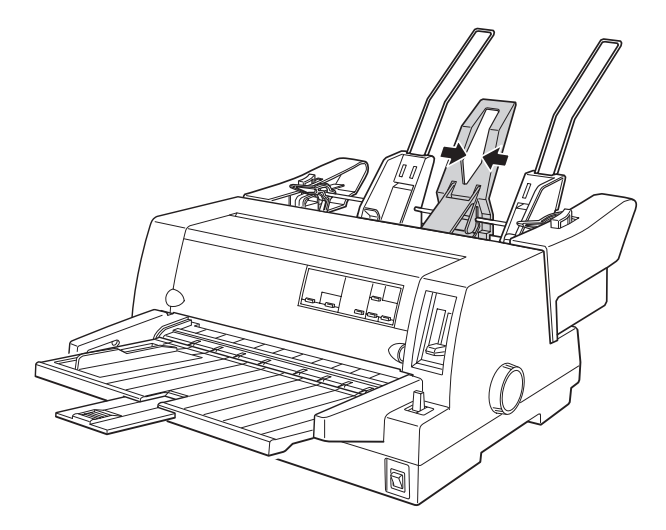

- 5. Rozevřete balík papíru (maximálně 150 listů) do vějíře a potom jej poklepáním o rovnou plochu vyrovnejte.
- 6. Vložte balík papíru do podavače k pravému bočnímu vodítku. Levé boční vodítko přisuňte těsně k levému okraji balíku. Přesvědčte se, že poloha vodítek umožňuje snadné podávání papíru. Potom přesuňte aretační páčky do aretační polohy.

### *Poznámka:*

*Papír zakládejte do podavače tiskovou stranou nahoru. Předtištěné formuláře zakládejte horním okrajem dolů.*

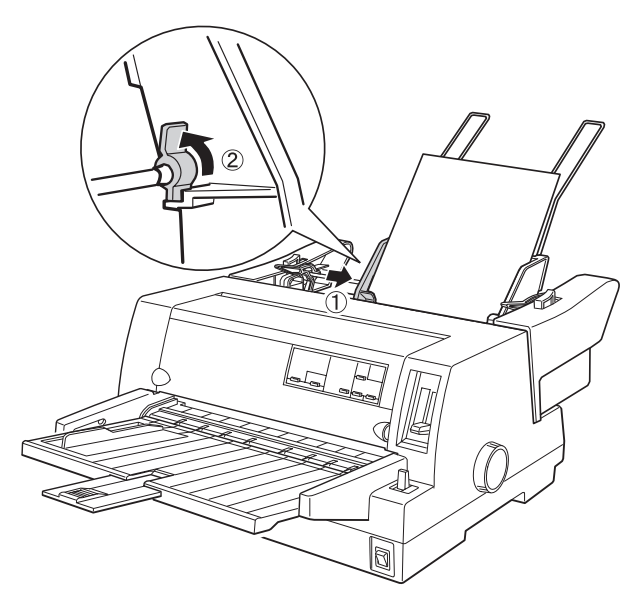

7. Uvolněte páčky přítlačných ramének, papír se přitiskne k podávacím válečkům.

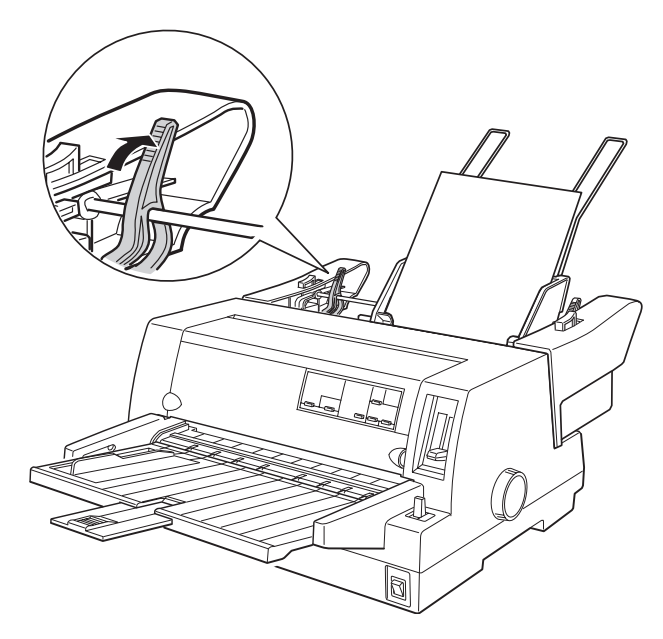

- 8. Před zahájením tisku přesuňte páčku voliče podávání do polohy pro tisk na jednotlivé listy. Potom přesuňte páčku nastavení tloušťky tiskového média do polohy, odpovídající použitému papíru. Potřebné pokyny naleznete v částech "Volba zdroje papíru" a "Páčka nastavení tloušťky tiskového média" v Kapitole 2.
- 9. V ovladači tiskárny zvolte v seznamu Paper Size (Formát papíru) formát použitého papíru a v seznamu Paper Source (Zdroj papíru) položku Sheet Feeder Bin-1 (Podavač jednotlivých listů – zásobník 1). Jestliže tisknete z aplikace pro DOS, zvolte zdroj papíru tlačítkem **Tear Off/Bin** (EPSON LQ-680), resp. **Paper Source** (EPSON LQ-680Pro), na ovládacím panelu. Jestliže tisknete na obálky nebo pohlednice, zvolte na ovládacím panelu režim Envelope nebo Card. Potřebné pokyny naleznete v částech "Tisk na obálky" a "Tisk na pohlednice" v Kapitole 2.

Papír se podá z přídavného velkokapacitního podavače, když tiskárna obdrží data z počítače nebo pokud stisknete tlačítko **Load/Eject**.

## *Podávání papíru z přídavného podavače jednotlivých listů*

Pokud chcete tisknout na papír, založený v přídavném podavači (zásobníku 2 dvouzásobníkového podavače), připevněném k velkokapacitnímu podavači, postupujte podle následujících pokynů:

## *Poznámka:*

*Přestože je na obrázku znázorněn pouze přídavný podavač, musíte jej instalovat společně s velkokapacitním podavačem.*

1. Zatáhněte za páčky na obou stranách podavače směrem k sobě a pravé boční vodítko papíru posuňte tak, aby byl jeho okraj vyrovnán s trojúhelníkovou značkou na podavači. Levé boční vodítko papíru posuňte do levé krajní polohy.

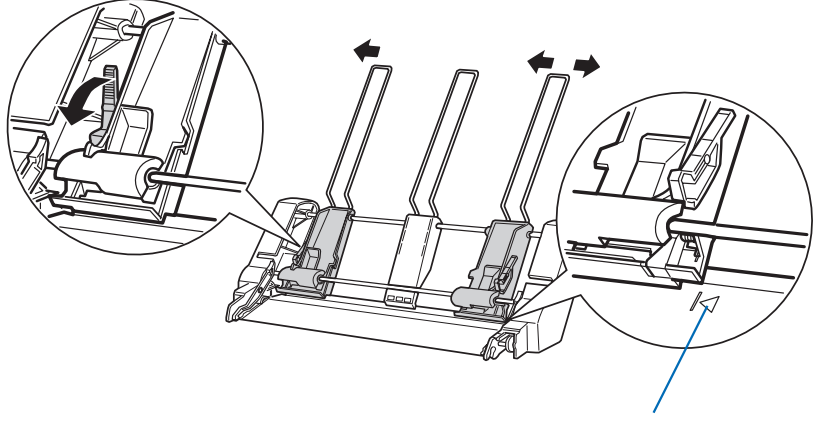

Vodicí značka

2. Rozevřete balík papíru (maximálně 50 listů) do vějíře a poklepáním o rovnou plochu jej opět vyrovnejte. Potom balík založte do podavače k pravému bočnímu vodítku, tiskovou stranou nahoru. Polohu levého bočního vodítka upravte podle šířky papíru a střední podpěru papíru posuňte doprostřed mezi obě boční vodítka. Potom uvolněte páčky po obou stranách podavače.

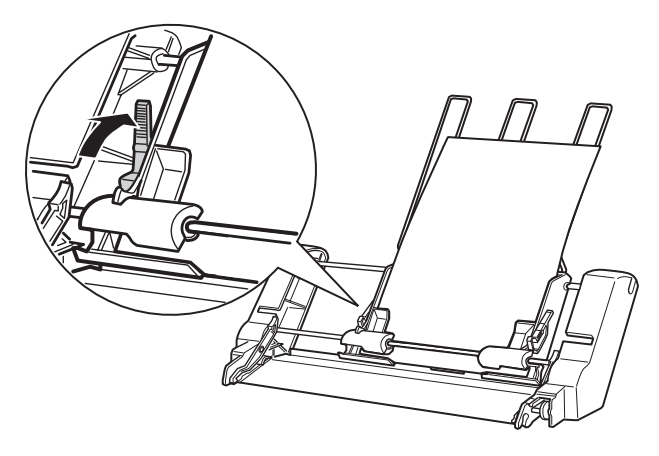

- 3. Před zahájením tisku přesuňte páčku voliče podávání do polohy pro tisk na jednotlivé listy. Potom přesuňte páčku nastavení tloušťky tiskového média do polohy, odpovídající použitému papíru. Potřebné pokyny naleznete v částech "Volba zdroje papíru" a "Páčka nastavení tloušťky tiskového média" v Kapitole 2.
- 4. V ovladači tiskárny zvolte v seznamu Paper Size (Formát papíru) formát použitého papíru a v seznamu Paper Source (Zdroj papíru) položku Sheet Feeder Bin-2 (Podavač jednotlivých listů – zásobník 2). Jestliže tisknete z aplikace pro DOS, zvolte zdroj papíru tlačítkem **Tear Off/Bin** (EPSON LQ-680), resp. **Paper Source** (EPSON LQ-680Pro), na ovládacím panelu.

Papír se podá z přídavného podavače, když tiskárna obdrží data z počítače nebo pokud stisknete tlačítko **Load/Eject**.

## *Přepínání mezi tiskem na skládaný papír a tiskem na papír, podávaný z přídavného podavače*

Tiskárna dovoluje velmi snadné přepínání mezi tiskem na skládaný papír a tiskem na jednotlivé listy papíru, podávané z přídavného podavače, aniž byste museli skládaný papír vyjmout z tiskárny.

## *Přepínání na tisk na skládaný papír*

Pokud chcete po ukončení tisku na jednotlivé listy, podávané z přídavného podavače, tisknout na skládaný papír, postupujte podle následujících pokynů:

- 1. Pokud se v dráze papíru nachází list papíru, vysuňte jej stisknutím tlačítka **Load/Eject**.
- 2. Páčku voliče podávání posuňte do polohy pro tisk na skládaný papír. Potřebné pokyny naleznete v části "Volba zdroje papíru" v Kapitole 2.
- 3. Je-li to nutné, zasuňte podpěru papíru a její nástavec do původní polohy.

## *Přepínání na tisk na jednotlivé listy*

Pokud chcete po ukončení tisku na skládaný papír tisknout na jednotlivé listy, podávané z přídavného podavače, postupujte podle následujících pokynů:

- 1. Pokud se skládaný papír nenachází v pohotovostní pozici, stiskněte tlačítko **Tear Off/Bin** (EPSON LQ-680), resp. **Tear Off/Special Paper** (EPSON LQ-680Pro). Papír se posune do pozice pro odtržení.
- 2. Odtrhněte potištěné stránky.
- 3. Stiskněte tlačítko **Load/Eject**. Tiskárna vysune papír do pohotovostní pozice. Skládaný papír zůstane založený v podávacím zařízení, avšak mimo dráhu papíru.
- 4. Páčku voliče podávání přesuňte do polohy pro tisk na jednotlivé listy papíru. Potřebné pokyny naleznete v části "Volba zdroje papíru" v Kapitole 2.
- 5. Vysuňte podpěru papíru a při tisku na tisková média dlouhých formátů i její nástavec.

## *Manuální podávání papíru z podpěry*

Tiskárna umožňuje i po instalaci přídavných podavačů jednotlivých listů manuálně podávat tisková média jiných druhů nebo rozměrů, než jaká jsou založena v podavačích, aniž byste museli podavač vyprázdnit nebo odstranit z tiskárny.

- 1. Přesvědčte se, zda je páčka voliče podávání přesunuta do polohy pro tisk na jednotlivé listy papíru. Potřebné pokyny naleznete v části "Volba zdroje papíru" v Kapitole 2.
- 2. Páčku nastavení tloušťky tiskového média přesuňte do polohy, odpovídající použitému tiskovému médiu. Potřebné pokyny naleznete v části "Páčka nastavení tloušťky tiskového média" v Kapitole 2.
- 3. Je-li to nutné, zasuňte podpěru papíru a její nástavec do původní polohy.

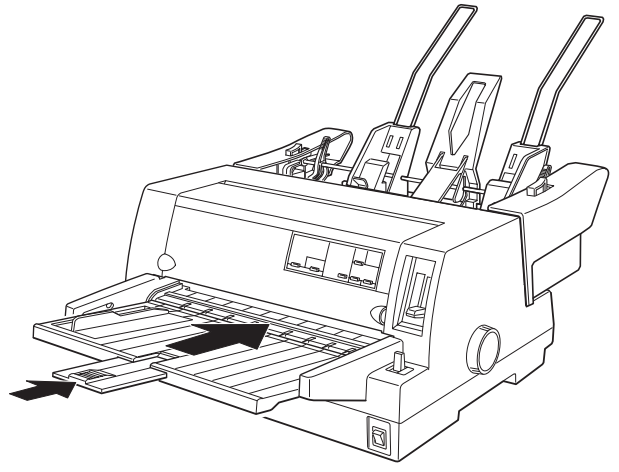

- 4. Posuňte boční vodítko papíru tak, aby byl jeho okraj vyrovnán s trojúhelníkovou značkou na podpěře.
- 5. Zasunujte list papíru podél bočního vodítka, tiskovou stranou nahoru, dokud nepocítíte odpor. Po několika sekundách podá tiskárna papír do výchozí pozice. Tiskárna bude připravená k příjmu dat a jejich vytištění.

Po vytištění se stránka vysune do podpěry papíru a rozsvítí se indikátory *Paper Out* a *Pause*. Pokud tisknete vícestránkový dokument, vyjměte tiskový výstup z podpěry a založte místo něj další papír. Tiskárna nový papír automaticky podá a bude pokračovat v tisku.

# *Držák role spojitého papíru*

K tiskárně můžete připevnit držák spojitého papíru (#8310), který umožňuje tisk na spojitý papír o šířce 8,5 ", používaný dálnopisy.

## *Poznámka:*

*Držák spojitého papíru lze zakoupit pouze v některých zemích.*

## *Instalace držáku role spojitého papíru*

Při instalaci držáku role spojitého papíru postupujte podle následujících pokynů:

- 1. Vypněte tiskárnu.
- 2. Natočte tiskárnu zadní stranou k sobě a posuňte oba unašeče papíru zcela vpravo. Boční vodítko papíru na podpěře nastavte do pravé krajní polohy.

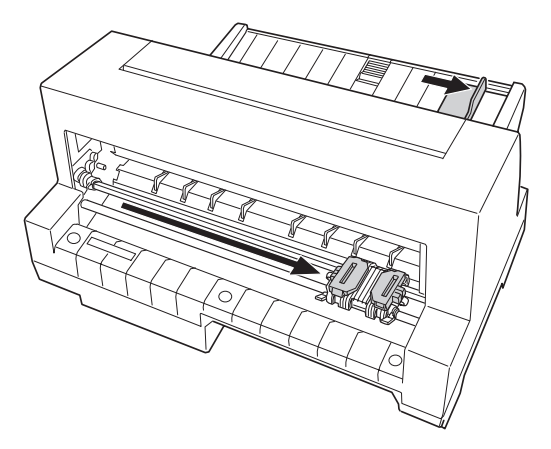

3. Umístěte držák role spojitého papíru za tiskárnu podle obrázku. Tiskárnu pak opatrně postavte na jeho konec tak, aby se výstupky na spodní straně tiskárny zasunuly do otvorů v držáku.

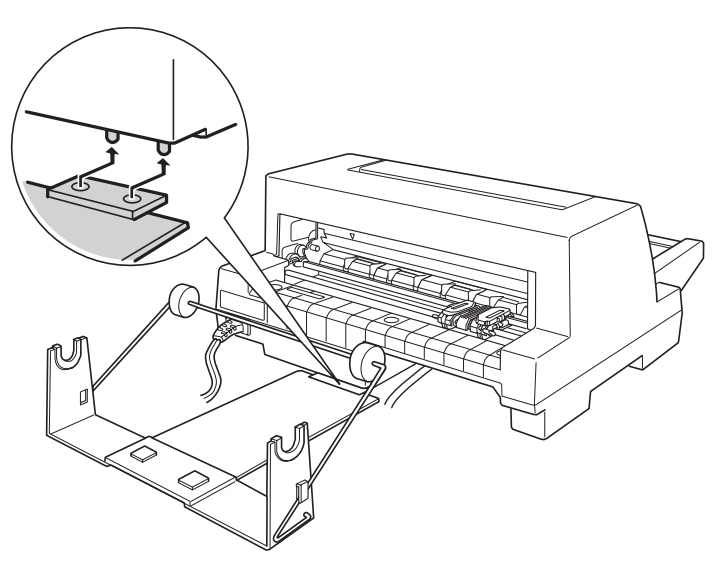

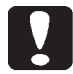

### *Upozornění:*

*Držák role papíru není k tiskárně připevněn, je fixován pouze hmotností tiskárny a dvěma upínacími kolíky. Pokud tiskárnu zvednete, dbejte na to, aby držák nespadl.*

## *Založení role spojitého papíru do držáku*

Jestliže chcete upevnit roli spojitého papíru do držáku papíru, postupujte podle následujících pokynů:

1. Zastřihněte okraj role papíru. Zasuňte vřeteno do otvoru v cívce role papíru.

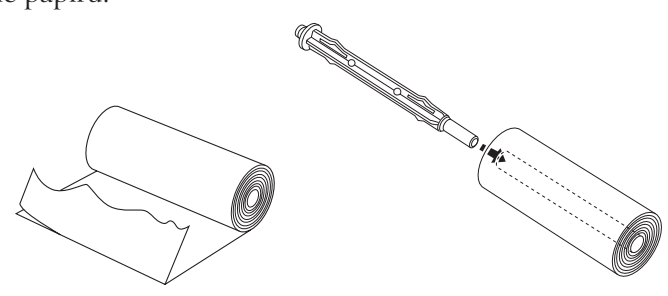

2. Vřeteno s rolí papíru nasaďte do držáku. Papír se musí z role odvíjet seshora, směrem k tiskárně, a musí procházet pod přítlačným rámem.

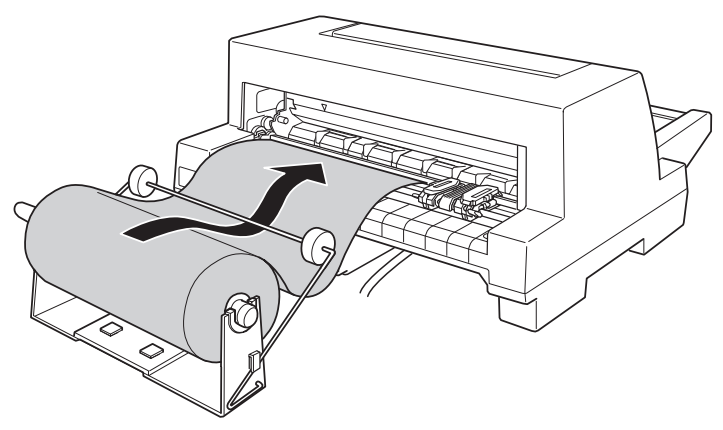

- 3. Zapněte tiskárnu a přesuňte páčku voliče podávání do polohy pro tisk na jednotlivé listy papíru. Potřebné pokyny naleznete v části "Volba zdroje papíru" v Kapitole 2.
- 4. Vsunujte okraj papíru do tiskárny, dokud neucítíte odpor. Tiskárna podá papír automaticky do výchozí pozice.

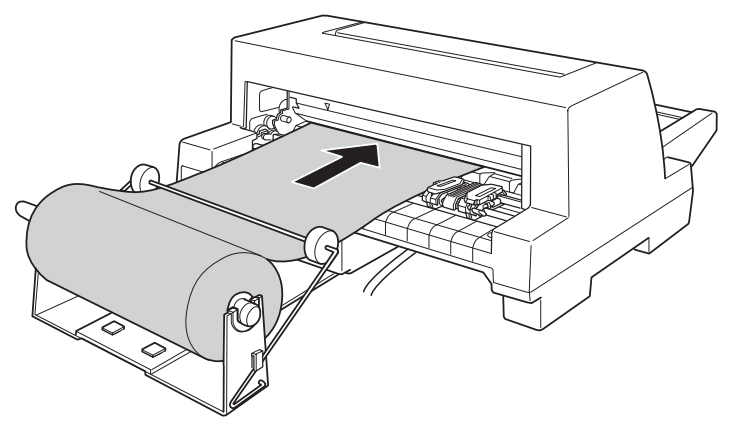

## *Vyjmutí role spojitého papíru*

Spojitý papír nelze v tiskárně posouvat ve zpětném směru. Pokud chcete spojitý papír vyjmout z tiskárny, odřízněte jej před vstupem do tiskárny. Potom stiskněte tlačítko Load/Eject, zbývající papír se vysune z tiskárny.

# *Přídavné moduly rozhraní*

Kromě vestavěného paralelního rozhraní můžete do tiskárny instalovat přídavný modul rozhraní, který umožní připojit tiskárnu do počítačové sítě. V následující tabulce je uveden přehled přídavných modulů rozhraní z produkce společnosti EPSON, které lze do tiskárny instalovat. Některé z modulů nejsou dostupné ve všech zemích.

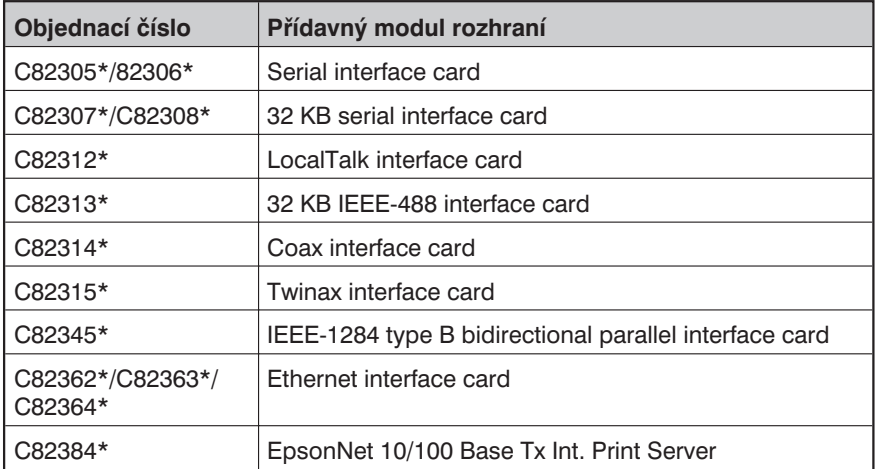

## *Poznámky:*

- <sup>l</sup> *Hvězdička (\*) nahrazuje poslední číslici objednacího čísla, která může být v různých zemích odlišná.*
- <sup>l</sup> *Jestliže chcete instalovat přídavný modul rozhraní Ethernet interface card (C82363\*), musíte k němu připojit přídavný adaptér rozhraní (C82525\*).*

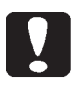

### *Upozornění:*

*Jestliže nainstalujete modul sériového rozhraní C82305\*/82306\*, nastavte některou z následujících přenosových rychlostí:*

*300, 600, 1200, 2400, 4800, 9600, 19200 bps*

Pokud si nejste jisti, zda nebo jaký přídavný modul rozhraní potřebujete, obrate se na prodejce tiskárny.

## *Instalace přídavného modulu rozhraní*

Při instalaci přídavného modulu rozhraní postupujte podle následujících pokynů:

- 1. Vypněte tiskárnu a potom od ní odpojte síťovou šňůru a paralelní propojovací kabel.
- 2. Vyšroubujte dva šroubky, kterými je připevněn kryt šachty pro přídavný modul rozhraní.

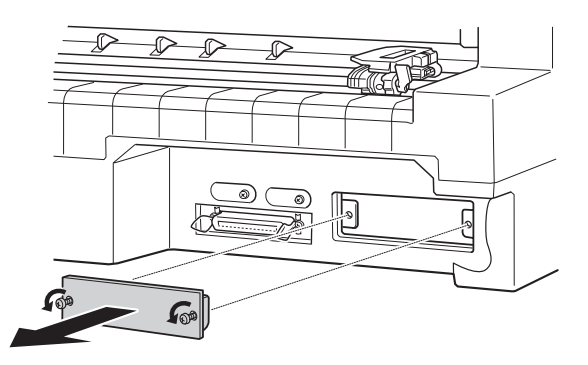

3. Vsuňte přídavný modul rozhraní do zářezů v šachtě. Pečlivě jej vsuňte do tiskárny tak, aby se vývody na zadní straně modulu řádně zasunuly do zásuvky v tiskárně. Potom modul zajistěte šroubky.

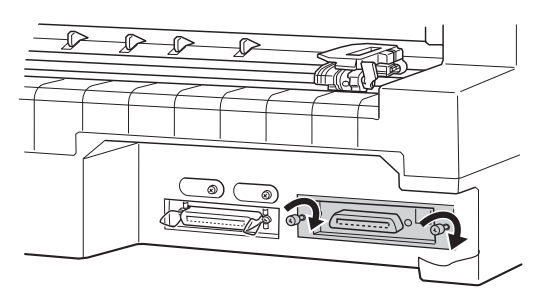

## *Poznámky:*

- <sup>l</sup> *Modul rozhraní zasuňte tak, aby strana se součástkami směřovala dolů.*
- <sup>l</sup> *Kryt šachty pro modul přídavného rozhraní pečlivě uschovejte pro případ, že přídavný modul z tiskárny vyjmete.*

Pokud chcete přídavný modul rozhraní vyjmout z tiskárny, postupujte podle uvedeného návodu, ovšem v opačném pořadí.

# *Dodatek B Údržba a přeprava tiskárny*

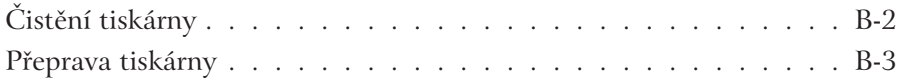

# *Čistění tiskárny*

Chcete-li tiskárnu udržet v dokonalém provozním stavu, několikrát ročně ji vyčistěte. Při čistění tiskárny postupujte podle následujících pokynů:

- 1. Vyjměte z tiskárny všechen papír a potom ji vypněte.
- 2. Sejměte z tiskárny podpěru papíru. Pokud je instalován přídavný podavač jednotlivých listů, odstraňte jej rovněž z tiskárny.
- 3. Měkkým štětcem odstraňte prach a jiné nečistoty z vnějšího krytu tiskárny a z podpěry papíru.
- 4. Pokud nelze nečistoty z povrchu tiskárny a podpěry papíru odstranit, použijte měkkou čistou tkaninu, zvlhčenou roztokem jemného čisticího prostředku, zředěného vodou. Kryt tiskárny ponechejte zavřený, aby do tiskárny nevnikla voda.

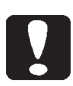

## *Upozornění:*

- <sup>l</sup> *K čistění tiskárny nikdy nepoužívejte alkohol ani jiná rozpouštědla, nebo mohou poškodit kryt i ostatní části tiskárny.*
- <sup>l</sup> *Při čistění nesmí do mechanizmu tiskárny ani do jejích elektronických částí vniknout voda.*
- <sup>l</sup> *K čistění nepoužívejte hrubé nebo brusné kartáčky.*
- <sup>l</sup> *Vnitřní části tiskárny nemažte olejem, nevhodný olej může poškodit její mechanizmus. V případě potřeby požádejte o promazání tiskárny jejího prodejce nebo kvalifikovaného servisního technika.*

# *Přeprava tiskárny*

Pokud potřebujete tiskárnu přepravit na delší vzdálenost, pečlivě ji zabalte do originální krabice a ochranného balicího materiálu podle následujících pokynů.

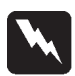

### *Výstraha:*

*Před vyjmutím kazety s barvicí páskou budete muset manuálně přesunout tiskovou hlavu. Pokud jste tiskárnu právě používali, bude tisková hlava zřejmě horká, proto počkejte několik minut, než se ji dotknete.*

- 1. Vyjměte z tiskárny všechna tisková média.
- 2. Vypněte tiskárnu.
- 3. Odpojte síťovou šňůru tiskárny nejprve ze zásuvky elektrické sítě a pak od tiskárny. Potom odpojte od tiskárny propojovací kabel rozhraní.
- 4. Sejměte z tiskárny podpěru papíru. Pokud je instalován přídavný podavač jednotlivých listů, sejměte jej z tiskárny a zabalte do originální krabice.
- 5. Otevřete kryt tiskárny.
- 6. Přesvědčte se, zda tisková hlava dostatečně vychladla. Potom z tiskárny vyjměte kazetu s barvicí páskou podle pokynů v části "Instalace kazety s barvicí páskou" v Kapitole 1.
- 7. Tiskárnu, kazetu s barvicí páskou, podpěru papíru a síovou šňůru zabalte do originálního ochranného materiálu a vložte do originální krabice.

# *Dodatek C*

# *Technické údaje*

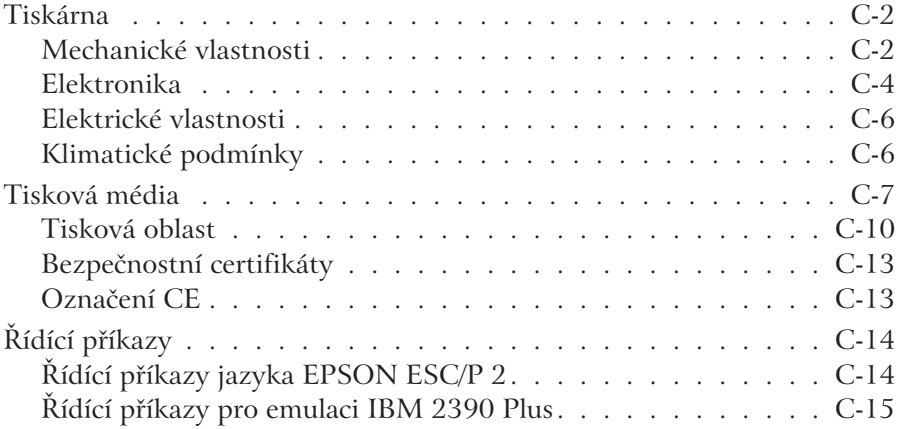

## *Tiskárna*

## *Mechanické vlastnosti*

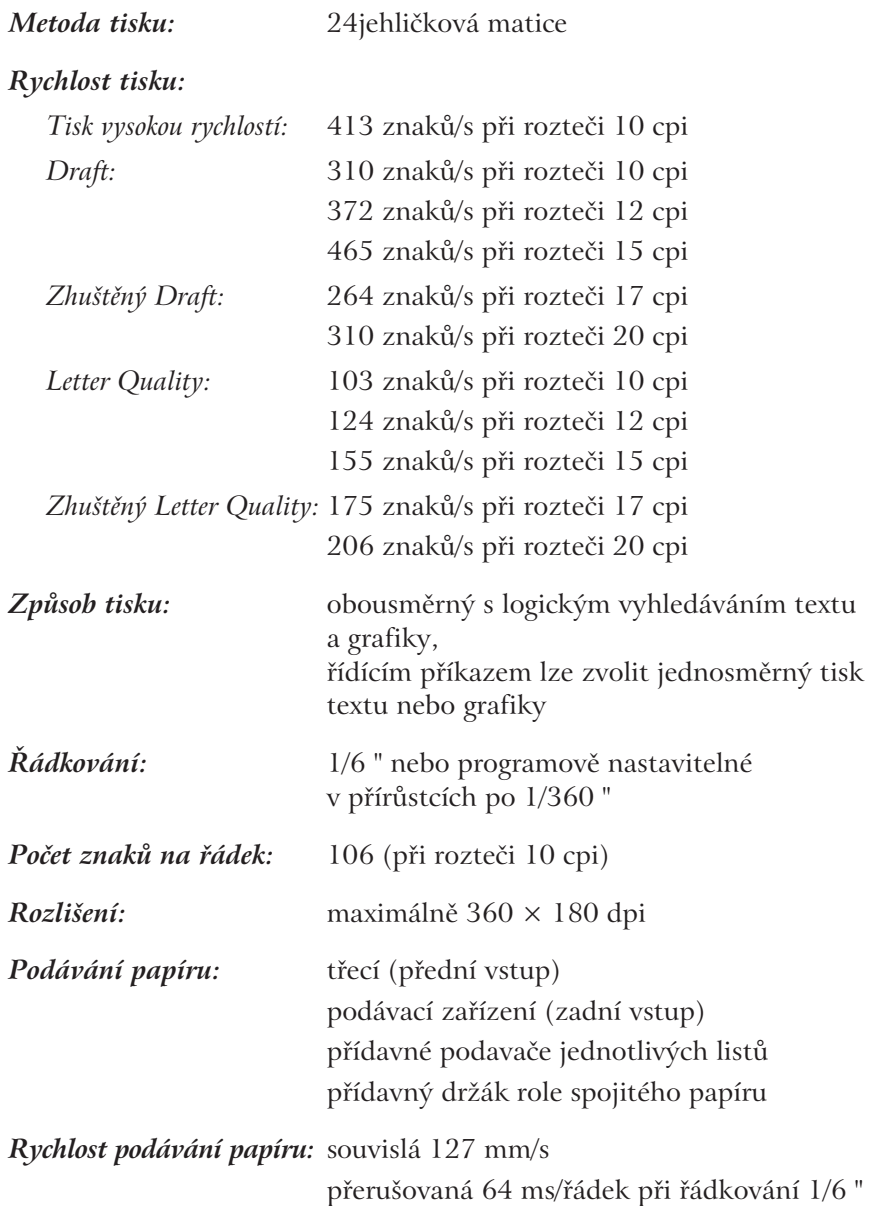

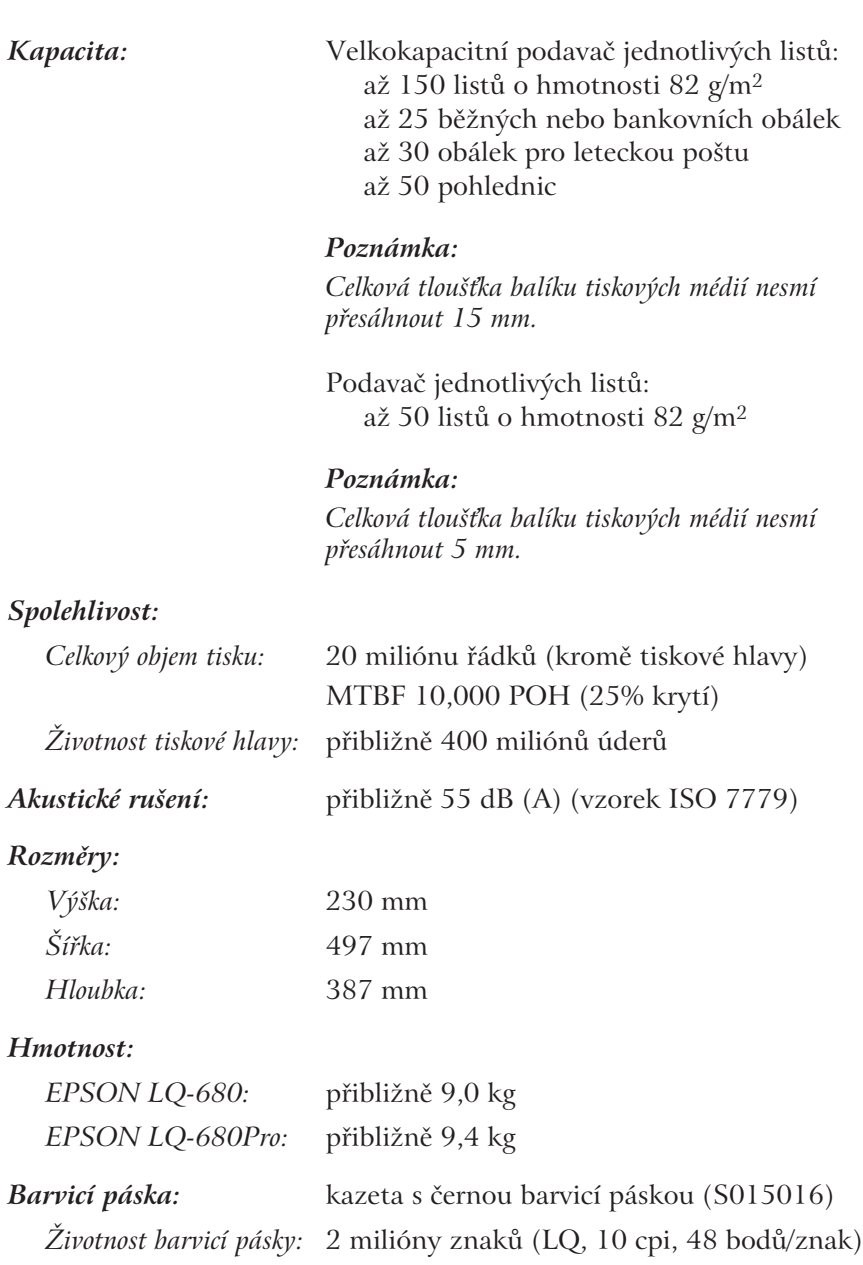

## *Elektronika*

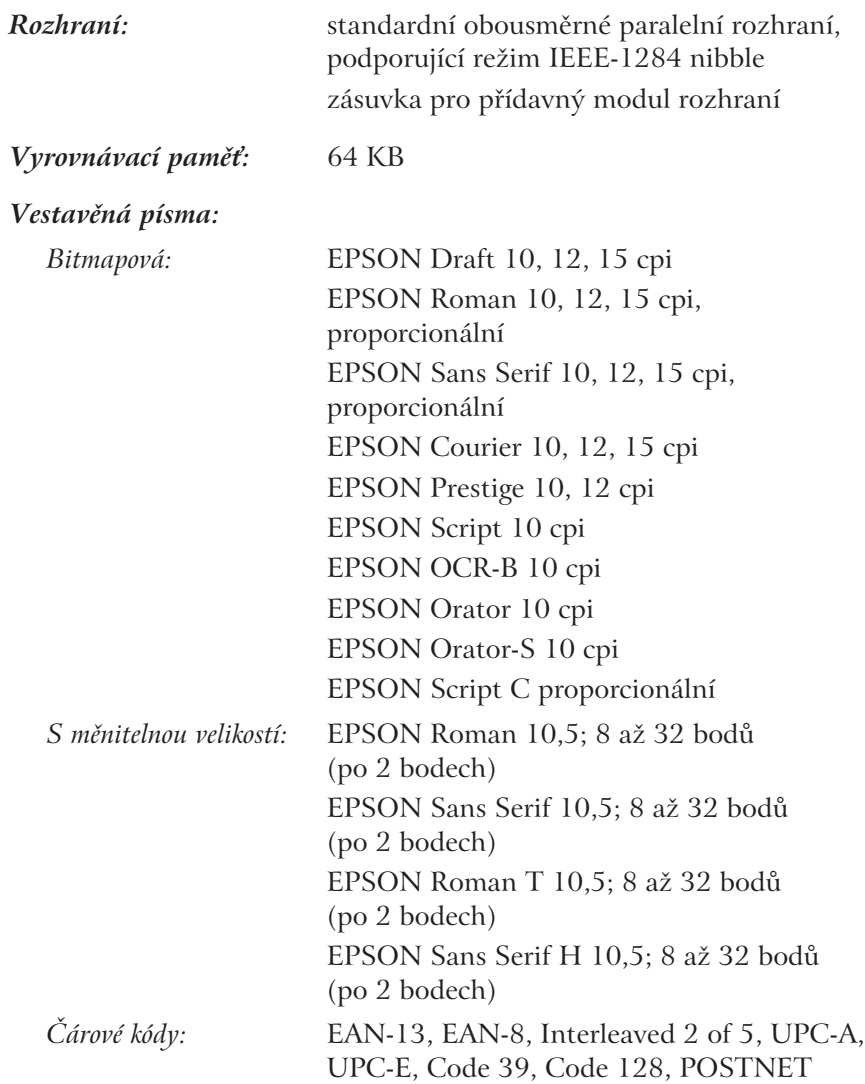
*Tabulky znaků:* 1 tabulka kurzívy a 12 tabulek znaků: Italic (Kurzíva) PC 437 (USA, Standard Europe) PC 850 (Multilingual) PC 860 (Portuguese) PC 861 (Icelandic) PC 863 (Canadian-French) PC 865 (Nordic) BRASCII Abicomp ISO Latin 1 Roman 8 PC 858 ISO 8859-15 V některých zemích je k dispozici dalších 23 tabulek znaků: PC 437 Greek PC 852 (East Europe) PC 853 (Turkish) PC 855 (Cyrillic) PC 857 (Turkish) PC 864 (Arabic) PC 866 (Russian) PC 869 (Greek) MAZOWIA (Poland) Code MJK (CSFR) ISO 8859-7 (Latin/Greek) ISO Latin1T (Turkish) Bulgaria (Bulgarian) PC774 (LST 1283:1993) Estonia (Estonian) PC 771 (Lithuanian) ISO 8859-2 PC 866 LAT. (Latvian) PC 866 UKR (Ukranian) PC APTEC (Arabic) PC 708 (Arabic) PC 720 (Arabic) PC AR 864 (Arabic)

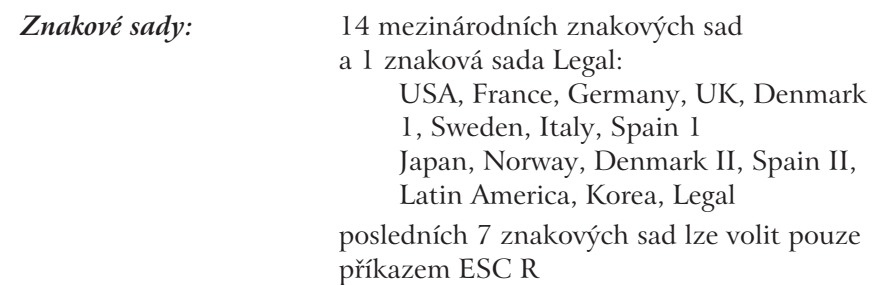

# *Elektrické vlastnosti*

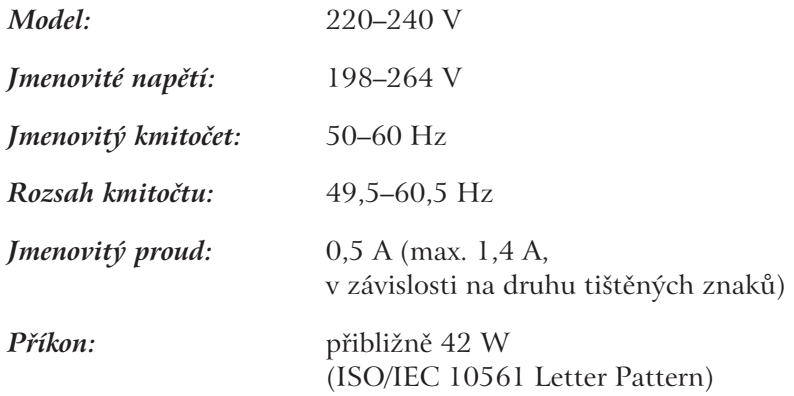

#### *Poznámka:*

*Zkontrolujte jmenovité napětí, uvedené na štítku na zadní straně tiskárny.*

# *Klimatické podmínky*

## *Teplota:*

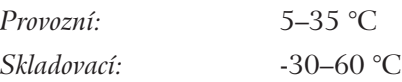

## *Relativní vlhkost vzduchu:*

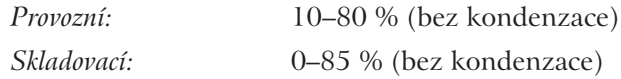

# *Tisková média*

#### *Poznámky:*

- <sup>l</sup> *Na recyklovaný papír, obálky, pohlednice a archy se samolepicími štítky tiskněte pouze za normální teploty a vlhkosti vzduchu: Teplota: 15–25 °C*<br>30–60 % *Relativní vlhkost vzduchu: 30–60 %*
- <sup>l</sup> *Nepoužívejte poškozená, zvlněná nebo přehnutá tisková média.*

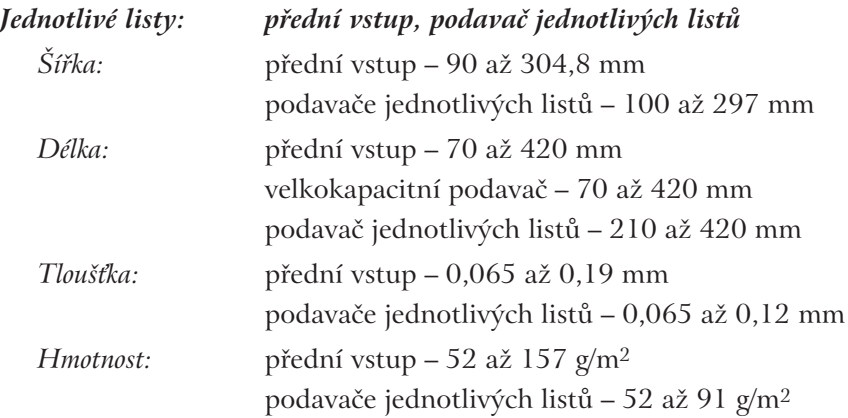

#### *Jednotlivé vícevrstvé formuláře:*

#### *přední vstup, velkokapacitní podavač jednotlivých listů*

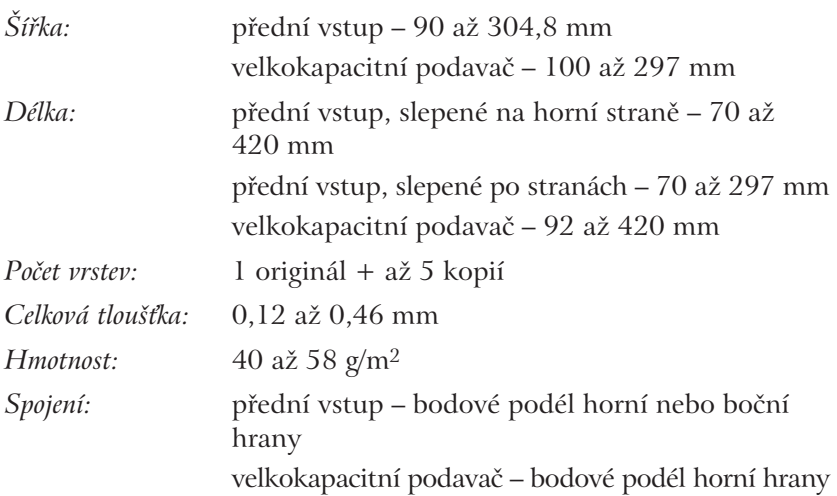

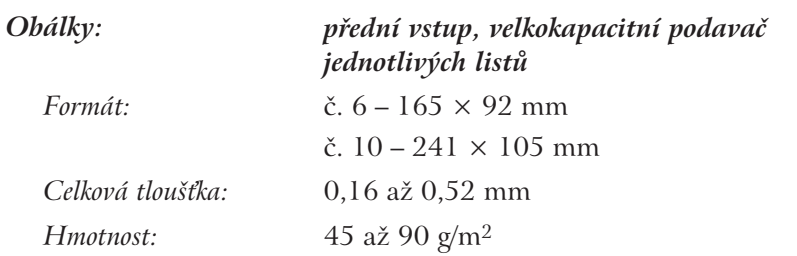

*Korespondenční lístky: přední vstup, velkokapacitní podavač jednotlivých listů*

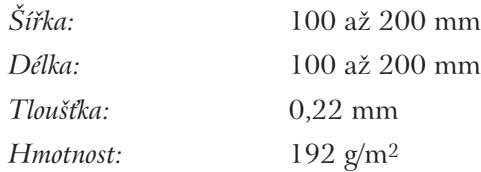

#### *Spojitý papír v rolích: pouze zadní vstup po instalaci přídavného držáku role papíru*

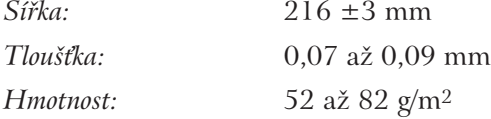

# *Skládaný papír (jednoduchý i vícevrstvý):*

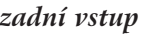

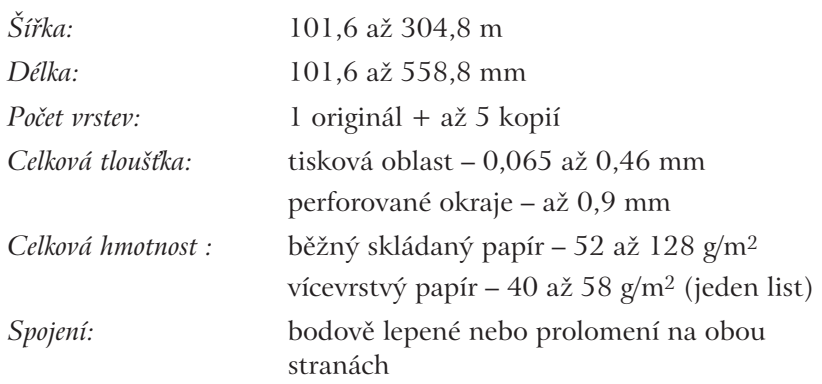

#### *Poznámky:*

- <sup>l</sup> *Poměr mezi proříznutými a neproříznutými úseky perforace musí být 3:1 až 5:1.*
- <sup>l</sup> *Tlouška skládaného papíru v místě perforace nesmí překročit 2 mm.*
- <sup>l</sup> *Perforace by neměla zasahovat až na úplný okraj skládaného papíru. Minimálně 1 mm od okraje papíru by něměl být papír proříznutý.*
- <sup>l</sup> *Pokud je papír perforovaný ve vodorovném i svislém směru, netiskněte do oblasti 3 mm nad a pod vodorovnou perforací a 28 mm vlevo a vpravo od svislé perforace.*

#### *Skládaný papír s přesahem (pouze EPSON LQ-680Pro): zadní vstup*

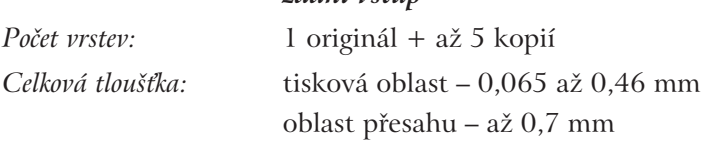

#### *Skládané archy se samolepicími štítky:*

#### *přední a spodní vstup*

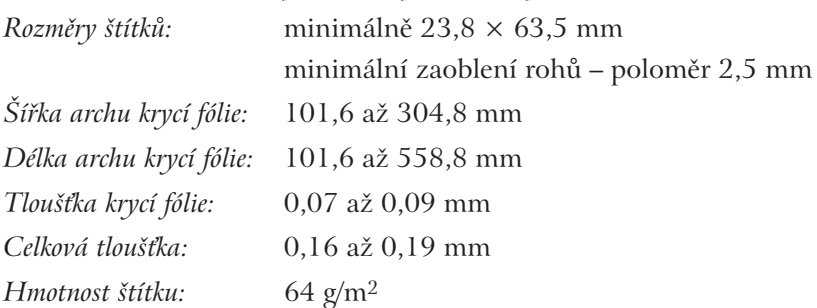

# *Tisková oblast*

*Jednotlivé listy, obálky, pohlednice a souvislý papír:*

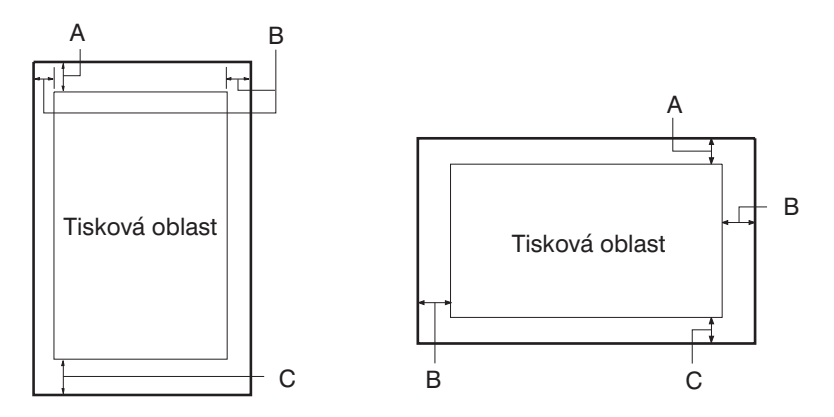

- A Minimální horní okraj je 0 mm. Pro obálky a pohlednice, podávané z přídavného podavače, je 4,2 mm.
- B Minimální levý okraj je 3,0 mm. Minimální pravý okraj je 3,0 mm. Maximální šířka tiskové oblasti je 269,2 mm. Pro jednotlivé listy papíru širší než 275,2 mm se boční okraje zvětšují proporcionálně tak, aby maximální šířka tiskové oblasti zůstala zachovaná.
- C Minimální spodní okraj je 0 mm.

*Skládaný papír (standardní nebo vícevrstvý):*

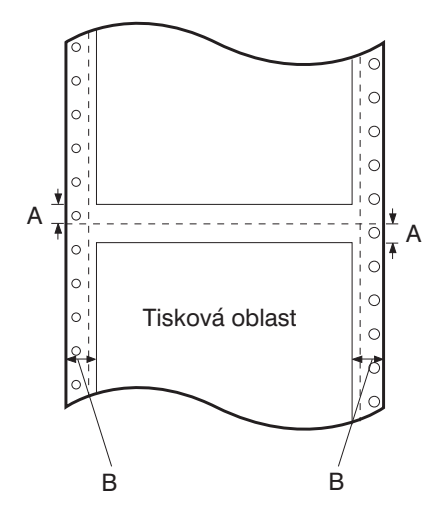

- A Minimální horní okraj pod perforací je 4,2 mm. Minimální spodní okraj nad perforací je 4,2 mm.
- B Minimální levý okraj je 13,0 mm. Minimální pravý okraj je 13,0 mm. Maximální šířka tiskové oblasti je 269,2 mm. Pro papír širší než 295,2 mm se boční okraje zvětšují proporcionálně tak, aby maximální šířka tiskové oblasti zůstala zachovaná.

*Skládaný vícevrstvý papír s přesahem:*

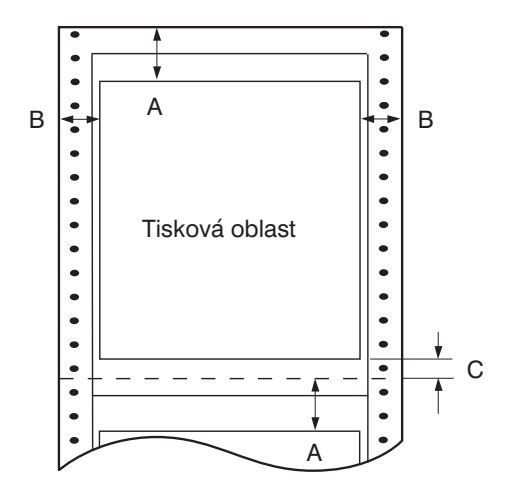

- A Minimální horní okraj pod perforací je 21,2 mm. Minimální spodní okraj nad perforací je 4,2 mm.
- B Minimální levý okraj je 19,0 mm. Minimální pravý okraj je 19,0 mm. Maximální šířka tiskové oblasti je 266,8.
- C Minimální spodní okraj nad perforací je 4,2 mm.

# *Bezpečnostní certifikáty*

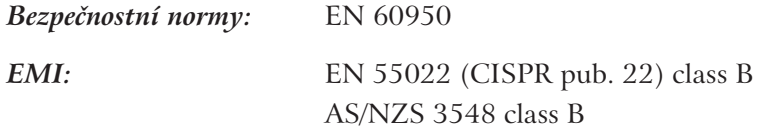

# *Označení CE*

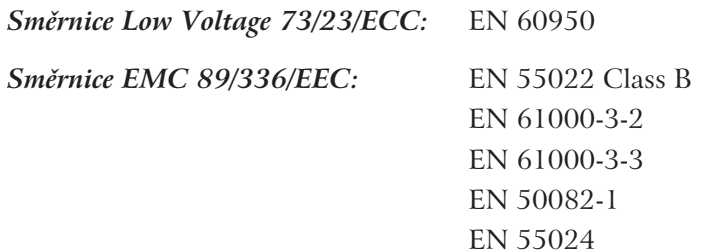

# *Řídící příkazy*

Tiskárna podporuje následující řídící příkazy jazyka EPSON ESC/P 2 a řídící kódy pro emulaci tiskárny IBM Plus 2390 Plus.

# *Řídící příkazy jazyka EPSON ESC/P 2*

Pokud v aplikaci zvolíte tiskárnu EPSON ESC/P 2, můžete použít nejnovější písma a rozšířené funkce pro zpracování grafiky.

Obecné funkce tiskárny: ESC @, ESC U, ESC EM Podávání papíru: FF, LF, ESC 0, ESC 2, ESC 3, ESC +, CR Formát stránky: ESC ( C, ESC C, ESC C 0, ESC Q, ESC I, ESC ( c, ESC N, ESC O Nastavení pozice papíru: ESC \$, ESC \, ESC (V, ESC (v, ESC D, HT, ESC B, VT, ESC J Výběr písma: ESC k, ESC x, ESC y, ESC X, ESC P, ESC M, ESC g, ESC p, ESC 4, ESC 5, ESC E, ESC F, ESC ! Zvýraznění písma: ESC W, DC4, SO, DC2, SI, ESC w, ESC G, ESC H, ESC T, ESC S, ESC -, ESC (-, ESC q Rozteč znaků: ESC mezera, ESC c, ESC (U Volba znaků: ESC t, ESC ( t, ESC R, ESC %, ESC &, ESC : , ESC 6, ESC 7, ESC ( $\sim$ Bitová grafika: ESC \* Čárové kódy: ESC ( B

# *Řídící příkazy pro emulaci IBM 2390 Plus*

Tiskárna EPSON LQ-680 emuluje tiskárnu IBM Proprinter a podporuje následující příkazy. Podrobnější informace naleznete v referenční příručce k tiskárně IBM 2390 Plus. Obecné funkce tiskárny: NUL, DC3, ESC j, BEL, CAN, DC1, ESC Q, ESC [ K, ESC U, ESC [ F Podávání papíru: FF, LF, ESC 5, ESC A, ESC A (AGM\*), ESC 0, ESC 1, ESC 2, ESC 3, ESC 3 (AGM\*), CR, ESC ] Formát papíru: ESC C, ESC C0, ESC X, ESC N, ESC O, ESC 4 Nastavení pozice papíru: ESC d, ESC R, ESC D, HT, ESC B, VT, ESC J, ESC J (AGM\*) Výběr písma: DC2, ESC P, ESC :, ESC E, ESC F, ESC I, ESC [ d, ESC [ I Zvýraznění písma: DC4, SO, ESC SO, ESC W, ESC [ @, SI, ESC SI, ESC G, ESC H,  $\text{ESC T}$ ,  $\text{ESC S}$ ,  $\text{ESC -}$ ,  $\text{ESC}$  ,  $\text{ESC}$  [ -Rozteč znaků: BS, SP, ESC  $\mathbb N$ Manipulace se znaky: ESC 6, ESC 7, ESC  $\lceil$  T, ESC  $\land$ , ESC  $\setminus$ Bitová grafika: ESC K, ESC L, ESC Y, ESC Z, ESC  $\lceil g, \text{ESC}^* \rceil (AGM^*)$ Čárové kódy: ESC  $\lceil f, \text{ESC} \rceil$  p Zavádění: Není podporován žádný příkaz. \* Alternativní grafický režim – Alternative Graphic Mode

# *Slovník pojmů*

#### *Automatický přechod na nový řádek*

Pokud je tato funkce zvolena v režimu změn základního nastavení nebo v obslužném programu EPSON Remote!, přidává tiskárna automaticky ke každému kódu CR (Carriage Return – návrat tiskové hlavy) i kód LF (Line Feed – přechod na nový řádek).

#### *Autotest*

Metoda kontroly správné činnosti tiskárny. Při autotestu se vytisknou znaky uložené v paměti ROM tiskárny.

#### *cpi*

Zkratka pro characters per inch (počet znaků na palec). Míra a jednotka pro vyjádření velikosti textových znaků.

#### *dpi*

Zkratka pro dots per inch (počet bodů na palec). Jednotka pro rozlišení, se kterým pracuje dané zařízení.

#### *Draft*

Označení pro kvalitu tisku. Při tisku v kvalitě Draft se znaky tvoří z menšího počtu bodů, čímž se zvyšuje rychlost tisku. *Prostudujte si také hesla Letter Quality a Tisk vysokou rychlostí.*

#### *ESC/P*

Zkratka pro EPSON Standard Code for Printers (Standardní jazyk pro ovládání tiskáren EPSON). Jedná se o sadu příkazů, které používá počítač pro řízení tiskárny. Jde o standard pro všechny tiskárny EPSON a podporuje jej většina aplikací pro osobní počítače.

#### *ESC/P 2*

Rozšířená verze jazyka pro ovládání tiskáren ESC/P.

#### *Hexadecimální výstup*

Hexadecimální výstup umožňuje zkušenějším uživatelům lokalizovat příčinu potíží při komunikaci mezi tiskárnou a počítačem. V tomto režimu vytiskne tiskárna data nejen v ASCII kódu ale i v odpovídajícím hexadecimálním tvaru.

#### *Jednosměrný tisk*

Způsob tisku, při kterém se znaky tisknou jen při průchodu tiskové hlavy jedním směrem. Je pomalejší, ale podstatně přesnější než obousměrný tisk, a mnohem lépe se při něm dosahuje vertikálního navázání čar při tisku grafiky. Jednosměrný tisk můžete nastavit v režimu změn základního nastavení nebo v obslužném programu EPSON Remote!. *Prostudujte si také heslo Obousměrný tisk.*

#### *Letter Quality*

Režim tisku používaný tiskárnou EPSON LQ-680. Písmena tištěná v režimu Letter Quality mají lepší vzhled a jsou snáze čitelná než písmena tištěná v režimu Draft. *Prostudujte si také heslo Draft.*

#### *Matice bodů*

Způsob tisku, při kterém se každý znak (písmeno nebo symbol) tvoří výběrem jednotlivých bodů z uspořádané množiny (matice).

#### *Mikroposuv*

Režim tiskárny, který umožňuje přesné nastavení výchozí pozice papíru a pozice pro odtržení.

#### *Obousměrný tisk*

Způsob tisku, při kterém se tiskne při pohybu tiskové hlavy v obou směrech. Zvyšuje rychlost tisku, ale může se při něm zhoršit navázání vertikálních čar. *Prostudujte si také heslo Jednosměrný tisk*.

#### *Ovladač tiskárny*

Program, který převádí příkazy aplikace na řídící příkazy pro danou tiskárnu.

#### *Písmo*

Označení pro provedení znaků se společnými charakteristickými rysy (například Roman nebo Sans Serif).

#### *Podavač jednotlivých listů papíru*

Přídavné odnímatelné zařízení pro automatické podávání jednotlivých listů papíru do tiskárny.

#### *Pohotovostní pozice*

Pozice skládaného papíru, v níž je založen do podávacího zařízení, ale není zasunut do tiskárny.

## *Pozice pro odtržení papíru (tear-off position)*

Pozice, do které je posunut skládaný papír po ukončení tiskové úlohy, pokud je v režimu změn základního nastavení aktivována funkce "Automatický posuv papíru do pozice pro odtržení", nebo po stisknutí tlačítka **Tear Off**. Pokud není papír posunut perforací přesně proti odtrhávací hraně, lze pozici pro odtržení upravit v režimu mikroposuvu.

### *Přechod na novou stránku*

Řídící příkaz a tlačítko (FF) na ovládacím panelu tiskárny. Po jeho vyslání, resp. stisknutí, posune tiskárna papír na začátek další stránky.

### *Přechod na nový řádek*

Řídící příkaz a tlačítko (LF) na ovládacím panelu tiskárny. Po jeho vyslání, resp. stisknutí, posune tiskárna papír o jeden řádek.

### *Rozhraní*

Propojení mezi počítačem a tiskárnou (prostřednictvím propojovacího kabelu) pro zajištění přenosu tiskových dat z počítače do tiskárny.

#### *Rozlišení*

Měřítko pro množství detailů, které lze zachytit. Rozlišení tisku se udává v počtu bodů na palec (dpi).

### *Rozrastrování (Dithering)*

Metoda zpracování polotónů, při které se tiskové body tisknou do předdefinovaných vzorů. Slouží k vyjádření odstínů šedé a barevných tónů. Rozrastrování je vhodné použít pro tisk souvislých barevných ploch, například grafů a tabulek. *Prostudujte si také heslo Zpracování polotónů.*

#### *Rozteč mezi znaky*

Rozteč mezi znaky se udává ve znacích na palec (cpi – characters per inch). Standardní nastavení je 10 cpi. Prostudujte si také heslo cpi.

## *Řídící kódy*

Speciální netisknutelné kódy, určené pro řízení tiskáren (například CR – návrat tiskové hlavy nebo LF – přechod na nový řádek).

#### *Skládaný papír*

Papír, který má po bočních stranách vodicí otvory pro podávací zařízení a mezi stránkami perforaci pro snazší odtrhávání. Dodává se složený v balících.

#### *Tabulka znaků*

Množina písmen, číslic a symbolů, používaných v určité řeči.

#### *Tisková oblast*

Oblast na tiskovém médiu, do níž tiskárna může tisknout. Je menší než fyzický rozměr média o stanovené okraje.

#### *Tisk na šířku*

Tiskárna tiskne na papír podél delší strany. Toto nastavení je vhodné pro tisk tabulek z tabulkových procesorů, neboť šířka papíru je větší než jeho délka. *Prostudujte si také heslo Tisk na výšku.*

#### *Tisk na výšku*

Tiskárna tiskne na papír podél kratší strany. Jedná se o standardní nastavení pro tisk dokumentů nebo korespondence. *Prostudujte si také heslo Tisk na šířku.*

#### *Výchozí nastavení*

Hodnota nebo nastavení, které se načítá při zapnutí, resetu nebo inicializaci tiskárny. Prostudujte si také heslo Nastavení zvolená výrobcem.

### *Výchozí pozice*

Pozice na papíru, od které se začíná tisknout. Odpovídá hornímu okraji v aplikaci. Lze ji upravit v režimu mikroposuvu.

### *Zpracování polotónů*

Metoda, využívající vhodné uspořádání černých nebo barevných bodů pro vyjádření obrázků. Černé body se používají k vyjádření různých odstínů šedé, barevné body pro reprodukci nekonečného množství barev. *Prostudujte si také heslo Rozrastrování.*

# *Rejstřík*

# *A*

Akustická signalizace, 4-8 Alternativní grafika, 4-7 Aplikace pro DOS, 1-13 Aretační páčky, A-6 Archy se samolepicími štítky, 2-19 Automatické řádkování, 4-5 Autotest, 5-17

#### *B*

Bezpečnostní, certifikáty, C-13 upozornění, 2 Boční vodítko papíru, 4, 2-21

# *Č*

Čistění tiskárny, B-2

## *D*

Dialogová okna, Advanced Document Properties, 3-15 Document Properties, 3-15 Options, 3-7 Page Setup, 3-6, 3-14 Print, 3-3, 3-10 DOS, 1-13 Držák role spojitého papíru, A-14 instalace, A-14

#### *E*

Elektronické vlastnosti, C-6 Elektronika, C-4 Emulační režim, 4-6 ENERGY STAR, 3

EPSON, Remote!, 1-11, 3-19 Status Monitor 3, 1-11, 3-20 nastavení, 3-21 zpřístupnění, 3-23

#### *H*

Hexadecimální výpis, 5-18

## *I*

Indikátory, 5–7 signalizace závad, 5-2 Instalace, držák role spojitého papíru, A-14 EPSON Remote!, 3-19 kazeta s barvicí páskou, 1-7 podavače jednotlivých listů, A-3 programové vybavení tiskárny, 1-11 přídavné moduly rozhraní, A-18

## *J*

Jednotlivé, listy, 2-20, 5-6 vícevrstvé formuláře, 2-23

### *K*

Karty, Advanced, 3-11 Page Setup, 3-10 Paper, 3-4 Utility, 3-12 Kazeta s barvicí páskou, 4, 1-2 instalace, 1-7 Klimatické podmínky, C-6 Kolečko válce, 4 Konektor paralelního rozhraní, 4 Kryt tiskárny, 4, 1-7

## *M*

Manuální podávání, 4-8 z podpěry, A-13 Mechanické vlastnosti, C-2 Mikroposuv, 2-28

#### *N*

Napájení, 5-5 Napínací kolík, 1-9

#### *O*

Obálky, 2-24 Obslužné programy, 1-11 Odtrhávací hrana, 2-14 Ovládací panel, 4, 5 Ovladač tiskárny, 1-11 parametry, 3-17 Windows 2000, 3-9 nastavení parametrů, 3-13 zpřístupnění, 3-9 Windows 3.1, 3-6 nastavení parametrů, 3-8 zpřístupnění, 3-6 Windows 95, 3-3 nastavení parametrů, 3-5 zpřístupnění, 3-3 Windows 98, 3-3 nastavení parametrů, 3-5 zpřístupnění, 3-3 Windows NT 3.5x, 3-14 nastavení parametrů, 3-16 zpřístupnění, 3-14 Windows NT 4.0, 3-9 nastavení parametrů, 3-13 zpřístupnění, 3-9 Označení CE, C-13

## *P*

Páčka, nastavení tloušťky tiskového média, 4, 2-6 voliče podávání, 4, 2-4 Pakety, 4-7 Papír, odtržení, 2-30 podávání, podavače jednotlivých listů, A-5 skládaný, podávání, 5-8 tisk, 2-8 vyjmutí, 2-16 založení, 2-9 spojitý, A-14 vyjmutí, A-16 založení, A-15 uváznutí, 5-15 vícevrstvý skládaný, 2-17 s přesahem, 2-18 zdroj, 2-2 Písma, 4-2, 4-7 Podávací zařízení, 2-8, 2-16 Podavače jednotlivých listů, A-2 instalace, A-3 podávání papíru, A-5 Podpěra papíru, 4, 1-2, 2-21 připevnění, 1-4 Pohlednice, 2-25 Potíže a jejich odstranění, 5-4 kvalita tisku, 5-11 napájení, 5-5 podávání, jednotlivé listy papíru, 5-6 skládaný papír, 5-8 tisk, 5-11 tisková pozice, 5-9

## *P (pokračování)*

Pozice, pro odtržení, 2-15, 2-30, 4-5 tisková, 2-31 potíže, 5-9 výchozí, 2-28 Prodejci, 5-19 Programové vybavení tiskárny, 3-2 instalace, 1-11 Propojovací kabel, 1-5 Překročení perforace, 4-5 Přeprava tiskárny, B-3 Přesah, 2-18 Přídavné moduly rozhraní, A-17 instalace, A-18 Připojení tiskárny, elektrická síť, 1-4 počítač, 1-5

# *R*

Rozhraní, časová prodleva, 4-6 paralelní, 1-5 obousměrný režim, 4-6 přídavné moduly, A-17 instalace, A-18 režim, 4-6 Rozteč znaků, 4-2

# *Ř*

Řídicí příkazy, EPSON ESC/P 2, C-14 IBM Plus 2390 Plus, C-15

## *S*

Signalizace závad indikátory, 5-3 Síťová šňůra, 2, 4, 1-4 Služby uživatelům, 5-19 Směr tisku, 4-5 Spojitý papír, A-14 Stolek 1-3 Střední podpěra papíru, 4, 2-11, A-7

## *T*

Tabulka znaků, 4-7 Tisk, archy se samolepicími štítky, 2-19 jednotlivé listy, 2-20 jednotlivé vícevrstvé formuláře, 2-23 obálky, 2-24 pohlednice, 2-25 přepínání, 2-26, A-12 skládaný papír, 2-8 vícevrstvý, 2-17 vícevrstvý s přesahem, 2-18 směr, 4-5 vysokou rychlostí, 4-6 Tiskárna, čistění, B-2 hlavní části, 4 přeprava, B-3 připojení, elektrická síť, 1-4 počítač, 1-5 technické údaje, C-2–6 umístění, 1-3 vlastnosti, 1 vybalení, 1-2 základní nastavení, 4-3 Tisková hlava, 2–4, 1-7 automatický návrat, 4-7

## *T (pokračování)*

Tisková média, druhy, 2-3 specifikace, C-7 Tisková oblast, C-10 Tisková pozice, 2-31 potíže, 5-9 Tlačítka, 5–7 Paper Source, 2-5 Tear Off, 2-14

## *U*

Unašeče papíru, 4, 2-9–13, 2-20

### *V*

Velkokapacitní podavač, A-6 Vlastnosti, elektrické, C-6 mechanické, C-2 Vodicí otvory, 2-12 Vřeteno, A-15 Vybalení tiskárny, 1-2 Výchozí pozice, 2-28 Vypínač, 4 Vyrovnání tisku svislých čar, 5-16

#### *W*

World Wide Web (WWW), 5-19

## *Z*

Základní nastavení tiskárny, 4-3 změna, 4-9 Založení, papír, jednotlivé listy, 2-20 velkokapacitní podavač, A-6 role spojitého papíru, A-15 skládaný papír, 2-9 Zásuvka elektrické sítě, 2 Zdroj papíru, 2-2 Zemnicí vodič, 1-6

#### **24jehličková maticová tiskárna EPSON LQ-680/LQ-680Pro** C **Uživatelská příručka**

ELSYST Engineering: z anglického originálu T24-Pin Dot Matrix Printer EPSON LQ-680/LQ-680Pro – User's Guide

Vydal: ELSYST Engineering Na Hraničkách 15 682 01 Vyškov

V roce 2000

Počet stran: 166

Příručka byla schválena firmou EPRINT, spol. s r. o., Praha

Výhradní zastoupení společnosti EPSON: EPRINT, spol. s r. o. Střešovická 49 162 00 Praha 6 Tel.: 02/20 18 06 10–15 Fax: 02/35 36 12 43 e-mail: eprint@eprint.cz http://www.epson.cz

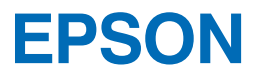

Distributor:

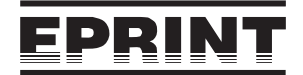

EPRINT, spol. s r. o. Střešovická 49 162 00 Praha 6 tel.: 02/20 18 06 10-15 fax: 02/35 36 12 43 e-mail: eprint@eprint.cz http://www.epson.cz